# CipherLab User Guide

## 1663 A Barcode Scanner

Setup barcodes included.

Version 1.09

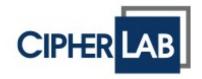

Copyright © 2012~2018 CIPHERLAB CO., LTD. All rights reserved

The software contains proprietary information of CIPHERLAB CO., LTD.; it is provided under a license agreement containing restrictions on use and disclosure and is also protected by copyright law. Reverse engineering of the software is prohibited.

Due to continued product development this information may change without notice. The information and intellectual property contained herein is confidential between CIPHERLAB and the client and remains the exclusive property of CIPHERLAB CO., LTD. If you find any problems in the documentation, please report them to us in writing. CIPHERLAB does not warrant that this document is error-free.

No part of this publication may be reproduced, stored in a retrieval system, or transmitted in any form or by any means, electronic, mechanical, photocopying, recording or otherwise without the prior written permission of CIPHERLAB CO., LTD.

For product consultancy and technical support, please contact your local sales representative. Also, you may visit our web site for more information.

The CipherLab logo is a registered trademark of CIPHERLAB CO., LTD.

All brand, product and service, and trademark names are the property of their registered owners.

The editorial use of these names is for identification as well as to the benefit of the owners, with no intention of infringement.

CIPHERLAB CO., LTD.

Website: <a href="http://www.cipherlab.com">http://www.cipherlab.com</a>

## **IMPORTANT NOTICES**

## **FOR USA**

This equipment has been tested and found to comply with the limits for a **Class B** digital device, pursuant to Part 15 of the FCC Rules. These limits are designed to provide reasonable protection against harmful interference in a residential installation. This equipment generates uses and can radiate radio frequency energy and, if not installed and used in accordance with the instructions, may cause harmful interference to radio communications. However, there is no guarantee that interference will not occur in a particular installation. If this equipment does cause harmful interference to radio or television reception, which can be determined by turning the equipment off and on, the user is encouraged to try to correct the interference by one or more of the following measures:

- Reorient or relocate the receiving antenna.
- ▶ Increase the separation between the equipment and receiver.
- Connect the equipment into an outlet on a circuit different from that to which the receiver is connected.
- ▶ Consult the dealer or an experienced radio/TV technician for help.

This device complies with Part 15 of the FCC Rules. Operation is subject to the following two conditions: (1) This device may not cause harmful interference, and (2) this device must accept any interference received, including interference that may cause undesired operation.

Any changes or modifications not expressly approved by the grantee of this device could void the user's authority to operate the equipment.

The device has been evaluated to meet general RF exposure requirement. The device can be used in portable exposure condition without restriction.

#### FOR CANADA

This digital apparatus does not exceed the Class B limits for radio noise emissions from digital apparatus as set out in the interference-causing equipment standard entitled "Digital Apparatus," ICES-003 of Industry Canada. This device complies with Part 15 of the FCC Rules. Operation is subject to the following two conditions: (1) This device may not cause harmful interference, and (2) this device must accept any interference received, including interference that may cause undesired operation.

Cet appareil numerique respecte les limites de bruits radioelectriques applicables aux appareils numeriques de Classe B prescrites dans la norme sur le material brouilleur: "Appareils Numeriques," NMB-003 edictee par l'Industrie.

This device complies with Canada licence-exempt RSS standard(s).

Operation is subject to the following two conditions: (1) this device may not cause interference, and (2) this device must accept any interference, including interference that may cause undesired operation of the device.

The radiated output power of the Wireless Device is below the Industry Canada (IC) radio frequency exposure limits. The Wireless Device should be used in such a manner such that the potential for human contact during normal operation is minimized.

This device has also been evaluated and shown compliant with the IC RF Exposure limits under portable exposure conditions. (antennas are less than 20 cm of a person's body).

Cet appareil est conforme avec Industrie Canada exemptes de licence RSS standard(s). Son fonctionnement est soumis aux deux conditions suivantes : (1) cet appareil ne doit pas causer d'interférence et (2) cet appareil doit accepter toute interférence, notamment les interférences qui peuvent affecter son fonctionnement.

La puissance de sortie émise par l'appareil de sans fil est inférieure à la limite d'exposition aux fréquences radio d'Industry Canada (IC). Utilisez l'appareil de sans fil de façon à minimiser les contacts humains lors du fonctionnement normal.

Ce périphérique a également été évalué et démontré conforme aux limites d'exposition aux RF d'IC dans des conditions d'exposition à des appareils portables. (les antennes sont moins de 20 cm du corps d'une personne)

## FOR HAND-HELD PRODUCT WITH RF FUNCTIONS

The 1663 A unit (FCC ID: Q3N-1663A) complies with FCC radiation exposure limits set forth for uncontrolled environment and meets the FCC radio frequency (RF) Exposure Guidelines in Supplement C to OET65. The unit has very low level of RF energy that it is deemed to comply without testing of specific absorption ratio (SAR).

The 3610 Aunit (FCC ID: Q3N-3610A) complies with FCC radiation exposure limits set forth for an uncontrolled environment. This equipment should be installed and operated with minimum distance 20 cm between the radiator & body. It only operated in hand-held used. If only transfer data to the host cordless, please keep the minimum distance 20 cm between machine & body.

## SAFETY PRECAUTIONS

## RISK OF EXPLOSION IF BATTERY IS REPLACED BY AN INCORRECT TYPE. DISPOSE OF USED BATTERIES ACCORDING TO THE INSTRUCTIONS.

- ▶ The use of any batteries or charging devices, which are not originally sold or manufactured by CipherLab, will void your warranty and may cause damage to human body or the product itself.
- ▶ DO NOT disassemble, incinerate or short circuit the battery.
- ▶ DO NOT expose the scanner or the battery to any flammable sources.
- ▶ For green-environment issue, it's important that batteries should be recycled in a proper way.
- Under no circumstances, internal components are self-serviceable.

## CARE & MAINTENANCE

- Use a clean cloth to wipe dust off the scanning window and the body of the scanner as well as the charging device. DO NOT use/mix any bleach or cleaner.
- If you want to put away the scanner for a period of time, download the collected data to a host computer when in the memory mode, and then take out the battery. Store the scanner and battery separately.
- When the scanner resumes its work, make sure the battery is fully charged before use.
- ▶ Keep the scanner away from any magnets and magnetic fields to prevent the laser engine from malfunctioning.
- If you shall find the scanner malfunctioning, write down the specific scenario and consult your local sales representative.

## **RELEASE NOTES**

## **CONTENTS**

| IMPORTANT NOTICES                          | 3 - |
|--------------------------------------------|-----|
| For USA                                    | 4 - |
| For Canada                                 | 4 - |
| For Hand-held Product with RF Functions    | 6 - |
| Safety Precautions                         | 6 - |
| Care & Maintenance                         |     |
| RELEASE NOTES                              | 7 - |
| INTRODUCTION                               | 1   |
| Get Familiarized with 1663 A and 3610      | 2   |
| Install the Battery into 1663 A            | 2   |
| Charge the Battery                         |     |
| Charge the Battery via Charger             |     |
| Use 3610Inside the Package                 |     |
| 5                                          |     |
| Product Highlights                         |     |
| Symbologies Supported                      | 7   |
| QUICK START                                |     |
| Enter Configuration Mode                   | 11  |
| Exit Configuration Mode                    | 11  |
| Default Settings                           |     |
| Save User Settings as Defaults             |     |
| Restore User Defaults                      |     |
| Restore System Defaults                    |     |
| Read a Setup Barcode  Configure Parameters |     |
| List the Current Settings                  |     |
| Create One-Scan Setup Barcodes             |     |
| UNDERSTANDING THE BARCODE SCANNER          | 21  |
| 1.1 Battery                                | 21  |
| 1.1.1 Power Level                          |     |
| 1.1.2 How to Operate the Scanner           |     |
| 1.1.3 Auto Power Off & Power-Saving        | 23  |
| 1.2 Memory                                 |     |
| 1.2.1 Transmit Buffer                      |     |
| 1.2.2 Memory Mode                          |     |
| 1.2.3 Free Memory<br>1.3 LED Indicator     |     |
|                                            | ∠9  |

| 1.3.1 Good Read LED                                    |    |
|--------------------------------------------------------|----|
| 1.3.2 Good Read LED Duration                           |    |
| 1.4 Beeper                                             |    |
| 1.4.1 Beeper Volume                                    |    |
| 1.4.2 Good Read Beep                                   |    |
| 1.4.3 Low Battery Alarm                                |    |
| 1.5 Vibrator 1.5.1 Good Read Vibrator                  |    |
| 1.5.2 Good Read Vibrator Duration                      |    |
| 1.6 Send "NR" to Host                                  |    |
| 1.7 Scan Modes                                         |    |
| 1.7.1 Continuous Mode                                  |    |
| 1.7.2 Test Mode                                        |    |
| 1.7.3 Laser Mode                                       |    |
| 1.7.4 Auto Off Mode                                    |    |
| 1.7.5 Auto Power Off Mode                              |    |
| 1.7.6 Alternate Mode                                   |    |
| 1.7.7 Aiming Mode                                      |    |
| 1.7.8 Multi-Barcode Mode                               |    |
| 1.8 Scanning Timeout                                   |    |
| 1.9 Delay between Re-read                              |    |
| 1.10 Read Redundancy for All Symblogies                |    |
| 1.11 Addon Security for UPC/EAN Barcodes               |    |
| 1.12 Negative Barcodes                                 | 44 |
| 1.13 Effective Decoding Area                           | 45 |
| 1.13.1 Positioning Window                              | 45 |
| 1.13.2 Adjusting Window                                | 46 |
| 1.14 Use Direct USB Cable                              | 47 |
| 1.14.1 Direct USB Interface                            |    |
| 1.14.2 Disable Direct USB Interface                    |    |
| 1.15 Pager Beep Duration                               |    |
| 1.16 Time Stamp                                        |    |
| 1.16.1 Date and Time Settings                          |    |
| 1.16.2 Separator for Date and Time                     |    |
| 1.16.3 Date Format                                     |    |
| 1.17 Hardware Reset                                    |    |
| 1.17.1 Restore System Defaults 1.17.2 Reset Connection |    |
| 1.17.3 Disable Hardware Reset                          |    |
| 1.18 Serial Number Stamp                               |    |
| 1.18.1 Separator between Serial Number Stamp and Data  |    |
| SELECTING OUTPUT INTERFACE                             |    |
|                                                        |    |
| 2.1 Bluetooth® HID                                     |    |
| 2.1.1 Activate Bluetooth® HID & Select Keyboard Type   | 57 |

| 2.1.2 Reset Connection                                   | 58 |
|----------------------------------------------------------|----|
| 2.1.3 Keyboard Settings                                  | 59 |
| 2.1.4 Inter-Character Delay                              | 64 |
| 2.1.5 Inter-Function Delay                               |    |
| 2.1.6 HID Character Transmit Mode                        | 65 |
| 2.1.7 Special Keyboard Feature                           |    |
| 2.1.8 Keypad Support for iPhone/iPad                     |    |
| 2.1.9 Transmit Speed                                     |    |
| 2.1.10 BT HID Slave/Master Switching                     |    |
| 2.1.11 BT HID Auto-Reconnection                          |    |
| 2.1.12 Control Character Output (Windows only)           |    |
| 2.2 Bluetooth® SPP Slave                                 |    |
| 2.2.1 Activate <i>Bluetooth®</i> SPP Slave Mode          | 69 |
| 2.2.2 Inter-Function Delay                               |    |
| 2.2.3 ACK/NAK Timeout                                    |    |
| 2.2.4 BT SPP Slave Hardware Flow Control                 | 70 |
| 2.3 Bluetooth® SPP Master                                | 71 |
| 2.3.1 Activate Bluetooth® SPP Master Mode                | 71 |
| 2.3.2 Inter-Function Delay                               |    |
| 2.3.3 ACK/NAK Timeout                                    | 73 |
| 2.3.4 Switch between Master/Slave Mode                   | 74 |
| 2.3.5 BT SPP Master Hardware Flow Control                | 74 |
| 2.3.6 BT SPP Master Auto-Reconnection                    | 74 |
| 2.4 USB HID via 3610                                     | 75 |
| 2.4.1 Activate USB HID & Select Keyboard Type            | 76 |
| 2.4.2 Keyboard Settings                                  |    |
| 2.4.3 Inter-Character Delay                              |    |
| 2.4.4 Inter-Function Delay                               | 83 |
| 2.4.5 HID Character Transmit Mode                        | 83 |
| 2.4.6 Special Keyboard Feature                           | 83 |
| 2.4.7 USB HID via 3610 Auto-Reconnection                 | 84 |
| 2.4.8 USB Polling Interval                               |    |
| 2.4.9 Control Character Output (Windows only)            | 84 |
| 2.5 USB Virtual COM via 3610                             | 85 |
| 2.5.1 Activate USB Virtual COM                           | 85 |
| 2.5.2 Activate USB Virtual COM_CDC                       |    |
| 2.5.3 Inter-Function Delay                               |    |
| 2.5.4 ACK/NAK Timeout                                    |    |
| 2.5.5 USB Virtual COM/COM_CDC via 3610 Auto-Reconnection | 87 |
| 2.6 Direct USB HID                                       | 88 |
| 2.6.1 Activate USB HID & Select Keyboard Type            |    |
| 2.6.2 Keyboard Settings                                  |    |
| 2.6.3 Inter-Character Delay                              |    |
| 2.6.4 Inter-Function Delay                               |    |
| 2.6.5 HID Character Transmit Mode                        | 96 |
| 2.6.6 Special Keyboard Feature                           |    |
| 2.6.7 USB polling Interval                               |    |
| 2.6.8 Control Character Output (Windows only)            |    |

| 2.7 Direct USB Virtual COM                   |     |
|----------------------------------------------|-----|
| 2.7.1 Activate USB Virtual COM               |     |
| 2.7.2 Avtivate USB Virtual COM_CDC           |     |
| 2.7.3 Inter-Function Delay                   |     |
| 2.7.3 ACK/NAK Timeout                        | 100 |
| SET UP A WPAN CONNECTION                     | 101 |
| 3.1 Connecting via 3610                      | 102 |
| 3.1.1 Connect to 3610                        | 102 |
| 3.1.2 Change Interface                       | 103 |
| 3.2 Connecting via <i>Bluetooth</i> ® Dongle | 104 |
| 3.2.1 Change Interface                       |     |
| 3.2.2 Configure Related Settings             |     |
| 3.2.3 Connect to Dongle                      |     |
| 3.2.4 Secure Simple Pairing (SSP)            | 116 |
| CHANGE SYMBOLOGY SETTINGS                    | 117 |
| 4.1 Codabar                                  | 118 |
| 4.1.1 Codabar Security Level                 | 118 |
| 4.1.2 Start/Stop Characters Selection        |     |
| 4.1.3 Start/Stop Transmission                |     |
| 4.1.4 CLSI Conversion                        |     |
| 4.2 Code 25 – Industrial 25                  | 120 |
| 4.2.1 Start/Stop Pattern Selection           | 120 |
| 4.2.2 Verify Check Digit                     |     |
| 4.2.3 Transmit Check Digit                   | 121 |
| 4.2.4 Code Length Qualification              |     |
| 4.2.5 Security Level                         |     |
| 4.3 Code 25 – Interleaved 25                 | 123 |
| 4.3.1 Start/Stop Pattern Selection           | 123 |
| 4.3.2 Verify Check Digit                     |     |
| 4.3.3 Transmit Check Digit                   | 124 |
| 4.3.4 Code Length Qualification              |     |
| 4.3.5 Security Level                         |     |
| 4.4 Code 25 – Matrix 25                      |     |
| 4.4.1 Start/Stop Pattern Selection           |     |
| 4.4.2 Verify Check Digit                     |     |
| 4.4.3 Transmit Check Digit                   |     |
| 4.4.4 Code Length Qualification              |     |
| 4.4.5 Security Level                         |     |
| 4.5 Code 39                                  |     |
| 4.5.1 Start/Stop Transmission                |     |
| 4.5.2 Verify Check Digit                     |     |
| 4.5.3 Transmit Check Digit                   |     |
| 4.5.4 Standard/Full ASCII Code 39            |     |
| 4.5.5 Code 39 Security Level                 |     |
| 4.5.6 Asterisks (*) as Data Characters       |     |
| 4.6 Trioptic Code 39                         | 131 |

| 4.7 Code 93                                                | 131 |
|------------------------------------------------------------|-----|
| 4.8 Code 128                                               | 131 |
| 4.8.1 Code 128 Security Level                              | 131 |
| 4.9 EAN-8                                                  |     |
| 4.9.1 Convert to EAN-13                                    | 133 |
| 4.9.2 Transmit Check Digit                                 |     |
| 4.9.3 Conversion Format                                    | 133 |
| 4.10 EAN-13                                                | 134 |
| 4.10.1 ISBN Conversion                                     | 135 |
| 4.10.2 ISSN Conversion                                     |     |
| 4.10.3 Transmit Check Digit                                |     |
| 4.10.4 EAN-13 Security Level                               |     |
| 4.11 GS1-128 (EAN-128)                                     |     |
| 4.11.1 Code ID Transmission                                |     |
| 4.11.2 Field Separator (GS Character)                      |     |
| 4.11.3 GS1 Formatting                                      |     |
| 4.12 ISBT 128                                              |     |
| 4.12.1 ISBT Concatenation                                  |     |
| 4.13 MSI                                                   |     |
| 4.13.1 Verify Check Digit                                  |     |
| 4.13.2 Transmit Check Digit                                |     |
| 4.13.3 Code Length Qualification                           |     |
| 4.14 French Pharmacode                                     |     |
| 4.14.1 Transmit Check Digit                                |     |
| 4.15 Italian Pharmacode                                    |     |
| 4.15.1 Transmit Check Digit                                |     |
| 4.16 Plessey                                               |     |
| 4.16.1 Convert to UK Plessey                               |     |
| 4.16.2 Transmit Check Digit                                |     |
| 4.17 GS1 DataBar (RSS Family)                              |     |
| 4.17.1 Code ID Selection                                   |     |
| 4.17.2 GS1 DataBar Omnidirectional (RSS-14)                |     |
| 4.17.3 GS1 DataBar Expanded (RSS Expanded)                 |     |
| 4.17.4 GS1 DataBar Limited (RSS Limited)                   |     |
| 4.17.5 Field Separator (GS Character)4.17.6 GS1 Formatting |     |
| 4.17.7 GS1 DataBar Security Level                          | 150 |
| 4.18 Telepen                                               |     |
| 4.18.1 Telepen Output - Full ASCII/Numeric                 |     |
| 4.19 UPC-A                                                 |     |
| 4.19.1 Convert to EAN-13                                   |     |
| 4.19.2 System Number Transmission                          |     |
| 4.19.3 Transmit Check Digit                                |     |
| 4.20 UPC-E                                                 |     |
| 4.20.1 System Number Selection                             |     |
|                                                            |     |

| 4.20.2 Convert to UPC-A4.20.3 System Number Transmission                 |     |
|--------------------------------------------------------------------------|-----|
| 4.20.4 Transmit Check Digit                                              |     |
| 4.21 Code 11                                                             |     |
| 4.21.1 Verification Check Digit                                          |     |
| 4.21.2 Transmit Check Digit                                              |     |
| 4.21.2 Security Level                                                    |     |
| DEFINING OUTPUT FORMAT                                                   | 159 |
| 5.1 Letter Case                                                          | 159 |
| 5.2 Character Substitution                                               | 160 |
| 5.2.1 Select a Set for Character Substituion                             | 161 |
| 5.2.2 Symbologies for Character Substitution (All 3 Sets)                | 162 |
| 5.3 Prefix/Suffix Code                                                   | 168 |
| 5.4 Code ID                                                              | 169 |
| 5.4.1 Select Pre-defined Code ID                                         | 169 |
| 5.4.2 Change Code ID                                                     |     |
| 5.4.3 Clear Code ID Settings                                             |     |
| 5.5 Length Code                                                          |     |
| 5.6 Multi-Barcode Editor                                                 | 178 |
| 5.6.1 Edit a Concatenation of Barcodes                                   |     |
| 5.6.2 Activate the Concatenation of Barcodes                             |     |
| 5.7 Removal of Special Character                                         | 182 |
| APPLYING FORMATS FOR DATA EDITING                                        | 183 |
| 6.1 Activating Editing Formats                                           | 184 |
| 6.1.1 Activate Editing Formats                                           |     |
| 6.1.2 Exclusive Data Editing                                             | 185 |
| 6.2 How to Configure Editing Formats                                     |     |
| 6.2.1 Select Format to Configure                                         |     |
| 6.2.2 Restore Default Format                                             |     |
| 6.3 Configure Format — Define Data Criteria                              |     |
| 6.3.1 Applicable Code Type                                               |     |
| 6.3.2 Data Length                                                        |     |
| 6.3.3 Matching String & Location6.4 Configure Format — Define Data Field |     |
| 6.4.1 Start Position                                                     |     |
| 6.4.2 Field Adjustment                                                   |     |
| 6.4.3 Total Number of Fields                                             |     |
| 6.4.4 Field Settings                                                     |     |
| 6.4.5 Pause Field Setting                                                | 206 |
| 6.5 Configure Format — Define Transmission Sequence                      | 207 |
| 6.6 Programming Examples                                                 | 209 |
| 6.6.1 Example I                                                          |     |
| 6.6.2 Example II                                                         |     |

| _ |             |          | _        |   |     |
|---|-------------|----------|----------|---|-----|
|   | DECTETCATIO | 5        | <b>9</b> | 4 | - 1 |
|   | PECIFICATIO | <b>3</b> |          | 4 |     |

## INTRODUCTION

CipherLab's small-form-factor 1600 Series Barcode Scanners are specifically designed to answer the mobile demands. The palm-sized scanners are designed to help accelerate productivity while lowering the total cost of ownership. Intensive data collection jobs are made easier with fast, accurate barcode scanning in various working environments, especially in small businesses. Integrated with short-distance cordless technology, the small-form-factor scanners are ideal for carrying in pocket, and thus give workers tether-free mobility anytime anywhere and get job done more efficiently. This line of scanners deliver data over a cordless personal network at a range of up to 10 meters and a prolonged battery life to keep business running.

Owing to the compact design, extremely low power consumption, and powerful decoding capability, the 1600 Series Barcode Scanners are the best choice for the following applications –

- Receiving in Retail
- Product labeling & Tracking
- ▶ Shelf Product Replenishment
- Mobile Point of Sale (POS)
- Mobile Inventory Management
- Order Picking & Staging
- Work-In-Process Tracking
- Material Flow Control
- ▶ Transportation & Distribution
- Warehousing
- Asset Management

This manual contains information on operating the scanner and using its features. We recommend you keep one copy of the manual at hand for quick reference or maintenance purposes. To avoid any improper disposal or operation, please read the manual thoroughly before use.

Thank you for choosing CipherLab products!

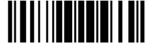

## GET FAMILIARIZED WITH 1663 A AND 3610

## **INSTALL THE BATTERY INTO 1663 A**

- I) Hold the scanner face down in one hand, press the battery cover, and slide the battery cover.
- 2) Remove the battery cover.
- 3) Push battery lock to unlocked position.

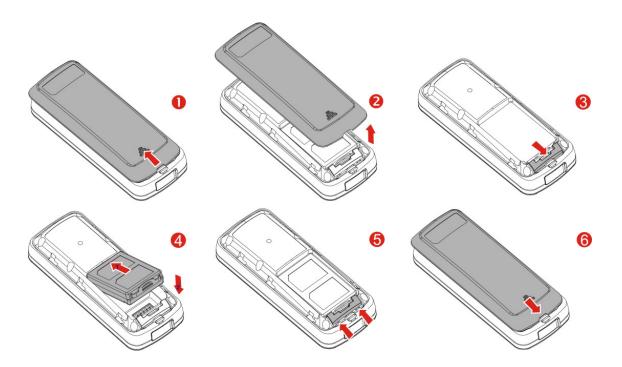

- 4) Insert the battery into the battery compartment.
  - ▶ Install the supplied 3.6V/975mAh Li-ion battery into the battery compartment.
- 5) Push battery lock to lock the battery firmly.
- 6) Replace the battery cover.
- 7) Hold down the [Power/Delete] key for about 2 seconds to turn on the scanner. The scanner will respond with a long beep (high tone) and its LED indicator will become solid red and go off.

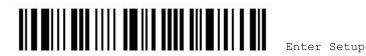

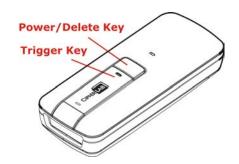

Note: (1) To turn off the scanner, press the [Power/Delete] key for 2 seconds. The scanner will respond with two short beeps (high tone) and the LED will become solid red. Release the key. Otherwise, let the scanner turn off automatically in specific circumstances. Refer to settings of "Auto Power Off".

(2) For shipping and storage purposes, remove the battery from the scanner. This will keep the batteries in good condition for future use.

#### **CHARGE THE BATTERY**

The battery may not be fully charged for shipment. For initial use, it is recommended to fully charge the battery before using the scanner. You can use the Direct USB cable to connect the scanner to PC for charging. It takes approximately 4 hours to fully charge the battery. Refer to 1.14 Use Direct USB Cable.

Note: Battery charging stops when the temperature drops below 0°C or exceeds 40°C. It is recommended to charge the battery at room temperature (18°C to 25°C) for optimal performance.

- I) Install the battery to 1663 A.
- 2) Connect 1663 A to host computer or notebook via the USB cable.
- 3) The scanner LED will flash red during charging.
  - When the charging is complete, the LED will turn off.
  - When charging errors occur, the LED will turn solid red.

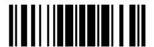

3

## CHARGE THE BATTERY VIA CHARGER

The battery charger is provided for charging the battery outside of the scanner. You may purchase the charger separately. It takes approximately 3 hours to charge the battery to full

Note: Battery charging stops when the temperature drops below 0°C or exceeds 40°C. It is recommended to charge the battery at room temperature (18°C to 25°C) for optimal performance.

- I) Insert the battery.
- 2) Connect the power supply cord to the charger.
- 3) Connect the other end of the power cord to a suitable power outlet.

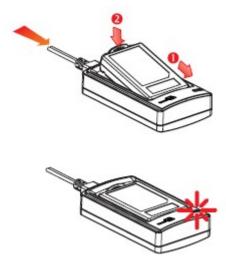

| Status LED    | )               | Meaning                                  |
|---------------|-----------------|------------------------------------------|
| Red,<br>solid |                 | Charger power ON (LED on for 0.5 second) |
| Red,<br>solid |                 | Charging battery                         |
|               | Green,<br>solid | Charging done                            |
|               |                 | Power or battery not ready               |

## **USE 3610**

The CipherLab Dongle (3610) is specifically designed for the scanner to communicate with a host computer cordless. The connection between the scanners and 3610 is made easy and reliable. Refer to 3.1.1 Connect to 3610.

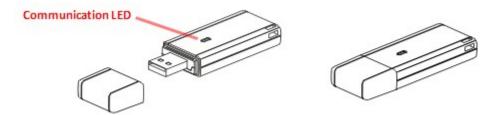

There is one LED indicator provided for communications status.

| Communic         | ation LED         | Meaning                                                                                                    |
|------------------|-------------------|----------------------------------------------------------------------------------------------------|
|                  | Blue,<br>solid    | Initialize                                                                                                   |
| Red,<br>solid    |                   | Failed to establish a USB connection                                                                         |
| Red,<br>solid    | Blue,<br>flashing | Serial command mode with USB Virtual COM: wait 3 seconds for starting a serial command                       |
| Red,<br>flashing | Blue,<br>flashing | Serial command mode with USB HID: wait 3 seconds for pressing [Num Lock] or [Caps Lock] 5 times via keyboard |
|                  | Blue,<br>flashing | Wait for connection request from the scanner (Slow flash at 0.5 Hz)                                          |
|                  | Blue,<br>flashing | Connected with the scanner (Fast flash at 1 Hz)                                                              |
| Red,<br>solid    | Blue,<br>flashing | Failed to send data to host via USB Virtual COM (Fast flash at 1 Hz)                                         |
| Red,<br>flashing |                   | Enter Download Mode                                                                                          |

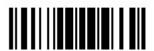

## INSIDE THE PACKAGE

The items included in the package may be different, depending on your order. Save the box and packaging material for future use in case you need to store or ship the scanner.

- ▶ 1663 A Scanner
- CipherLab Dongle (3610) Optional
- Rechargeable Li-ion Battery Pack
- Direct USB Cable
- Wristband
- Setup Cards
- Quick Start Guide

## **PRODUCT HIGHLIGHTS**

- ▶ Small-form-factor and built tough to survive drop test.
- Extremely low power consumption.
- Firmware upgradeable.
- ▶ Support most popular barcode symbologies, including GS1-128 (EAN-128), GS1 DataBar (RSS) etc.
- Support Time Stamp and Paging functions.
- Support negative barcodes.
- ▶ Support different scan modes, including Aiming Mode and Multi-Barcode Mode.
- LED indicator, beeper and vibrator for status verification or warning.
- ▶ Beeping tone and duration programmable for Good Read.
- ▶ 4MB flash memory for Memory Mode operation, storing over 240,000 scans based on EAN-13 barcodes.
- ▶ Provides up to 2 KB SDRAM for reserve buffer while getting out of range over a wireless personal area network (WPAN), storing up to 128 scans based on EAN-13 barcodes.
- Capable of transmitting scanned data, emulating a serial cable (Bluetooth® SPP) or as keyboard input (Bluetooth® HID), to a notebook computer or PDA with Bluetooth® wireless technology.
- ▶ Programmable parameters including data output format, editing format, symbologies.
- ▶ Easy configuration through ScanMaster.
- ▶ Easy connection through CipherConnect, readily available via online marketplace for mobile devices running on Android 2.x, BlackBerry 5.x, or Windows Mobile 6.x.

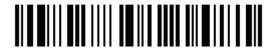

## **SYMBOLOGIES SUPPORTED**

Most of the popular barcode symbologies are supported, as listed below. Each can be individually enabled or disabled. The scanner will automatically discriminate and recognize all the symbologies that are enabled. Refer to <a href="#">Chapter 4 Change Symbology Settings</a> for details of each symbology.

| Symbologies Su | pported: Enable/Disable | Default |          |
|----------------|-------------------------|---------|----------|
| Codabar        |                         | Enabled |          |
| Code 93        |                         | Enabled |          |
| MSI            |                         |         | Disabled |
| Plessey        |                         |         | Disabled |
| Telepen        |                         |         | Disabled |
| Code 128       | Code 128                | Enabled |          |
|                | GS1-128 (EAN-128)       | Enabled |          |
|                | ISBT 128                | Enabled |          |
| Code 2 of 5    | Industrial 25           | Enabled |          |
|                | Interleaved 25          | Enabled |          |
|                | Matrix 25               |         | Disabled |
| Code 3 of 9    | Code 39                 | Enabled |          |
|                | Italian Pharmacode      |         | Disabled |
|                | French Pharmacode       |         | Disabled |
|                | Trioptic Code 39        |         | Disabled |
| EAN/UPC        | EAN-8                   | Enabled |          |
|                | EAN-8 Addon 2           |         | Disabled |
|                | EAN-8 Addon 5           |         | Disabled |
|                | EAN-13                  | Enabled |          |
|                | EAN-13 & UPC-A Addon 2  |         | Disabled |
|                | EAN-13 & UPC-A Addon 5  |         | Disabled |
|                | ISBN                    |         | Disabled |
|                | UPC-E0                  | Enabled |          |
|                | UPC-E1                  |         | Disabled |
|                | UPC-E Addon 2           |         | Disabled |
|                | UPC-E Addon 5           |         | Disabled |
|                | UPC-A                   | Enabled |          |

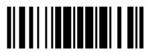

| GS1 DataBar<br>(RSS) | GS1 DataBar Omnidirectional (RSS-14) | Disabled |
|----------------------|--------------------------------------|----------|
|                      | GS1 DataBar Truncated                | Disabled |
|                      | GS1 DataBar Stacked                  | Disabled |
|                      | GS1 DataBar Stacked Omnidirectional  | Disabled |
|                      | GS1 DataBar Limited (RSS Limited)    | Disabled |
|                      | GS1 DataBar Expanded (RSS Expanded)  | Disabled |
|                      | GS1 DataBar Expanded Stacked         | Disabled |
| Code 11              |                                      | Disabled |

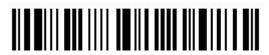

## **QUICK START**

The configuration of the scanner can be done by reading the setup barcodes contained in this manual or via the *ScanMaster* software.

This section describes the procedure of configuring the scanner by reading the setup barcodes and provides some examples for demonstration.

#### **Configuration Mode**

- 1) Hold down the [Power/Delete] key for 2 seconds to turn on the scanner. It will respond with a long beep and its LED will come on-off.
- 2) Read the "Enter Setup" barcode. It will respond with six beeps and its LED indicator will become flashing red after reading the barcode.
- 3) Read more setup barcodes... Most of the setup barcodes are normal, and the scanner will respond with two beeps (low-high tone). For special setup barcodes, it requires reading more than one setup barcode to complete the setting.
- 4) Read the "Update" or "Abort" barcode. It will respond with six beeps and its LED indicator will become flashing red after reading the barcode.
- 5) The scanner will restart automatically upon reading the "Update" or "Abort" barcode. It will respond with a long beep and its LED will come on-off.

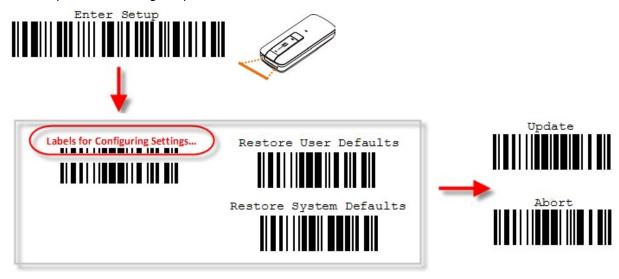

Note: Refer to <u>Appendix II Host Serial Commands</u> for how to configure the 3610 dongle by having the scanner read 3610-related setup barcodes or using serial commands.

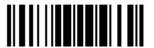

## **Working Mode**

Upon powering up, the scanner will try to establish a connection with 3610 or a computer with  $Bluetooth^{@}$  wireless technology. Refer to Chapter 3 - Set up a WPAN Connection for details. The connection between the scanners and 3610 is made easy and reliable. Now, it also supports  $Bluetooth^{@}$  SPP Master Mode as an alternative. Refer to 2.3  $Bluetooth^{@}$  SPP Master.

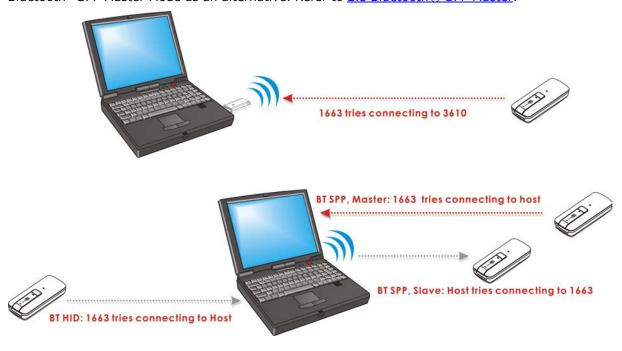

Note: If USB Virtual COM or *Bluetooth*® SPP is selected for output interface, the host can directly send serial commands to configure the scanner. For example, run HyperTerminal.exe and type the 6-digit command located under each setup barcode. Refer to <u>Appendix II Host Serial Commands</u>.

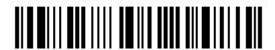

## **ENTER CONFIGURATION MODE**

For the scanner to enter the configuration mode, read the "Enter Setup" barcode, which can be located at the bottom of almost every even page of this manual.

▶ The scanner will respond with six beeps and its LED indicator will become flashing red after reading the barcode.

Enter Setup

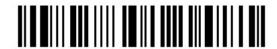

For configuring scanner parameters, see "Read a Setup Barcode" below.

## **EXIT CONFIGURATION MODE**

For the scanner to save settings and exit the configuration mode, read the "Update" barcode, which can be located at the bottom of almost every odd page of this manual. Exit the configuration mode without saving any changes; read the "Abort" barcode instead

▶ Just like reading the "Enter Setup" barcode, the scanner will respond with six beeps and its LED indicator will become flashing red after reading the barcode. Wait for a few seconds for the scanner to restart itself.

Update

109999

Abort

100000

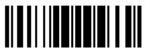

## **DEFAULT SETTINGS**

#### SAVE USER SETTINGS AS DEFAULTS

For the scanner to keep the customized settings as user defaults, you must read the "Save as User Defaults" barcode. This is a normal setup barcode, and the scanner will respond with two beeps (low-high tone).

After reading the "Update" barcode, the current settings will be saved as user defaults.

> Save as User Defaults

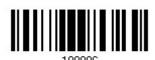

## **RESTORE USER DEFAULTS**

For the scanner to restore the user defaults, which you have saved earlier, you must read the "Restore User Defaults" barcode. This is a normal setup barcode, and the scanner will respond with two beeps (low-high tone).

After reading the "Update" barcode, all the parameters of the scanner will return to their customized values.

> Restore User Defaults

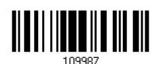

#### **RESTORE SYSTEM DEFAULTS**

For the scanner to restore the factory defaults, read the "Restore System Defaults" barcode. This is a normal setup barcode, and the scanner will respond with two beeps (low-high tone). After reading the "Update" barcode, all the parameters of the scanner will return to their default values. The current connection record will be cleared as well. Refer to 1.17.1 Restore System Defaults for the key combination used to restore defaults during operation.

For 3610 to restore factory defaults, refer to 錯誤! 找不到參照來源。.

Restore System Defaults

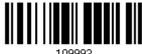

Note: The system default value (if there is one) for each setting is indicated by an asterisk "\*".

## **READ A SETUP BARCODE**

#### **CONFIGURE PARAMETERS**

For most of the scanner parameters, only one read is required to set them to new values. The scanner will respond with two beeps (low-high tone) when each parameter is set successfully. Refer to <a href="Create One-Scan Setup Barcodes">Create One-Scan Setup Barcodes</a>.

But for a number of special parameters, multiple reads are required to complete the setting. In this case, the scanner will respond with a short beep to indicate it needs to read more setup barcodes. These special parameters may require reading one or more setup barcodes, such as:

- Numeric barcodes, say, for keyboard type, inter-character delay, length qualification
- ▶ Hexadecimal barcodes, say, for character strings as prefix, suffix, etc.
- ▶ When "Bluetooth® HID" or "USB HID" is configured for interface, Key Type and Key Status will then become applicable. Decide whether to change key status when "Normal Key" is selected for Key Type.

To complete the configuration of these special parameters, it requires reading the "Validate" barcode, and the scanner will respond with two beeps (low-high tone) to indicate the input values are validated.

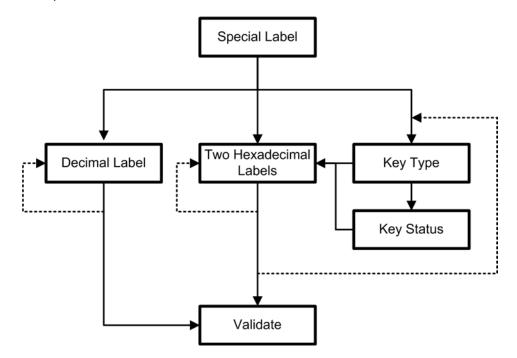

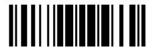

The example below shows how to save your settings as "User Default" so that you may restore user defaults at a later time:

## Steps **Action** LED/Beeper Response when Successful 1) Power on the scanner... The scanner will respond with a long beep (high tone) and its LED indicator will become solid red and go off. 2) Enter the Configuration Mode... The scanner will respond with six beeps (high-low tone repeats three times), and its LED indicator will be flashing red. Enter Setup 3) Read a Setup barcode... The scanner will respond with two beeps (low-high tone) if reading a normal setup For example, barcode. 4) Exit the Configuration Mode... Same as for Enter the Configuration Mode.

Abort

5) The scanner will automatically restart itself...

OR

\* When any configuration error occurs...

Update

Same as for Power on the scanner.

The scanner will respond with one long beep (low tone).

The example below shows how to set numeric parameters:

## Steps **Action** LED/Beeper Response when Successful 1) Power on the scanner... The scanner will respond with a long beep (high tone) and its LED indicator will become solid red and go off. 2) Enter the Configuration Mode... The scanner will respond with six beeps (high-low tone repeats three times), and Enter Setup its LED indicator will become flashing red. Read a Setup barcode... 3) The scanner will respond with two beeps (low-high tone) if reading a normal setup For example, barcode. \*Enable Interleaved 25 Normal setup barcode Enable Fixed Length(s) ... Normal setup barcode Max. Length (\*126) The scanner will respond with one short Or Fixed Length 1 Special setup beep if reading a special setup barcode barcode such as "Max. Length", indicating the setup requires reading more barcodes. Read the "Decimal Value" barcode(s). Decimal barcodes Refer to Appendix IV "Decimal System" The scanner will respond with two beeps (low-high tone) when the input values are validated. 4) Exit the Configuration Mode... Same as for Enter the Configuration Mode. Update Abort

5) The scanner will automatically restart itself...

Same as for Power on the scanner.

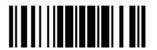

The example below shows how to set string parameters:

## Steps Action

- 1) Power on the scanner...
- 2) Enter the Configuration Mode...

Enter Setup

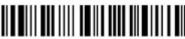

Read a Setup barcode...For example,

Special setup barcodes

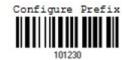

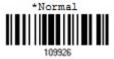

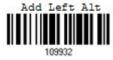

Hexadecimal barcodes

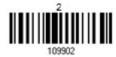

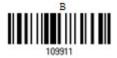

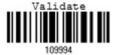

4) Exit the Configuration Mode...

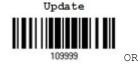

LED/Beeper Response when Successful

The scanner will respond with a long beep (high tone) and its LED indicator will become solid red and go off.

The scanner will respond with six beeps (high-low tone repeats three times), and its LED indicator will become flashing red.

The scanner will respond with one short beep if reading a special setup barcode such as "Prefix Code", indicating the setup requires reading more barcodes.

When "Bluetooth® HID" or "USB HID" is configured for interface, Key Type and Key Status will then become applicable. You may decide whether or not to change key status when "Normal Key" is selected for Key Type.

Refer to Appendix III

Read the "Hexadecimal Value" barcodes for the desired character string. For example, read "2" and "B" for the scanner to prefix the character "+".

Refer to Appendix IV "Hexadecimal System"

The scanner will respond with two beeps (low-high tone) when the input values are validated.

Same as for Enter the Configuration Mode.

5) The scanner will automatically restart itself...

Same as for Power on the scanner.

## LIST THE CURRENT SETTINGS

The current settings of all scanner parameters can be sent to the host computer for user inspection. The listing includes pages as shown below. You can select the page of interest by having the scanner read the "List Page x" barcode. The scanner will respond with two beeps (low-high tone) and send the selected page to the host immediately.

| List settings regarding Firmware Version, Serial<br>Number, Interface, Buzzer, Simple Pairing<br>Status and Other Scanner Parameters | List Page 1  | 109950 |
|----------------------------------------------------------------------------------------------------|--------------|--------|
| List settings regarding Prefix, Suffix, Code Type and Length Code Setting                                                            | List Page 2  | 109951 |
| List settings regarding Code ID                                                                                                    | List Page 3  | 109952 |
| List settings regarding Readable Symbologies                                                                                         | List Page 4  | 109953 |
| List settings regarding Symbology Parameters (1/3)                                                                                   | List Page 5  | 109954 |
| List settings regarding Symbology Parameters (2/3)                                                                                   | List Page 6  | 109955 |
| List settings regarding Symbology Parameters (3/3)                                                                                   | List Page 7  | 109956 |
| List settings regarding Editing Format 1                                                                                             | List Page 8  | 109957 |
| List settings regarding Editing Format 2                                                                                             | List Page 9  | 109958 |
| List settings regarding Editing Format 3                                                                                             | List Page 10 | 109959 |

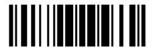

List settings regarding Editing Format 4

List settings regarding Editing Format 5

List settings regarding Power and Time

List Page 11

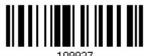

109937

List Page 12

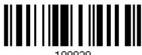

109938

List Page 13

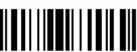

10993

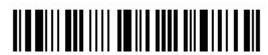

## **CREATE ONE-SCAN SETUP BARCODES**

The fact is most of the scanner parameters require only one read for setting new values. To facilitate configuring the scanner, you may create One-Scan setup barcodes for use.

The requirements of a One-Scan setup barcode are:

- a prefix of the "#@" characters
- the six digits of command parameters
- a suffix of the "#"character

For example, the scanner needs the reading of three setup barcodes for the command parameter "109952" to take effect:

Enter Setup

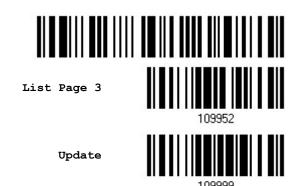

Now, it requires only one read:

One-Scan Setup Barcode for 109952

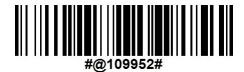

Note: The scanner will restart automatically upon reading the One-Scan setup barcode for (1) changing the interface or (2) setting memory mode, enable or disable. It will respond with a long beep and its LED will come on-off.

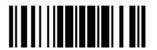

19

# Chapter 1

# UNDERSTANDING THE BARCODE SCANNER

This chapter explains the features and usage of the barcode scanner.

#### IN THIS CHAPTER

| 1.1 Battery                              | 21 |
|------------------------------------------|----|
| 1.2 Memory                               | 26 |
| 1.3 LED Indicator                        |    |
| 1.4 Beeper                               | 31 |
| 1.5 Vibrator                             |    |
| 1.6 Send "NR" to Host                    |    |
| 1.7 Scan Modes                           | 36 |
| 1.8 Scanning Timeout                     |    |
| 1.9 Delay between Re-read                |    |
| 1.10 Read Redundancy for All Symblogies  |    |
| 1.11 Addon Security for UPC/EAN Barcodes | 44 |
| 1.12 Negative Barcodes                   | 44 |
| 1.13 Effective Decoding Area             |    |
| 1.14 Use Direct USB Cable                |    |
| 1.15 Pager Beep Duration                 | 48 |
| 1.16 Time Stamp                          |    |
| 1.17 Hardware Reset                      |    |
| 1.18 Serial Number Stamp                 |    |
|                                          |    |

# 1.1 BATTERY

The scanner is battery-powered: Use a rechargeable 3.6 V/975 mAh Li-ion battery. For intensive data collection, please prepare spare battery or batteries for non-stop operation.

Note: (1) The rechargeable battery for 1663 A may not be fully charged when shipped. We suggest charging it to full before use.

(2) The scanner can be configured to save battery power. Refer to settings of "Auto Power Off & Power-Saving", "Sniff Mode", as well as "Low Battery Alarm".

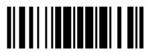

#### 1.1.1 POWER LEVEL

Scan the barcode below to get the battery capacity information with each increment of 20 in percentage terms.

Remaining Battery Capacity

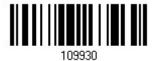

#### 1.1.2 HOW TO OPERATE THE SCANNER

#### Turn on the scanner...

Press the [Power/Delete] key for 2 seconds. The scanner will respond with a long beep (high tone), and its LED indicator will become solid red and go off.

#### Turn off the scanner...

Press the [Power/Delete] key for 2 seconds. The scanner will respond with two short beeps (high tone) and the LED will become solid red. Release the key then. Otherwise, let the scanner turn off automatically in specific circumstances.

#### Delete the last collected data when in memory mode ...

Press the [Power/Delete] key. The scanner will respond with two short beeps (high tone) and the LED will become solid red. Before the LED goes off (within 1 second), press the [Power/Delete] key again to confirm the deletion.

#### Enable/Disable the [Delete] key function

Scan the barcode below to enable/disable the [Delete] key. By default, users can press the [Power/Delete] key to delete data. If the function is disabled, pressing the key to delete data is not allowed.

\*Enable

101020

Disable

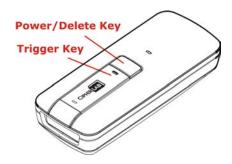

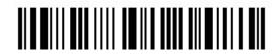

#### 1.1.3 AUTO POWER OFF & POWER-SAVING

The scanner will stay active at power-on, which may be followed by a transition from full CPU speed to low CPU speed (Power-Saving) to auto shutdown (Auto Power Off).

- ▶ Power-Saving (1~254 min.; 0= Disable): By default, it is set to stand by at full-speed for 2 minutes before it enters low-speed mode. If this feature is not desired, set it to 0.
- ▶ Auto Power Off (1~254 min.; 0= Disable): By default, it is set to automatically shut down after 10 minutes. If this feature is not desired, set it to 0.

Note: 1. The Power-Saving setting will still take effect once a connection has been established successfully, via *Bluetooth*<sup>®</sup> HID or SPP.

#### Before establishing a WPAN connection successfully...

- 1) The scanner will stay active for a specified period of time (2 minutes by default) for the following scenarios. Its CPU is running at full speed, and the LED is flashing blue (On/Off ratio 0.5 s: 0.5 s).
  - (a) waiting for a connection request from the host (Bluetooth® SPP Slave Mode)
  - (b) trying to connect to the host (*Bluetooth*<sup>®</sup> HID or *Bluetooth*<sup>®</sup> SPP Master Mode)
  - (c) trying to connect to 3610
- 2) If it fails to connect within 2 minutes, the scanner will become inactive to save power for the remaining period of time (the specified value minus 2 minutes). Its CPU is running at low speed, and the LED is flashing red (On/Off ratio 0.3 s: 2.5 s).
  - Press the [Trigger] key to wake up the scanner when it becomes inactive, and the scanner will stay active again.
- 3) If it fails to connect again and again, and finally stays inactive until the specified time interval for Auto Power Off has elapsed, the scanner will automatically turn off in order to conserve battery power.

Hold down the [Power/Delete] key for 2 seconds to turn it on.

Note: For scenarios (a) and (b) in step 1, on your computer you may need to search for the scanner again.

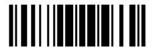

#### After establishing a WPAN connection successfully...

- 1) Once a WPAN connection is established successfully, the scanner will stay active for a specified period of time (2 minutes by default) for data transmission. Its CPU is running at full speed, and the LED is flashing blue (On/Off ratio 0.02 s: 3 s).
- 2) If it is idle within 2 minutes, the scanner will become inactive to save power for the remaining period of time (the specified value minus 2 minutes). Its CPU is running at low speed, and the LED is flashing red (On/Off ratio 0.3 s: 2.5 s).
  - Press the [Trigger] key to wake up the scanner when it becomes inactive, and the scanner will stay active again.
- 3) If it is idle and finally stays inactive until the specified time interval for Auto Power Off has elapsed, the scanner will automatically turn off in order to conserve battery power. The three short beeps will ring out, tone descending from high to low.

Hold down the [Power/Delete] key for 2 seconds to turn it on.

- For *Bluetooth*<sup>®</sup> HID, the scanner will resume connection with the host upon powering on again, as long as the host application is running. The three short beeps will ring out, tone ascending from low to high. If the scanner fails to resume connection, it will try every 5 seconds to re-connect to the host unless the "Reset Connection" barcode has been scanned.
- ▶ For Bluetooth® SPP Slave Mode, the scanner must wait for the host to re-connect.
- ▶ For *Bluetooth*® SPP Master Mode, the scanner will resume connection with the host upon powering on again, as long as the host application is running. The three short beeps will ring out, tone ascending from low to high. If the scanner fails to resume connection, it will try every 5 seconds to re-connect to the host unless the "Reset Connection" or "Restore System Defaults" barcode has been scanned.
- ▶ With the use of 3610, the scanner will try re-connecting to 3610 whilst the scanner is active.

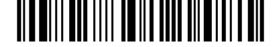

Auto Off after 0~254 min. (\*10)

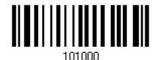

- I) Read the barcode above to specify the time interval in minutes before the scanner automatically turns off.
- 2) Read the "<u>Decimal Value</u>" barcode on page 錯誤! 尚未定義書籤。. For example, read "1" and "5" for the scanner to automatically turn off after being idle for 15 minutes.
- 3) Read the "Validate" barcode on the same page to complete this setting.

Note: Auto Power Off will not take effect when the scanner is in the configuration mode.

Power-Saving after 0~254 min. (\*2)

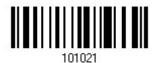

- I) Read the barcode above to specify the time interval in minutes before the scanner enters low-speed mode.
- 2) Read the "<u>Decimal Value</u>" barcode on page 錯誤! 尚未定義書籤。. For example, read "5" for the scanner to enter low-speed mode after being idle for 5 minutes.
- 3) Read the "Validate" barcode on the same page to complete this setting.

Note: Power-Saving will not take effect when one of the following conditions is met:

- (1) The scanner has already established a BT HID/SPP connection.
- (2) The scanner is in the configuration mode.
- (3) The scan mode is set to Test, Continuous or Alternate Mode.
- (4) The setting value of Power-Saving is greater than that of Auto Power Off.

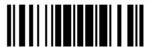

# 1.2 MEMORY

The scanned data can be sent to a host computer immediately via the WPAN connection or stored in flash memory when the scanner is set to Memory mode.

#### 1.2.1 TRANSMIT BUFFER

By default, the transmit buffer is enabled and ready for use when the scanner is out of range. Upon reading a barcode successfully within range, the scanner responds with one short beep (high tone) and its LED indicator becomes solid green and goes off. However, the host computer may not receive the data immediately if the scanner is out of range. With the 2 KB transmit buffer, the scanner can ignore the transmission status and keep on reading barcodes until the buffer is full.

#### When transmit buffer is enabled...

If the scanner is out of range, it will respond with two short beeps, high-low tone, upon reading a barcode successfully.

When transmit buffer is full, the scanner will respond with one long beep (low tone) and its LED indicator will become solid red and go off. You are advised to get back into range.

#### When transmit buffer is disabled...

If the scanner is out of range, it will respond with one long beep (low tone) and its LED indicator will become solid red and go off. You are advised to get back into range.

\*Enable 101015

Disable 101016

Note: The 2 KB transmit buffer on the scanner can hold as many as 128 scans based on EAN-13 barcodes. Data will be cleared out once the scanner is turned off or running out of battery power!

# 1.2.2 MEMORY MODE

When the scanner is in memory mode, it means any real-time connection established with the host is disabled. 1663 A scanner keeps 4MB flash memory for memory mode operation, which can store over 240,000 scans based on EAN-13 barcodes.

Enable 100237

Warning: No real-time connection is allowed unless the memory mode is disabled.

#### **Memory Data Delay**

You may set a delay between each data record while transmitting data back to the host.

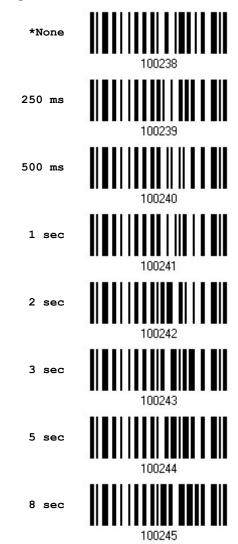

#### **Send Data**

When the memory is used up, the scanner will respond with two short beeps (high-low tone) as a warning. It is advised to send data to the host immediately by having the scanner read the "Send

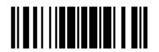

Data" barcode below.

1663 A can send data via "Direct USB" interface once the computer has found the USB connection. Refer to 1.14 Use Direct USB Cable. Because the time-out value is set to 0 by default, connect the cable before having the scanner read the "Send Data" barcode. Otherwise, the scanner will try to temporarily resume the previous WPAN connection with the host, if there is any.

During transmission of data collected in memory mode, if the transmission fails, the scanner will flash red (On/Off ratio 0.2 s: 0.2 s) after responding with two short beeps (high-low tone) and go back to previous working mode. Press trigger or power key to stop flashing.

Send Data

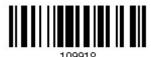

#### Send Data Time-out

If a time-out value other than zero is given, it will first try to send data via "Direct USB" interface within the specified period of time. Connect the cable before it times out. When the attempt fails, it will try to temporarily resume the previous WPAN connection with the host, if there is any.

If 1663 A has never been connected to the host cordless, it will not be able to send data until it is connected using the Direct USB cable!

> Send Data Time-Out after 0~15 sec. (\*0)

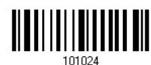

#### Clear Data & Confirm

Even though data has been sent to the host, the flash memory is still occupied unless you erase the memory by reading two barcodes - "Clear Data" and "Confirm".

- Read the "Clear Data" barcode to clear the flash memory. 1)
- 2) Read the "Confirm" barcode to confirm the action.

Clear Data

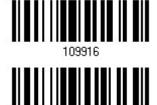

Confirm

# 1.2.3 FREE MEMORY

Upon memory mode, you can scan the barcode below to show the available capacity of the flash memory in percentage terms.

Spare memory

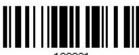

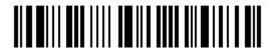

# 1.3 LED INDICATOR

The triple-color LED on top of the scanner is used to provide user feedback. For example, the LED becomes solid red and goes off upon powering on or running out of transmit buffer. You may tell the difference by the beeps – you will hear a long beep of high tone when powering on the scanner, and a long beep of low tone when the transmit buffer becomes full.

| Scanner L        | .ED               |                    | Meaning                                                                                                    |  |
|------------------|-------------------|--------------------|----------------------------------------------------------------------------------------------------|--|
| Red,<br>on-off   |                   |                    | Power on, with one long beep (high tone, LED on for 1 second)                                                                                                    |  |
|                  |                   |                    | Data saved to buffer when transmit buffer is enabled and the<br>scanner is out of range, with two short beeps (high-low tone)                                                                                                    |  |
|                  |                   |                    | Transmit buffer full, with one long beep (low tone)                                                                                                    |  |
|                  |                   |                    | Transmit buffer disabled, with one long beep (low tone)                                                                                                    |  |
|                  |                   |                    | <ul> <li>Delete the last collected data in memory mode, with two<br/>short beeps (high tone, LED on for 1 second)</li> </ul>                                                                                                    |  |
|                  |                   |                    | Memory full in memory mode, with two short beeps (high-low tone)                                                                                                    |  |
| Red,<br>flashing |                   |                    | <ul> <li>Flashing red (On/Off ratio 0.3 s: 2.5 s) indicates the scanner<br/>is inactive and its CPU running at low speed to save power<br/>(because no WPAN connection is established after waiting for<br/>two minutes)</li> </ul>              |  |
|                  |                   |                    | Configuration Mode (On/Off ratio 0.5 s: 0.5 s)                                                                                                    |  |
|                  |                   | Green,<br>on-off   | Good Read, with one short beep (high tone) and beeper pitch and duration programmable                                                                                                    |  |
|                  | Blue,<br>flashing |                    | First, flashing blue (On/Off ratio 0.5 s: 0.5 s) for two minutes indicates the scanner is waiting for connection, and goes off if no connection is established, then flashing red (On/Off ratio 0.3 s: 2.5 s) indicates the scanner is inactive. |  |
|                  |                   |                    | It is ready for connection only while the LED is flashing blue $-$                                                                                                    |  |
|                  |                   |                    | ▶ SPP Slave: waiting host to connect                                                                                                    |  |
|                  |                   |                    | ▶ HID or SPP Master: trying to connect to host                                                                                                    |  |
|                  |                   |                    | Using 3610: trying to connect to 3610                                                                                                    |  |
|                  | Blue,<br>flashing |                    | Flashing blue (On/Off ratio 0.1 s: 0.1 s) indicates the scanner receives a PIN code request from host (flashing more quickly than waiting connection).                                                                                           |  |
|                  | Blue,<br>flashing |                    | Flashing blue (On/Off ratio 0.02 s: 3 s) indicates the scanner has established a WPAN connection successfully.                                                                                                    |  |
|                  | Blue,<br>flashing | Green,<br>flashing | Flashing blue and green (On/Off ratio 0.1 s: 0.1 s) indicates an error occurs while entering the PIN code. Press the [Trigger] key to get ready for re-connecting.                                                                               |  |

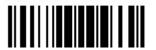

# 1.3.1 GOOD READ LED

\*Enable Good Read LED 101014

Disable Good Read LED

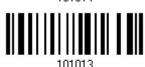

# 1.3.2 GOOD READ LED DURATION

By default, the Good Read LED stays on for 40 milliseconds. Specify a value, ranging from 1 to 254 in units of 10 milliseconds.

Good Read LED Time-out after 0.01~2.54 sec. (\*40 ms)

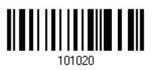

- I) Read the barcode above to specify the time interval before the Good Read LED goes off.
- 2) Read the "<u>Decimal Value</u>" barcode on page 錯誤! 尚未定義書籤。. For example, read "1" and "5" for the LED to go off after 150 milliseconds.
- 3) Read the "Validate" barcode on the same page to complete this setting.

# 1.4 BEEPER

The scanner has a buzzer to provide user feedback in various operating conditions.

| Beeping                                                   | Meaning                                                                                                    |  |
|-----------------------------------------------------------|----------------------------------------------------------------------------------------------------|--|
| One long beep, high tone                                  | Power on, with red LED on (1 second) and off quickly                                                                                                    |  |
| two short beeps, high tone                                | <ul> <li>Power off, with red LED on (until the key is released)</li> <li>Delete the last collected data in memory mode, with red LED on (1 second) and off quickly</li> </ul>                                                                                                    |  |
| One short beep, high tone  Programmable, default to 4 KHz | Good Read, with green LED on-off quickly                                                                                                    |  |
| Six short beeps  High-low tone repeats three times        | <ul><li>Enter Configuration Mode, with red LED flashing</li><li>Exit Configuration Mode</li></ul>                                                                                                    |  |
| Two short beeps, low-high tone                            | Setup barcode read successfully                                                                                                    |  |
| One short beep, high tone                                 | <ul><li>More setup barcode required</li><li>Input PIN code</li><li>Clear PIN code</li></ul>                                                                                                    |  |
| One short beep, low tone                                  | More barcodes required to complete the "output sequence" requirements of Multi-Barcode Editor, with green LED on-off quickly (Upon completion, same as Good Read.)                                                                                                    |  |
| One long beep, low tone                                   | <ul> <li>Transmit buffer full, with red LED on-off quickly</li> <li>Transmit buffer disabled, with red LED on-off quickly</li> <li>Configuration error (Wrong barcode)</li> <li>PIN code input error</li> <li>Reject random PIN request</li> <li>Fail to send data in memory mode</li> </ul> |  |
| Two short beeps, high-low tone                            | <ul> <li>Data saved to buffer when transmit buffer is enabled and the scanner is out of range, with red LED on-off quickly</li> <li>Memory Mode – Memory full, with red LED on-off quickly</li> </ul>                                                                                        |  |
| Two short beeps, high tone                                | Low Battery Alarm                                                                                                    |  |
| Two long beeps, high-low tone                             | Multi-Barcode Mode – Buffer full                                                                                                    |  |
| Three short beeps, tone ascending from low to high        | <ul> <li>WPAN connection established, with blue LED flashing</li> <li>WPAN connection resumed, with blue LED flashing</li> </ul>                                                                                                    |  |
| Three short beeps, tone ascending from high to low        | WPAN connection out of range or suspended                                                                                                    |  |

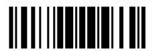

# 1.4.1 BEEPER VOLUME

Mute

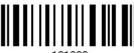

101009

Minimum Volume

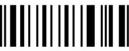

101010

Medium Volume

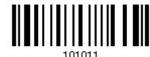

\*Maximum Volume

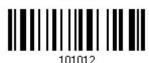

32

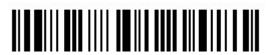

# 1.4.2 GOOD READ BEEP

# Frequency

8 kHz

101001

\*4 kHz

101002

2 kHz

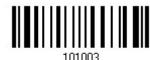

1 kHz

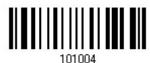

#### Duration

\*Shortest

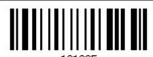

Shorter

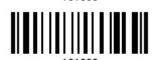

Longer

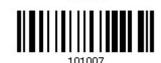

Longest

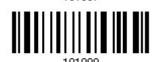

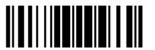

# 1.4.3 LOW BATTERY ALARM

By default, the built-in battery alarm will sound when the battery charge gets low. In order to prevent data loss, it is advised to replace the battery immediately when hearing two short beeps (high tone).

Disable

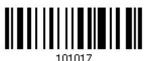

\*Enable

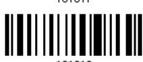

# 1.5 VIBRATOR

# 1.5.1 GOOD READ VIBRATOR

Enable Good Read Vibrator

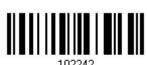

\*Disable Good Read Vibrator

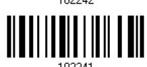

#### 1.5.2 GOOD READ VIBRATOR DURATION

By default, the Good Read Vibrator stays on for 1 second. Specify a value, ranging from 1 to 254 in units of 100 milliseconds.

Good Read Vibrator Time-out after 0.1~25.4 sec. (\*1 s)

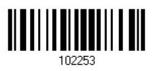

- I) Read the barcode above to specify the time interval, in tenths of seconds before the Good Read Vibrator goes off.
- 2) Read the "<u>Decimal Value</u>" barcode on page 錯誤! 尚未定義書籤。. For example, read "1" and "5" for the vibrator to vibrate after 1.5 seconds good read.
- 3) Read the "Validate" barcode on the same page to complete this setting.

# 1.6 SEND "NR" TO HOST

The scanner can send an "NR" string to the host to notify a No Read event.

Enable 100267
\*Disable

# 1.7 SCAN MODES

Different scan modes are supported – select the scan mode that best suits the requirements of a specific application. Refer to the comparison table below.

| Scan Mode              | Start to Scan |                          |                 |                           | Stop Scanning      |                          |                          |          |
|------------------------|---------------|--------------------------|-----------------|---------------------------|--------------------|--------------------------|--------------------------|----------|
|                        | Always        | Press<br>trigger<br>once | Hold<br>trigger | Press<br>trigger<br>twice | Release<br>trigger | Press<br>trigger<br>once | Barcode<br>being<br>read | Timeout  |
| Continuous<br>mode     | ✓             |                          |                 |                           |                    |                          |                          |          |
| Test mode              | ✓             |                          |                 |                           |                    |                          |                          |          |
| Laser mode             |               |                          | ✓               |                           | <b>✓</b>           |                          | <b>✓</b>                 | <b>✓</b> |
| Auto Off mode          |               | <b>✓</b>                 |                 |                           |                    |                          | <b>✓</b>                 | ✓        |
| Auto Power Off<br>mode |               | <b>✓</b>                 |                 |                           |                    |                          |                          | <b>✓</b> |
| Alternate mode         |               | ✓                        |                 |                           |                    | <b>✓</b>                 |                          |          |
| Aiming mode            |               |                          |                 | <b>✓</b>                  |                    |                          | <b>✓</b>                 | <b>✓</b> |
| Multi-Barcode<br>mode  |               |                          | ✓               |                           | <b>✓</b>           |                          |                          |          |

Note: By default, the scan mode is set to Laser mode.

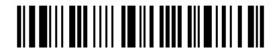

# 1.7.1 CONTINUOUS MODE

The scanner is always scanning.

- After a successful decoding, the removal of barcode is required. It is not allowed to proceed to decode until the decoding delay time has passed.
- ▶ To decode the same barcode repeatedly, move away the barcode and put it back again and again for scanning.

Note: Refer to "Delay between Re-read".

Continuous Mode

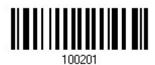

# **Decoding Delay**

Set the time interval between each decoding.

\*Disable 100227

0.5 sec 100228

1 sec 100229

# 1.7.2 TEST MODE

The scanner is always scanning.

▶ Capable of decoding the same barcode repeatedly without removing it, for testing purpose.

Test Mode

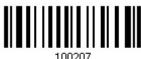

100207

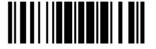

# 1.7.3 LASER MODE

The scanner will start scanning once the trigger is held down.

▶ The scanning won't stop until (1) a barcode is decoded, (2) the pre-set timeout expires, or (3) you release the trigger.

Note: Refer to "Scanning Timeout".

\*Laser Mode

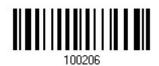

# 1.7.4 AUTO OFF MODE

The scanner will start scanning once the trigger is pressed.

▶ The scanning won't stop until (1) a barcode is decoded, and (2) the pre-set timeout expires.

Note: Refer to "Scanning Timeout".

Auto Off Mode

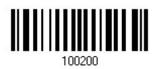

#### 1.7.5 AUTO POWER OFF MODE

The scanner will start scanning once the trigger is pressed.

The scanning won't stop until the pre-set timeout expires, and, the pre-set timeout period re-counts after each successful decoding.

Note: Refer to "Delay between Re-read" and "Scanning Timeout".

Auto Power Off Mode

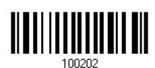

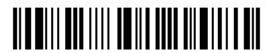

# 1.7.6 ALTERNATE MODE

The scanner will start scanning once the trigger is pressed

▶ The scanning won't stop until you press the trigger again.

Alternate Mode

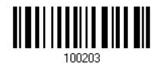

# 1.7.7 AIMING MODE

The scanner will aim at a barcode once the trigger is pressed, and start scanning when the trigger is pressed again within one second.

▶ The scanning won't stop until (1) a barcode is decoded, and (2) the pre-set timeout expires.

Aiming Mode

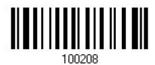

#### **Aiming Timeout**

You can limit the aiming time interval  $(1\sim15)$ . By default, the scanner time-out is set to 1 second.

Aiming Time-out after 1~15 sec. (\*1)

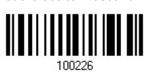

- Read the barcode above to specify the time interval before aiming ends. (It is set to 1 by default.)
- 2. Read the "<u>Decimal Value</u>" barcode on page 錯誤! 尚未定義書籤。. For example, read "1" and "0" for the scanner to automatically shut down after being idle for 10 seconds.
- 3. Read the "Validate" barcode on the same page to complete this setting.

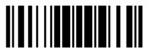

# 1.7.8 MULTI-BARCODE MODE

The scanner will be scanning as long as the trigger is held down, capable of decoding one single barcode, as well as multiple unique barcodes one at a time. While decoding a bunch of unique barcodes, if a barcode is decoded twice, its subsequent decoding will be ignored and the scanner is expecting another unique barcode.

▶ The scanning won't stop until you release the trigger.

Multi-Barcode Mode

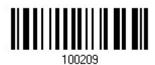

Note: (1) A barcode is considered unique when its Code Type or data is different from others.

(2) Multi-Barcode Mode has nothing to do with the Multi-Barcode Editor.

# 1.8 SCANNING TIMEOUT

Specify the scanning time interval ( $1\sim254$  sec.; 0= Disable) when the scan mode is set to any of the following –

- Laser mode
- Auto Off mode
- Auto Power Off mode
- Aiming mode

Scanner Time-out after 0~254 sec. (\*10)

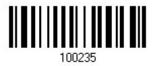

- I) Read the barcode above to specify the time interval in seconds before the scan engine times out.
- 2) Read the "<u>Decimal Value</u>" barcode on page 錯誤! 尚未定義書籤。. For example, read "1" and "5" for the scanner to shut down automatically after being idle for 15 seconds.
- 3) Read the "Validate" barcode on the same page to complete this setting.

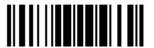

# 1.9 DELAY BETWEEN RE-READ

This is also referred to as the "Blocking Time", which is used to prevent the scanner from accidentally reading the same barcode twice when the scan mode is set to any of the following -

- Auto Power Off mode
- Continuous mode
- Alternate mode

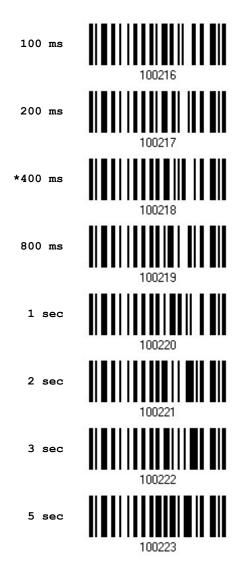

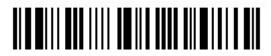

# 1.10 READ REDUNDANCY FOR ALL SYMBLOGIES

Select the level of reading security. For example,

- ▶ If "No Redundancy" is selected, one successful decoding will make the reading valid and induce the "READER Event".
- ▶ If "Two Times" is selected, it will take a total of three consecutive successful decoding of the same barcode to make the reading valid. The higher the reading security is (that is, the more redundancy the user selects), the slower the reading speed gets.

It is obvious that the more redundancy selected, the higher the reading security is, and thus, the slower the reading speed becomes. It has to compromise between reading security and decoding speed.

\*No Redundancy

100262

One Time

100263

Two Times

100264

Three Times

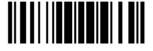

# 1.11 ADDON SECURITY FOR UPC/EAN BARCODES

The scanner is capable of decoding a mix of UPC/EAN barcodes with and without addons. The read redundancy ( $0\sim30$  times) allows changing the number of times to decode a UPC/EAN barcode before transmission. The more redundancy selected, the higher the reading security is, and thus, the slower the reading speed becomes.

Note: UPC/EAN Addon 2 and Addon 5 must be enabled individually for this setting to take effect.

Addon Security Level (\*0~30)

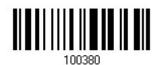

- I) Read the barcode above to specify the read redundancy for UPC/EAN barcodes. (It is set to 0 by default.)
- 2) Read the "<u>Decimal Value</u>" barcode on page 錯誤! 尚未定義書籤。. For example, read "1" and "2" for the scanner to re-read the barcode for 12 times.
- 3) Read the "Validate" barcode on the same page to complete this setting.

# 1.12 NEGATIVE BARCODES

Normally, barcodes are printed with the color of the bars darker than that of the spaces. But for negative barcodes, they are printed in the opposite sense just like negative films. The spaces of negative barcodes are printed with a color darker than that of the bars. Configure the scanner to be able to read negative barcodes if required.

Enable

\*Disable

44

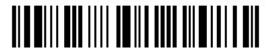

# 1.13 EFFECTIVE DECODING AREA

By default, the effective decoding area is 100% covered by the scanned area. However, you may narrow down the decoding area to prevent reading the wrong barcode when a number of barcodes are printed closely. The scanner will only read barcodes that appear in the effective decoding area.

Read the barcode "Centering On" and specify the percentage to narrow down the decoding area. For example, read "Left 10%" and then "Right 30%" for the scanner to decode barcode "A" only.

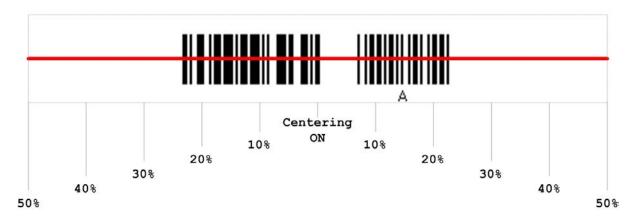

# 1.13.1 POSITIONING WINDOW

Centering On

100279

\*Centering Off

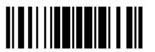

# 1.13.2 ADJUSTING WINDOW

# Percentage for Left Half

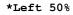

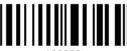

Left 40%

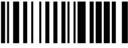

Left 30%

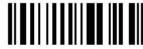

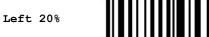

Left 10%

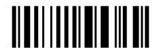

#### Percentage for Right Half

Right 10%

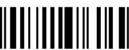

Right 20%

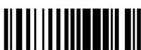

Right 30%

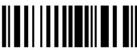

Right 40%

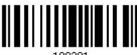

\*Right 50%

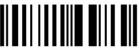

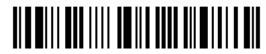

# 1.14 USE DIRECT USB CABLE

1663 A supports Direct USB interface for charging the battery and/or sending data to the host in memory mode. Refer to 1.2.2 Memory Mode.

Note: The scanner will not function when it is solely on USB power and without a battery loaded.

# 1.14.1 DIRECT USB INTERFACE

When it is set to Memory Mode and connected to computer via the Direct USB cable, the default output interface becomes "Direct USB Virtual COM", change it to "Direct USB HID" if required.

For details on configuring the interface settings, refer to the following sections:

- ▶ 2.6 Direct USB HID
- ▶ 2.7 Direct USB Virtual COM

\*Activate Direct USB Virtual COM

Activate Direct USB HID

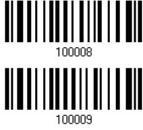

# 1.14.2 DISABLE DIRECT USB INTERFACE

When connecting the USB cable to the scanner for charging the battery, ensure the "Disable Direct USB" barcode has been scanned to avoid sending data to the host in memory mode. In this mode the USB cable function will be charging the battery only.

Disable Direct USB

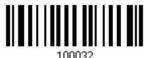

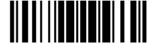

# 1.15 PAGER BEEP DURATION

Paging function is only activated when 1663 A is in Power-Saving mode. 1663 A can be woken up via receiving any *Bluetooth*<sup>®</sup> status command by pressing a key on the host keyboard. The buzzer will continuously sound two short high tone beeps until the power key is pressed on the scanner or the timeout is reached, and the scanner re-enters power saving mode.

By default, the pager beep duration is 5 seconds. Specify a value, ranging from 0 to 15.  $(0\sim15 \text{ sec.}; 0=\text{Disable})$ 

- ▶ Bluetooth® HID profile: Press any one of the following keys "Scroll Lock", "Number Lock" or "Caps Lock" on the host computer to trigger the waking up of 1663 A.
- ▶ Bluetooth® SPP Profile: Any command sent using Bluetooth® SPP will trigger the waking up of 1663 A.

Pager Beep Duration 0~15 sec. (\*5 s)

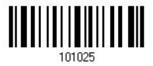

- I) Read the barcode above to specify the desired beep active time.
- 2) Read the "<u>Decimal Value</u>" barcode on page 錯誤! 尚未定義書籤。. For example, read "1" and "5" for the pager beep function to be activated each 15 seconds after entering Power-Saving mode.
- 3) Read the "Validate" barcode on the same page to complete this setting.

# 1.16 TIME STAMP

Specify time stamp format added to the prefix or suffix of a data. Up to three settings can be configured:

- No Time Stamp
- Add Time Stamp in front of data
- Add Time Stamp to the end of data

If added in front of data, it means prior to the prefix field. Alternatively, to the end of data.

No Time Stamp
\*Disable

Add Time Stamp in front of Data

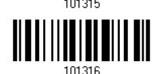

Add Time Stamp to the end of Data

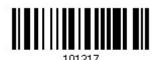

# 1.16.1 DATE AND TIME SETTINGS

Read the barcode below to enable/disable Date and Time function.

Year Output \*Enable

Year Output Disable 101321

Month Output \*Enable 101323

Month Output
Disable

101224

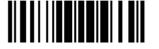

Date Output

\*Enable

101325

Date Output
Disable

101326

Hour Output
\*Enable

101327

Hour Output
Diable

101328

Minute Output
\*Enable

101329

Minute Output
Disable

101330

Second Output
\*Enable

101331

Second Output

Diable

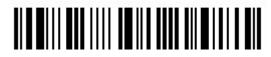

#### **Decoding Data and Time**

Year Setup 109970

Date Setup 109971

Time Setup 109972

- 1) Read the barcode above to apply time or date code separately, and follow steps 2~3.
- 2) Read the "<u>Decimal Value</u>" barcode on page 錯誤! 尚未定義書籤。 for the desired character string. For example:

Year: Read "2", "0", "1", "1" for the year setting as year=2011.

Date: Read "1", "1", "2", "0" for the date setting as date=Nov.20.

Time: Read "1", "8", "5", "9" for the time setting as time=18:59.

3) Read the "Validate" barcode for each setting on the same page.

#### 1.16.2 SEPARATOR FOR DATE AND TIME

The Date and Time can be split with a pre-selected separator, for example, "/" as YYYY/MM/DD or ":" as HH:MM:SS

Separator for Date/Time

\*"-"

101310

Separator for Month/Date

\*"/"

101311

Separator for Hour/Minute

\*":"

101312

- Read the barcode above to apply separator to date or time separately, and follow steps 2~3.
- 2) Read the "<u>Hexadecimal Value</u>" barcode on page 錯誤! 尚未定義書籤。 for the desired character string. For example, read "3" and "A" for the separator to split the data with character [:].

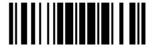

3) Read the "Validate" barcode on the same page to complete this setting.

# 1.16.3 DATE FORMAT

The date format includes year, month and day. There are three kinds of combinations can be configured to specify Year, Month and Day:

- Year/Month/Day (YYYY/MM/DD) or (YY/MM/DD)
- Month/Day/Year (MM/DD/YYYY) or (MM/DD/YY)
- Day/Month/Year (DD/MM/YYYY) or (DD/MM/YY)

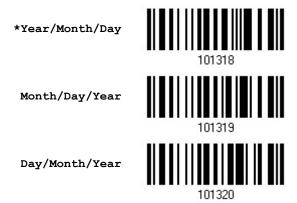

#### **About Year Format:**

Year format can be pre-selected as 2-digit or 4-digit. For example, if year format is YYYY, the output year is 2011 for 4-digit, alternatively is 11 for 2-digit.

\*Year for 4-digit | 101313

Year for 2-digit | 101214

# 1.17 HARDWARE RESET

#### 1.17.1 RESTORE SYSTEM DEFAULTS

In addition to using the "Restore System Defaults" barcode, the following procedure using key combinations can be used to restore the system defaults during operation.

- I) Hold down the [Power/Delete] key.
- 2) When the scanner responds with two short beeps (high tone), press the [Trigger] key for 5 seconds. The scanner LED indicator becomes solid red and then goes off.
- 3) When the scanner responds with a long beep (high tone), release the keys. Its LED indicator becomes solid red and goes off.

Note: The scanner will restart itself automatically.

#### 1.17.2 RESET CONNECTION

When the output interface is <code>Bluetooth®</code> HID or <code>Bluetooth®</code> SPP Master, the scanner will attempt to maintain an established connection. To stop such re-connection, read the "Reset Connection" or "Restore System Defaults" barcode to clear the current connection record. Alternatively, use the key combination as described below to reset connection during operation.

- I) Hold down the [Trigger] key, and then press the [Power/Delete] key for at least 5 seconds.
- 2) The scanner will respond with two short beeps (high tone). Wait until the scanner responds with a long beep (high tone), release the keys.

Note: After resetting connection by hardware, the scanner will not restart itself automatically. It will resume to its previous operation except no connection.

#### 1.17.3 DISABLE HARDWARE RESET

By default, the key combination for hardware reset (including system default restoration and connection reset) is enabled. Users can decide whether to enable/disable the key combination.

\*Enable

Disable

101028

101029

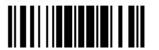

# 1.18 SERIAL NUMBER STAMP

Decide whether to add the device serial number in front of the data transmitted.

Add serial number in front of data

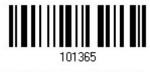

\*Disable

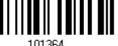

# 1.18.1 SEPARATOR BETWEEN SERIAL NUMBER STAMP AND DATA

Scan the barcode below to specify the separator character between device serial number and the accompanying data. By default, the separactor is a comma symbol.

Specify the separator character

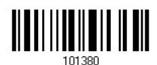

- I) Read the barcode above to specify a separator character.
- 2) Read the "<u>Hexadecimal Value</u>" barcode on page 錯誤! 尚未定義書籤。 for the desired character.
- 3) Read the "Validate" barcode to complete this setting.

# SELECTING OUTPUT INTERFACE

In order to establish a proper connection between host computer and the scanner, we suggest following these instructions –

- I) Install battery and hold down the [Power/Delete] key for 2 seconds to turn on the scanner.
- 2) Read the "Enter Setup" barcode to enter the configuration mode.
- 3) Read the associated barcodes to activate the desired interface. See the following sections for output interfaces supported.
- 4) Read the barcodes for related settings.
- 5) Read the "Update" barcode to exit the configuration mode.
- 6) Turn on host computer or laptop and establish a WPAN connection with the scanner. Refer to Chapter 3 – Setting up a WPAN Connection.

Note: (1) By default, the output interface is set to "Bluetooth® HID".

(2) When set to Memory Mode and connected to computer via the Direct USB cable, the default output interface becomes "Direct USB Virtual COM".

#### IN THIS CHAPTER

| 2.1 <i>Blu</i> | etooth® HID            | 56 |
|----------------|------------------------|----|
|                | etooth® SPP Slave      |    |
| 2.3 <i>Blu</i> | etooth® SPP Master     | 71 |
| 2.4 USI        | B HID via 3610         | 75 |
| 2.5 USI        | B Virtual COM via 3610 | 85 |
| 2.6 Dire       | ect USB HID            | 88 |
| 2 7 Dir        | act USB Virtual COM    | ۵۵ |

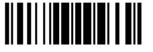

# 2.1 BLUETOOTH® HID

For  $Bluetooth^{(8)}$  HID, refer to <u>Chapter 3 – Setting up a WPAN Connection</u> for related connection settings. The scanned data will be transmitted to the computer. To capture the data run any text editor on your computer.

| HID Settings          | Defaults            |
|-----------------------|---------------------|
| HID Settings          | Delaults            |
| Keyboard Type         | PCAT (US)           |
| Alphabet Layout       | Normal              |
| Numeric Layout        | Normal              |
| Capital Lock Type     | Normal              |
| Capital Lock State    | Off                 |
| Alphabet Transmission | Case-sensitive      |
| Numeric Transmission  | Alphanumeric keypad |
| Inter-Character Delay | 0 (ms)              |
| Inter-Function Delay  | 0 (ms)              |

## 2.1.1 ACTIVATE BLUETOOTH® HID & SELECT KEYBOARD TYPE

When  $Bluetooth^{@}$  HID interface is activated, you will have to select a keyboard type to complete this setting. By default,  $Bluetooth^{@}$  HID is activated on the scanner, and the keyboard type is set to PCAT (US).

Activate Bluetooth®
HID & Select Keyboard
Type

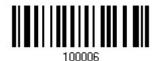

- I) Read the barcode above to activate Bluetooth® HID and select a keyboard type.
- 2) Read the "<u>Decimal Value</u>" barcode on page 錯誤! 尚未定義書籤。. Refer to the table below for the number of desired keyboard type.
- 3) Read the "Validate" barcode on the same page to complete this setting.

### Bluetooth® HID

The following keyboard types are supported —

| No. | Keyboard Type    | No. | Keyboard Type         |
|-----|------------------|-----|-----------------------|
| 64  | PCAT (US)        | 72  | PCAT (Spanish)        |
| 65  | PCAT (French)    | 73  | PCAT (Portuguese)     |
| 66  | PCAT (German)    | 74  | PS55 A01-2 (Japanese) |
| 67  | PCAT (Italy)     | 75  | User-defined table    |
| 68  | PCAT (Swedish)   | 76  | PCAT (Turkish)        |
| 69  | PCAT (Norwegian) | 77  | PCAT (Hungarian)      |
| 70  | PCAT (UK)        | 78  | PCAT (Swiss German)   |
| 71  | PCAT (Belgium)   | 79  | PCAT (Danish)         |

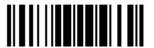

## 2.1.2 RESET CONNECTION

For  $Bluetooth^{\circledast}$  HID, you can only have the scanner connected to one computer at a time. If you want to connect the scanner to another host, you must read the "Reset Connection" barcode so that the current connection record will be cleared. Then, the scanner will restart itself automatically. Go through the process in 1.17 Hardware Reset and 3.2.3 Connect to Dongle to establish a new connection.

Reset Connection

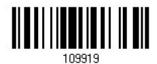

Note: The "Restore System Defaults" barcode will also clear the current connection record.

## 2.1.3 KEYBOARD SETTINGS

- Alphabet Layout
- Numeric Layout
- Capital Lock Type
- Capital Lock Setting
- Alphabet Transmission
- Numeric Transmission

Note: *Bluetooth*® HID does not support these functions on PDAs – (1) Capital Lock Setting: Auto Detection (2) Numeric Transmission: Numeric Keys

### Alphabet Layout

By default, the alphabet layout is set to normal mode, also known as the standard English layout. Select French or German keyboard layout if necessary. The scanner will make adjustments when sending the "A", "Q", "W", "Z", "Y", and "M" characters according to this setting.

\*Normal 100060
AZERTY 100061

QWERTZ

Note: This setting only works when the keyboard type selected is US keyboard, such as PCAT (US). The Alphabet Layout and Numeric Layout setting must match your keyboard.

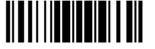

## US Keyboard Style - Normal

QWERTY layout, which is normally used in western countries.

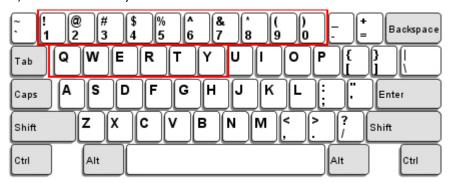

▶ Select "Lower Row" for the "Numeric Layout" setting for the upper row is for special characters.

## French Keyboard Style - AZERTY

French layout; see below for French Keyboard Style.

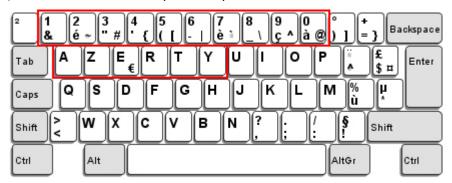

▶ Select "Upper Row" for the "Numeric Layout" setting for the lower row is for special characters.

# German Keyboard Layout - QWERTZ

German layout; see below for German Keyboard Style.

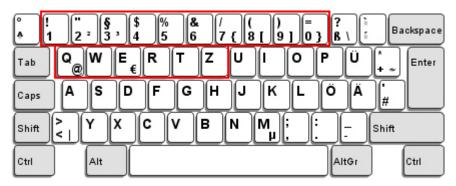

▶ Select "Lower Row" for the "Numeric Layout" setting for the upper row is for special characters.

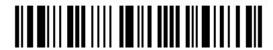

## **Numeric Layout**

Select a proper layout that matches the alphabet layout. The scanner will make adjustments according to this setting.

| Options                                 | Description                                        |  |
|-----------------------------------------|----------------------------------------------------|--|
| Normal                                  | Depends on the [Shift] key or [Shift Lock] setting |  |
| Lower Row For QWERTY or QWERTZ keyboard |                                                    |  |
| Upper Row                               | For AZERTY keyboard                                |  |

\*Normal 100046
Upper Row 100049
Lower Row 100048

Note: This setting is to be used with the Character Substitution setting when support for certain keyboard types (languages) is unavailable but required.

### Capital Lock Type & Setting

In order to send the alphabet with correct case, the scanner needs to know the status of Caps Lock on the keyboard. Incorrect settings may result in reversed case of the alphabet being transmitted.

| Cap Lock Type | Description                                                                                                    |
|---------------|----------------------------------------------------------------------------------------------------|
| Normal        | Normal type                                                                                                    |
| Capital Lock  | When enabled, the keys of alphabetic characters will be interpreted as capital letters. However, this does not affect the number or punctuation keys. |
| Shift Lock    | When enabled, the keys of alphabetic characters will be interpreted as capital letters. In addition, this affects the number or punctuation keys.     |

\*Normal

100042

Shift Lock

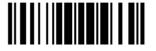

Capital Lock

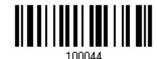

| Capital Lock State                                   | Description                                                                                                    |
|------------------------------------------------------|----------------------------------------------------------------------------------------------------|
| Capital Lock OFF                                     | Assuming that the status of Caps Lock on the keyboard is OFF, transmitted characters are exactly the same as in the barcode (when "case-sensitive" is selected for Alphabet Transmission).                                             |
| Capital Lock ON                                      | Assuming that the status of Caps Lock on the keyboard is ON, transmitted characters are exactly the same as in the barcode (when "case-sensitive" is selected for Alphabet Transmission).  • Refer to the Capital Lock Type above.     |
| Auto Detection (Suggested use for most applications) | The scanner will automatically detect the status of Caps Lock on the keyboard before data is transmitted; transmitted characters are exactly the same as in the barcode (when "case-sensitive" is selected for Alphabet Transmission). |
|                                                      | This setting is not supported on PDAs.                                                                                                    |

Auto Detect

Capital Lock ON

100052

100053

\*Capital Lock OFF

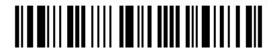

### **Alphabet Transmission**

By default, the alphabet transmission is case-sensitive, meaning that the alphabet will be transmitted according to the original case, the status of Caps Lock on the keyboard, as well as the Capital Lock setting. Select [Ignore Case] to have alphabet transmitted according to the status of Caps Lock on the keyboard only.

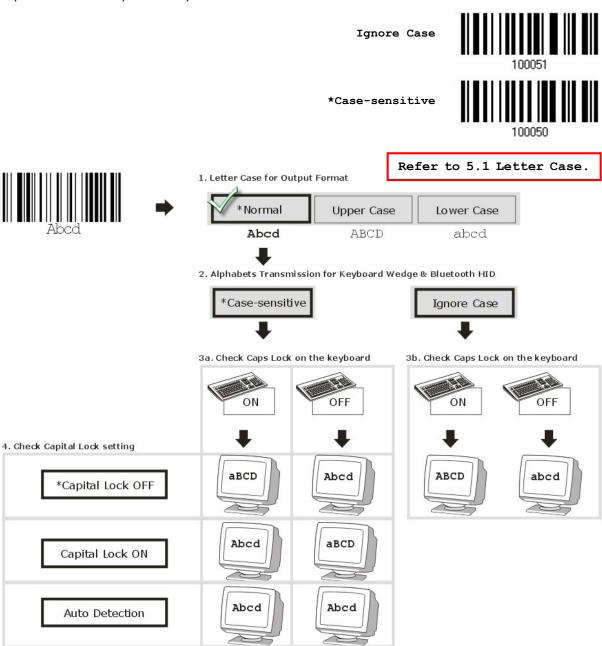

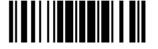

### **Numeric Transmission**

By default, the alphanumeric keypad is used for transmitting digits. Select "Numeric Keypad" if you wish to use the keys on the numeric keypad.

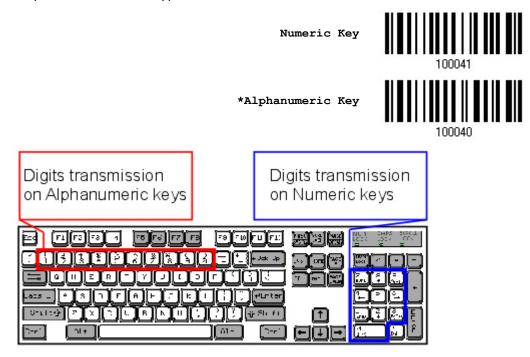

Note: If you select "Numeric Keypad", the Num Lock status of the physical keyboard should be "ON". This setting is not supported on PDAs.

### 2.1.4 INTER-CHARACTER DELAY

By default, the inter-character delay is set to zero. Specify a value, ranging from 0 to 254 in units of milliseconds, to match the computer response time of the keyboard interface. Such delay time is inserted between every character being transmitted. The longer the delay time is, the slower the transmission speed will be.

Inter-Character
Delay... (\*0~254)

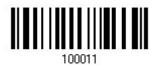

- I) Read the barcode above to specify the inter-character delay.
- 2) Read the "<u>Decimal Value</u>" barcode on page 錯誤!尚未定義書籤。 for the desired inter-character delay (in milliseconds).
- 3) Read the "Validate" barcode on the same page to complete this setting.

## 2.1.5 INTER-FUNCTION DELAY

By default, the inter-function delay is set to zero. Specify a value, ranging from 0 to 254 in units of milliseconds, to match the computer response time of the keyboard interface. Such delay time is inserted between every function code  $(0x01 \sim 0x1F)$  being transmitted. The longer the delay time is, the slower the transmission speed will be.

Inter-Function Delay... (\*0~254)

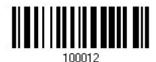

- I) Read the barcode above to specify the inter-function delay.
- 2) Read the "<u>Decimal Value</u>" barcode on page 錯誤! 尚未定義書籤。 for the desired inter-function delay (in milliseconds).
- 3) Read the "Validate" barcode on the same page to complete this setting.

## 2.1.6 HID CHARACTER TRANSMIT MODE

By default, HID interface sends data to the host character by character. You may have the scanner read the "Batch Processing" barcode to process data in batch.

Batch Processing

100064

\*By Character

100065

Note: "By Character" transmit mode is required when working with iPhone or iPad.

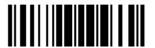

## 2.1.7 SPECIAL KEYBOARD FEATURE

By default, the special keyboard feature is based on the factory definition. You can decide whether to apply the special keyboard feature. Refer to <u>錯誤! 找不到參照來源。</u>.

\*Apply 100018

Bypass

# 2.1.8 KEYPAD SUPPORT FOR IPHONE/IPAD

When the scanner has been successfully connected to iPhone or iPad for data collection, the onscreen keypad of iPhone or iPad will disappear. Read the "Use POWER Key to Show or Hide Keypad" barcode in advance. Then, it will allow pressing the [Power/Delete] key to show or hide the onscreen keypad.

\*Normal 101022

Use POWER Key to Show or Hide Keypad 101023

In addition to using the [Power/Delete] key, you may also show or hide the keypad by reading the following barcode.

Show or Hide Keypad

Note: This function only works for

(1) iPhone 4 and 3GS version 4.1 or later, and (2) iPad version 4.2 or later.

## 2.1.9 TRANSMIT SPEED

By default, the BT HID transmit speed is set to normal. Users can have the scanner work in quicker transmit speed by reading the Fast barcode.

\*Fast 100163
Normal 100162

Note: Data loss may occur while transmitting data continuously with Fast mode enabled in the Android platform. Therefore, it's recommended to employ the Normal mode for Android-based devices.

# 2.1.10 BT HID SLAVE/MASTER SWITCHING

By default, the BT HID role is set to slave. Users can have the scanner switch between slave and master by reading the barcodes below.

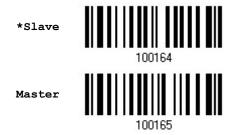

## 2.1.11 BT HID AUTO-RECONNECTION

Users can decide whether to have the scanner automatically reconnect to a paired device after disconnection, and the occasion for reconnecting.

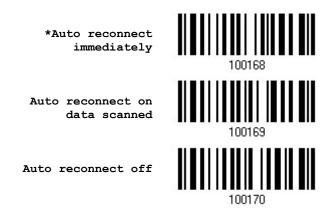

## 2.1.12 CONTROL CHARACTER OUTPUT (WINDOWS ONLY)

Enable this function to output control characters ranging from 0x01 to 0x1F in text form. For instance, [BS] (the backspace) is output rather than 0x08 when this function is enabled.

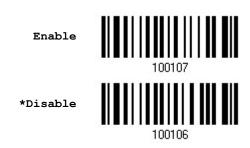

68

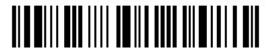

Enter Setup

## 2.2 BLUETOOTH® SPP SLAVE

For *Bluetooth*<sup>®</sup> SPP Slave, refer to <u>Chapter 3 – Setting up a WPAN Connection</u> for related connection settings.

### 2.2.1 ACTIVATE BLUETOOTH® SPP SLAVE MODE

This is SPP Slave Mode.

Activate Bluetooth® SPP, Slave Mode

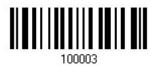

## 2.2.2 INTER-FUNCTION DELAY

By default, the inter-function delay is set to zero. Specify a value, ranging from 0 to 254 in units of milliseconds, to match the computer response time of the keyboard interface. Such delay time is inserted between every function code (0x01  $\sim$  0x1F) being transmitted. The longer the delay time is, the slower the transmission speed will be.

Inter-Function Delay... (\*0~254)

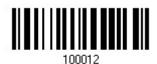

- I) Read the barcode above to specify the inter-function delay.
- 2) Read the "Decimal Value" barcode on page 錯誤! 尚未定義書籤。 for the desired inter-function delay (in milliseconds).
- 3) Read the "Validate" barcode on the same page to complete this setting.

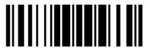

## 2.2.3 ACK/NAK TIMEOUT

By default, the scanner sends data to the host without waiting for an ACK/NAK response before sending more data. Specify a value, ranging from 1 to 99 in units of 0.1 second. If no response within the specified period of time, the scanner will attempt to send the same data two more times. If all attempts fail without any notification, data loss will occur.

ACK/NAK Time-out after ... (\*0~99)

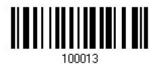

- I) Read the barcode above to specify the time interval for the scanner to send data and wait for a response from the host.
- 2) Read the "<u>Decimal Value</u>" barcode on page 錯誤! 尚未定義書籤。. For example, read "1" and "0" for the scanner to automatically shut down after being idle for 1 second.
- 3) Read the "Validate" barcode on the same page to complete this setting.

## **ACK/NAK Error Beep**

Enable Error Beep

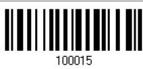

\*Disable Error Beep

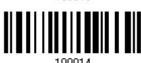

Note: We suggest enabling the error beep so that you will be notified of such data loss and have the scanner re-read data.

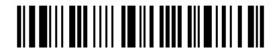

# 2.2.4 BT SPP SLAVE HARDWARE FLOW CONTROL

By default, the data sending via Bluetooth SPP doesn't employ hardware flow control. In some cases users may want to enable hardware flow control to prevent data loss during transmission. Please scan the barcode below to enable/disable it.

\*Disable

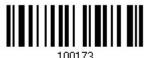

Enable

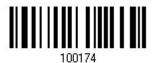

## 2.3 BLUETOOTH® SPP MASTER

As a SPP master device, the scanner will be able to resume connection with the host upon powering on again, as long as the host application is running. If the scanner fails to resume connection, it will try every 5 seconds to re-connect to the host unless you read the "Reset Connection" or "Restore System Defaults" barcode.

For  $Bluetooth^{@}$  SPP Master, refer <u>3.2.2 Configure Related Settings</u> for related connection settings.

Note: In SPP Master Mode, scanner has to connect within the specified period of time (2 minutes by default). During the connection, the scanner will enter into idle mode to save power. It will automatically turn off when the time is up. Refer to <a href="1.1.3">1.1.3</a> Auto Power Off & Power-Saving.

### 2.3.1 ACTIVATE BLUETOOTH® SPP MASTER MODE

This is SPP Master Mode.

Activate Bluetooth®
SPP, Master Mode

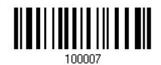

### How to connect with the target device?

Produce two setup barcodes for the target SPP slave device, just like what we do for 3610.

- "Set Connection"
- ▶ "MAC ID"

Note: The "MAC ID" barcode must have a prefix of two characters, either "0x" or "0X", followed by the real MAC address of the target device.

### Usage:

- Read the "Activate Bluetooth® SPP, Master Mode" barcode above and barcodes for connection settings, such as authentication and preset PIN. Skip this step if no connection settings are desired.
- Read the "Set Connection" and "MAC ID" barcodes. The scanner will respond with one beep upon reading each of the barcodes.

Set Connection

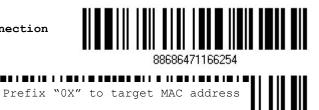

0X00D0176F0030

72

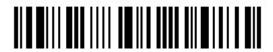

Enter Setup

Note: Read the "Set Connection" barcode first, and then the "MAC ID" barcode within 10 seconds.

Instead of producing the "MAC ID" barcode, you may read the setup barcodes for entering the MAC address.

▶ Read the "Abort" barcode to cancel the operation at any time while reading setup barcodes for the MAC address. If the MAC address has not been completed yet, reading the "Validate" barcode can cancel the operation as well.

Enter MAC ID in Hexadecimal...

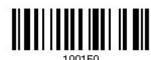

### Usage:

- 1) Read the barcode above.
- 2) Read the "<u>Hexadecimal Value</u>" barcode on page 錯誤! 尚未定義書籤。 for the desired MAC address.
- 3) Read the "Validate" barcode on the same page to complete this setting.

## Connect with the target device by scanning a single 1D setting barcode

Users can produce a single 1D setup barcode that combines the "Set Connection" and "MAC ID" setup barcodes to connect with the target device. While producing the barcode, be aware the letter upper/lower case "SeTcOn" and the barcode must be the Code 128 symbology.

#### Usage:

Read the "SeTcOnxxxxxxxxxxxx" 1D single barcode ('xxxxxxxxxxxx' represents the MAC ID, see the example below). The scanner will respond with one beep upon reading the barcode.

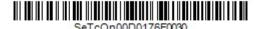

### **Exit SPP Master Mode**

To stop such re-connection, read "Reset Connection" or "Restore System Defaults" barcode so that the current connection record (= MAC ID) will be cleared. Then, the scanner will restart itself automatically. Go through the process in 3.2.3 Connect to Dongle to establish a new WPAN connection.

Reset Connection

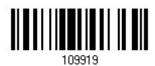

# 2.3.2 INTER-FUNCTION DELAY

By default, the inter-function delay is set to zero. Specify a value, ranging from 0 to 254 in units of milliseconds, to match the computer response time of the keyboard interface. Such delay time is inserted between every function code  $(0x01 \sim 0x1F)$  being transmitted. The longer the delay time is, the slower the transmission speed will be.

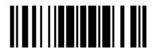

Inter-Function Delay... (\*0~254)

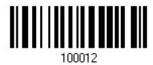

- I) Read the barcode above to specify the inter-function delay.
- 2) Read the "<u>Decimal Value</u>" barcode on page 錯誤!尚未定義書籤。 for the desired inter-function delay (in milliseconds).
- 3) Read the "Validate" barcode on the same page to complete this setting.

### 2.3.3 ACK/NAK TIMEOUT

By default, the scanner sends data to the host without waiting for an ACK/NAK response before sending more data. Specify a value, ranging from 1 to 99 in units of 0.1 second. If no response within the specified period of time, the scanner will attempt to send the same data two more times. If all attempts fail without any notification, data loss will occur.

ACK/NAK Time-out after ... (\*0~99)

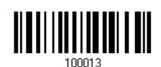

- I) Read the barcode above to specify the time interval for the scanner to send data and wait for a response from the host.
- 2) Read the "<u>Decimal Value</u>" barcode on page 錯誤! 尚未定義書籤。. For example, read "1" and "0" for the scanner to automatically shut down after being idle for 1 second.
- 3) Read the "Validate" barcode on the same page to complete this setting.

#### **ACK/NAK Error Beep**

Enable Error Beep

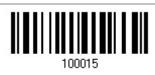

\*Disable Error Beep

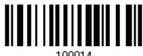

Note: We suggest enabling the error beep so that you will be notified of such data loss and have the scanner re-read data.

## 2.3.4 SWITCH BETWEEN MASTER/SLAVE MODE

After the scanner has established a connection as a SPP slave device, you may read the "Activate *Bluetooth*® SPP, Master Mode" setup barcode to switch to SPP Master Mode. This will result in easy and reliable re-connection, just like connecting with 3610.

# 2.3.5 BT SPP MASTER HARDWARE FLOW CONTROL

By default, the data sending via Bluetooth SPP doesn't employ hardware flow control. In some cases users may want to enable hardware flow control to prevent data loss during transmission. Please scan the barcode below to enable/disable it.

\*Disable

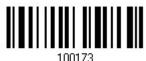

Enable

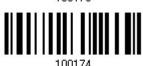

# 2.3.6 BT SPP MASTER AUTO-RECONNECTION

Users can decide whether to have the scanner automatically reconnect to a paired device after disconnection, and the occasion for reconnecting.

\*Auto reconnect immediately

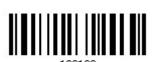

Auto reconnect on data scanned

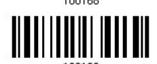

Auto reconnect off

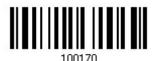

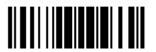

# 2.4 USB HID VIA 3610

For USB HID, connect 3610 to the USB port of PC, and then connect the scanner to 3610. The scanned data will be transmitted to the computer. To capture the data run any text editor on your computer.

| HID Settings          | Defaults            |
|-----------------------|---------------------|
| Keyboard Type         | PCAT (US)           |
| Numeric Layout        | Normal              |
| Capital Lock Type     | Normal              |
| Capital Lock State    | Off                 |
| Alphabet Transmission | Case-sensitive      |
| Numeric Transmission  | Alphanumeric keypad |
| Inter-Character Delay | 0 (ms)              |
| Inter-Function Delay  | 0 (ms)              |

## 2.4.1 ACTIVATE USB HID & SELECT KEYBOARD TYPE

When USB HID interface is activated, you will have to select a keyboard type to complete this setting.

Activate 3610 USB HID & Select Keyboard Type...

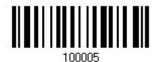

- I) Read the barcode above to activate USB HID and select a keyboard type.
- 2) Read the "<u>Decimal Value</u>" barcode on page 錯誤! 尚未定義書籤。. Refer to the table below for the number of desired keyboard type.
- 3) Read the "Validate" barcode on the same page to complete this setting.

### **USB HID**

The following keyboard types are supported —

| Nia | Karbaard Time    | Nia | Kashaaud Tura         |
|-----|------------------|-----|-----------------------|
| No. | Keyboard Type    | No. | Keyboard Type         |
| 64  | PCAT (US)        | 72  | PCAT (Spanish)        |
| 65  | PCAT (French)    | 73  | PCAT (Portuguese)     |
| 66  | PCAT (German)    | 74  | PS55 A01-2 (Japanese) |
| 67  | PCAT (Italy)     | 75  | User-defined table    |
| 68  | PCAT (Swedish)   | 76  | PCAT (Turkish)        |
| 69  | PCAT (Norwegian) | 77  | PCAT (Hungarian)      |
| 70  | PCAT (UK)        | 78  | PCAT (Swiss German)   |
| 71  | PCAT (Belgium)   | 79  | PCAT (Danish)         |

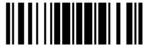

## 2.4.2 KEYBOARD SETTINGS

- Alphabet Layout
- Numeric Layout
- Capital Lock Type
- Capital Lock Setting
- Alphabet Transmission
- Numeric Transmission

### **Alphabet Layout**

By default, the alphabet layout is set to normal mode, also known as the standard English layout. Select French or German keyboard layout if necessary. The scanner will make adjustments when sending the "A", "Q", "W", "Z", "Y", and "M" characters according to this setting.

\*Normal 100060

AZERTY 100061

QWERTZ 100062

Note: This setting only works when the keyboard type selected is US keyboard, such as PCAT (US). The Alphabet Layout and Numeric Layout setting must match your keyboard.

## US Keyboard Style - Normal

QWERTY layout, which is normally used in western countries.

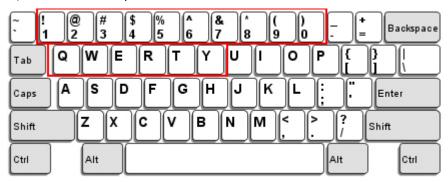

▶ Select "Lower Row" for the "Numeric Layout" setting for the upper row is for special characters.

## French Keyboard Style - AZERTY

French layout; see below for French Keyboard Style.

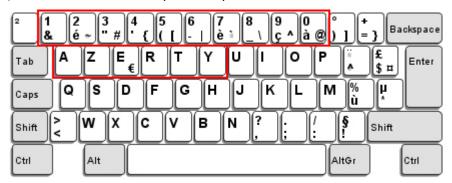

▶ Select "Upper Row" for the "Numeric Layout" setting for the lower row is for special characters.

# German Keyboard Layout - QWERTZ

German layout; see below for German Keyboard Style.

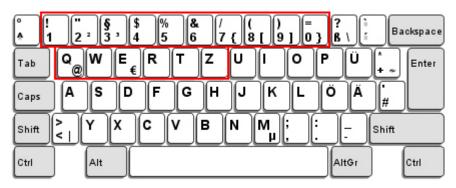

Select "Lower Row" for the "Numeric Layout" setting for the upper row is for special characters.

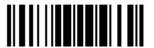

## **Numeric Layout**

Select a proper layout that matches the alphabet layout. The scanner will make adjustments according to this setting.

| Options                                 | Description                                        |  |
|-----------------------------------------|----------------------------------------------------|--|
| Normal                                  | Depends on the [Shift] key or [Shift Lock] setting |  |
| Lower Row For QWERTY or QWERTZ keyboard |                                                    |  |
| Upper Row                               | For AZERTY keyboard                                |  |

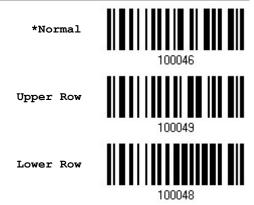

Note: This setting is to be used with the Character Substitution setting when support for certain keyboard types (languages) is unavailable but required.

### Capital Lock Type & Setting

In order to send the alphabet with correct case, the scanner needs to know the status of Caps Lock on the keyboard. Incorrect settings may result in reversed case of the alphabet being transmitted.

| Cap Lock Type | Description                                                                                                    |
|---------------|----------------------------------------------------------------------------------------------------|
| Normal        | Normal type                                                                                                    |
| Capital Lock  | When enabled, the keys of alphabetic characters will be interpreted as capital letters. However, this does not affect the number or punctuation keys. |
| Shift Lock    | When enabled, the keys of alphabetic characters will be interpreted as capital letters. In addition, this affects the number or punctuation keys.     |

\*Normal

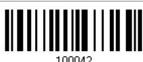

Shift Lock

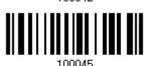

Capital Lock

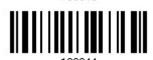

|                                       | 5500 0000000                                                                                                    |  |  |  |
|---------------------------------------|----------------------------------------------------------------------------------------------------|--|--|--|
| Capital Lock State                    | Description                                                                                                    |  |  |  |
| Capital Lock OFF                      | Assuming that the status of Caps Lock on the keyboard is OFF, transmitted characters are exactly the same as in the barcode (when "case-sensitive" is selected for Alphabet Transmission).                                         |  |  |  |
| Capital Lock ON                       | Assuming that the status of Caps Lock on the keyboard is ON, transmitted characters are exactly the same as in the barcode (when "case-sensitive" is selected for Alphabet Transmission).  • Refer to the Capital Lock Type above. |  |  |  |
| Auto Detection                        | The scanner will automatically detect the status of Caps Lock on the                                                                                                    |  |  |  |
| (suggested use for most applications) | keyboard before data is transmitted; transmitted characters are exactly the same as in the barcode (when "case-sensitive" is selected for Alphabet Transmission).                                                                  |  |  |  |

Auto Detect

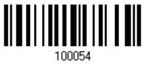

Capital Lock ON

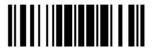

\*Capital Lock OFF

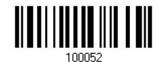

### **Alphabet Transmission**

By default, the alphabet transmission is case-sensitive, meaning that the alphabet will be transmitted according to the original case, the status of Caps Lock on the keyboard, as well as the Capital Lock setting. Select [Ignore Case] to have alphabet transmitted according to the status of Caps Lock on the keyboard only.

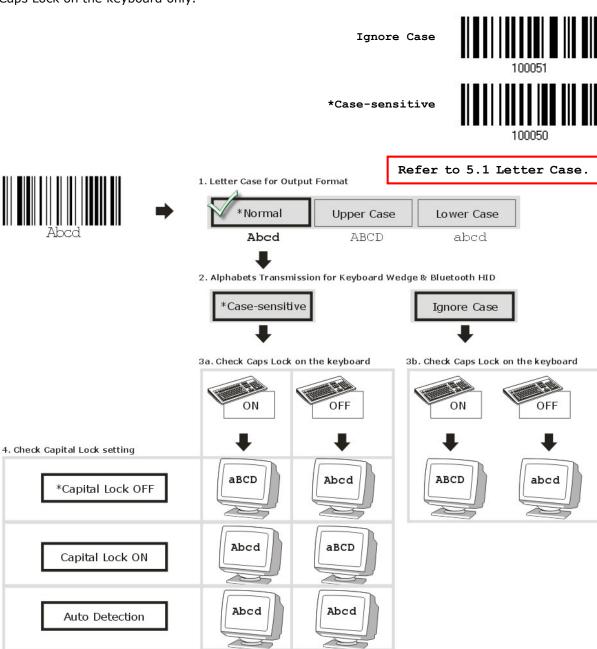

### **Numeric Transmission**

By default, the alphanumeric keypad is used for transmitting digits. Select "Numeric Keypad" if you wish to use the keys on the numeric keypad.

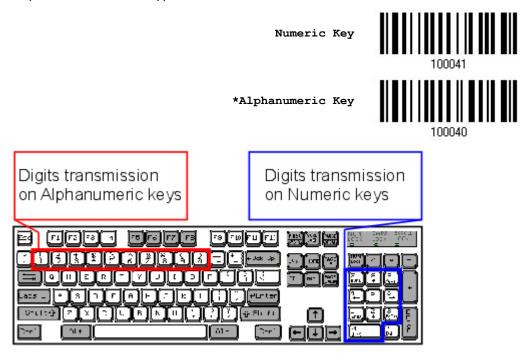

Note: If you select "Numeric Keypad", the Num Lock status of the physical keyboard should be "ON".

### 2.4.3 INTER-CHARACTER DELAY

By default, the inter-character delay is set to zero. Specify a value, ranging from 0 to 254 in units of milliseconds, to match the computer response time of the keyboard interface. Such delay time is inserted between every character being transmitted. The longer the delay time is, the slower the transmission speed will be.

Inter-Character
Delay... (\*0~254)

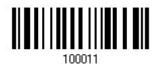

- I) Read the barcode above to specify the inter-character delay.
- 2) Read the "<u>Decimal Value</u>" barcode on page 錯誤!尚未定義書籤。 for the desired inter-character delay (in milliseconds).
- 3) Read the "Validate" barcode on the same page to complete this setting.

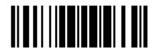

## 2.4.4 INTER-FUNCTION DELAY

By default, the inter-function delay is set to zero. Specify a value, ranging from 0 to 254 in units of milliseconds, to match the computer response time of the keyboard interface. Such delay time is inserted between every function code (0x01  $\sim$  0x1F) being transmitted. The longer the delay time is, the slower the transmission speed will be.

Inter-Function Delay... (\*0~254)

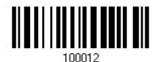

- I) Read the barcode above to specify the inter-function delay.
- 2) Read the "<u>Decimal Value</u>" barcode on page 錯誤! 尚未定義書籤。 for the desired inter-function delay (in milliseconds).
- 3) Read the "Validate" barcode on the same page to complete this setting.

# 2.4.5 HID CHARACTER TRANSMIT MODE

By default, HID interface sends data to the host character by character. You may have the scanner read the "Batch Processing" barcode to process data in batch.

Batch Processing

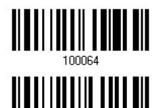

\*By Character

Note: "By Character" transmit mode is required when working with iPhone or iPad.

## 2.4.6 SPECIAL KEYBOARD FEATURE

By default, the special keyboard feature is based on the factory definition. You can decide whether to apply the special keyboard feature. Refer to <u>錯誤! 找不到參照來源。</u>.

\*Apply

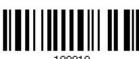

100018

84

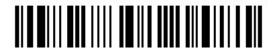

Enter Setup

Bypass

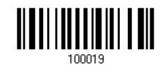

### 2.4.7 USB HID VIA 3610 AUTO-RECONNECTION

Users can decide whether to have the scanner automatically reconnect to a paired device after disconnection, and the occasion for reconnecting.

\*Auto reconnect immediately

Auto reconnect on data scanned

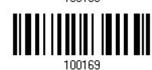

Auto reconnect off

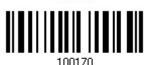

### 2.4.8 USB POLLING INTERVAL

Scan the barcodes below to specify the USB polling interval ranging from 1 to 15ms. It's set to 10ms by default.

Set USB polling interval 1~15 ms (\*10)

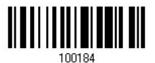

- I) Read the barcode above to specify the USB polling interval.
- 2) Read the "<u>Decimal Value</u>" barcode on page 錯誤! 尚未定義書籤。 for the desired time period (in milliseconds).
- 3) Read the "Validate" barcode on the same page to complete this setting.

## 2.4.9 CONTROL CHARACTER OUTPUT (WINDOWS ONLY)

Enable this function to output control characters ranging from 0x01 to 0x1F in text form. For instance, [BS] (the backspace) is output rather than 0x08 when this function is enabled.

Enable

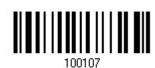

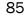

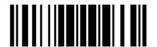

\*Disable

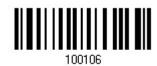

## 2.5 USB VIRTUAL COM VIA 3610

Connect 3610 to the USB port of PC, and then connect the scanner to 3610. You may run HyperTerminal.exe on the computer to view and capture the data transmission from the scanner.

### 2.5.1 ACTIVATE USB VIRTUAL COM

Activate 3610 USB Virtual COM

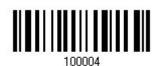

Note: If you are using USB Virtual COM for the first time, you must install its driver beforehand. Driver version 5.4 or later is required. Please remove older versions before installing new ones!

# 2.5.2 ACTIVATE USB VIRTUAL COM\_CDC

Activate 3610 USB Virtual COM\_CDC

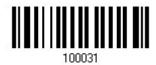

Note: 3610 with firmware version 2.0 or later supports this function.

## 2.5.3 INTER-FUNCTION DELAY

By default, the inter-function delay is set to zero. Specify a value, ranging from 0 to 254 in units of milliseconds, to match the computer response time of the keyboard interface. Such delay time is inserted between every function code (0x01  $\sim$  0x1F) being transmitted. The longer the delay time is, the slower the transmission speed will be.

Inter-Function Delay... (\*0~254)

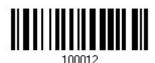

- I) Read the barcode above to specify the inter-function delay.
- 2) Read the "<u>Decimal Value</u>" barcode on page 錯誤! 尚未定義書籤。 for the desired inter-function delay (in milliseconds).

86

3) Read the "Validate" barcode on the same page to complete this setting.

# 2.5.4 ACK/NAK TIMEOUT

By default, the scanner sends data to the host without waiting for an ACK/NAK response before sending more data. Specify a value, ranging from 1 to 99 in units of 0.1 second. If no response within the specified period of time, the scanner will attempt to send the same data two more times. If all attempts fail without any notification, data loss will occur.

ACK/NAK Time-out after ... (\*0~99)

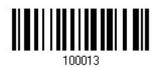

- I) Read the barcode above to specify the time interval for the scanner to send data and wait for a response from the host.
- 2) Read the "<u>Decimal Value</u>" barcode on page 錯誤! 尚未定義書籤。. For example, read "1" and "0" for the scanner to automatically shut down after being idle for 1 second.
- 3) Read the "Validate" barcode on the same page to complete this setting.

ACK/NAK Error Beep

Enable Error Beep

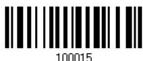

\*Disable Error Beep

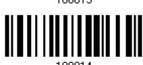

Note: We suggest enabling the error beep so that you will be notified of such data loss and have the scanner re-read data.

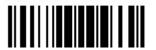

# 2.5.5 USB VIRTUAL COM/COM\_CDC VIA 3610 AUTO-RECONNECTION

Users can decide whether to have the scanner automatically reconnect to a paired device after disconnection, and the occasion for reconnecting.

\*Auto reconnect immediately

100100

Auto reconnect on data scanned

100169

Auto reconnect off

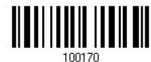

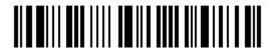

# 2.6 DIRECT USB HID

1663 A supports "Direct" USB HID interface for memory mode. Use the provided USB cable to connect 1663 A to the USB port of PC. Run any text editor on a computer to view and capture the scanned data being transmitted to the computer. Refer to <a href="1.2.2">1.2.2</a> <a href="Memory Mode">Memory Mode</a>.

| HID Settings          | Defaults            |
|-----------------------|---------------------|
| Keyboard Type         | HID PCAT (US)       |
| Numeric Layout        | Normal              |
| Capital Lock Type     | Normal              |
| Capital Lock State    | OFF                 |
| Alphabet Transmission | Case Sensitive      |
| Numeric Transmission  | Alphanumeric Keypad |
| Inter-Character Delay | 0 (ms)              |
| Inter-Function Delay  | 0 (ms)              |

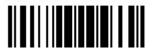

## 2.6.1 ACTIVATE USB HID & SELECT KEYBOARD TYPE

When USB HID interface is activated, please select a keyboard type to complete this setting.

Activate Direct USB HID & Select Keyboard Type...

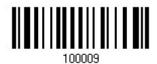

- I) Read the barcode above to activate USB HID and select a keyboard type.
- 2) Read the "<u>Decimal Value</u>" barcode page 錯誤! 尚未定義書籤。 . Refer to the table below for the number of desired keyboard type.
- 3) Read the "Validate" barcode on the same page to complete this setting.

### **USB HID**

By default, the keyboard type is set to PCAT (US). The following keyboard types are supported -

| No. | Keyboard Type    | No. | Keyboard Type         |
|-----|------------------|-----|-----------------------|
| 64  | PCAT (US)        | 72  | PCAT (Spanish)        |
| 65  | PCAT (French)    | 73  | PCAT (Portuguese)     |
| 66  | PCAT (German)    | 74  | PS55 A01-2 (Japanese) |
| 67  | PCAT (Italy)     | 75  | User-defined table    |
| 68  | PCAT (Swedish)   | 76  | PCAT (Turkish)        |
| 69  | PCAT (Norwegian) | 77  | PCAT (Hungarian)      |
| 70  | PCAT (UK)        | 78  | PCAT (Swiss German)   |
| 71  | PCAT (Belgium)   | 79  | PCAT (Danish)         |

## 2.6.2 KEYBOARD SETTINGS

- Alphabet Layout
- Numeric Layout
- Capital Lock Type
- Capital Lock Setting
- Alphabet Transmission
- Numeric Transmission

## **Alphabet Layout**

By default, the alphabet layout is set to normal mode, also known as the standard English layout. Select French or German keyboard layout if necessary. The scanner will make adjustments when sending the "A", "Q", "W", "Z", "Y", and "M" characters according to this setting.

\*Normal 100060

AZERTY 100061

QWERTZ

Note: This setting only works when the keyboard type selected is US keyboard, such as PCAT (US). The Alphabet Layout and Numeric Layout setting must match using keyboard.

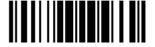

## US Keyboard Style - Normal

QWERTY layout, which is normally used in western countries.

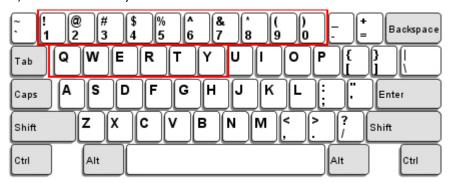

▶ Select "Lower Row" for the "Numeric Layout" setting for the upper row is for special characters.

## French Keyboard Style - AZERTY

French layout; see below for French Keyboard Style.

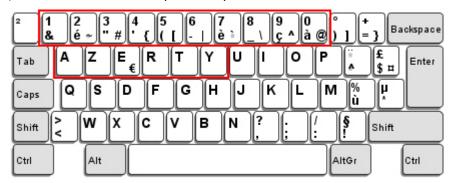

▶ Select "Upper Row" for the "Numeric Layout" setting for the lower row is for special characters.

# German Keyboard Layout - QWERTZ

German layout; see below for German Keyboard Style.

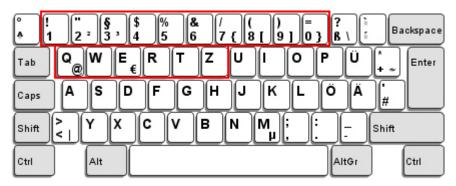

▶ Select "Lower Row" for the "Numeric Layout" setting for the upper row is for special characters.

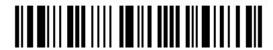

# **Numeric Layout**

Select a proper layout that matches the alphabet layout. The scanner will make adjustments according to this setting.

| Options   | Description                                        |
|-----------|----------------------------------------------------|
| Normal    | Depends on the [Shift] key or [Shift Lock] setting |
| Lower Row | For QWERTY or QWERTZ keyboard                      |
| Upper Row | For AZERTY keyboard                                |

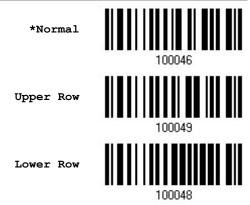

Note: This setting is to be used with the Character Substitution setting when support for certain keyboard types (languages) is unavailable but required.

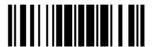

### Capital Lock Type & Setting

In order to send the alphabet with correct case, the scanner needs to know the status of Caps Lock on the keyboard. Incorrect settings may result in reversed case of the alphabet being transmitted.

| Cap Lock Type | Description                                                                                                    |
|---------------|----------------------------------------------------------------------------------------------------|
| Normal        | Normal type                                                                                                    |
| Capital Lock  | When enabled, the keys of alphabetic characters will be interpreted as capital letters. However, this does not affect the number or punctuation keys. |
| Shift Lock    | When enabled, the keys of alphabetic characters will be interpreted as capital letters. In addition, this affects the number or punctuation keys.     |

\*Normal

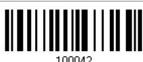

Shift Lock

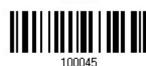

Capital Lock

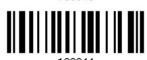

|                                                            | 0.73.73.6                                                                                                    |  |
|------------------------------------------------------------|----------------------------------------------------------------------------------------------------|--|
| Capital Lock State                                         | Description                                                                                                    |  |
| Capital Lock OFF                                           | Assuming that the status of Caps Lock on the keyboard is OFF, transmitted characters are exactly the same as in the barcode (when "case-sensitive" is selected for Alphabet Transmission).                                             |  |
| Capital Lock ON                                            | Assuming that the status of Caps Lock on the keyboard is ON, transmitted characters are exactly the same as in the barcode (when "case-sensitive" is selected for Alphabet Transmission).                                              |  |
|                                                            | Refer to the Capital Lock Type above.                                                                                                    |  |
| Auto Detection<br>(suggested use for<br>most applications) | The scanner will automatically detect the status of Caps Lock on the keyboard before data is transmitted; transmitted characters are exactly the same as in the barcode (when "case-sensitive" is selected for Alphabet Transmission). |  |

Auto Detect

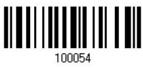

Capital Lock ON

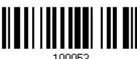

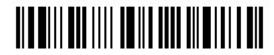

\*Capital Lock OFF

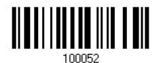

#### **Alphabet Transmission**

By default, the alphabet transmission is case-sensitive, meaning that the alphabet will be transmitted according to the original case, the status of Caps Lock on the keyboard, as well as the Capital Lock setting. Select [Ignore Case] to have alphabet transmitted according to the status of Caps Lock on the keyboard only.

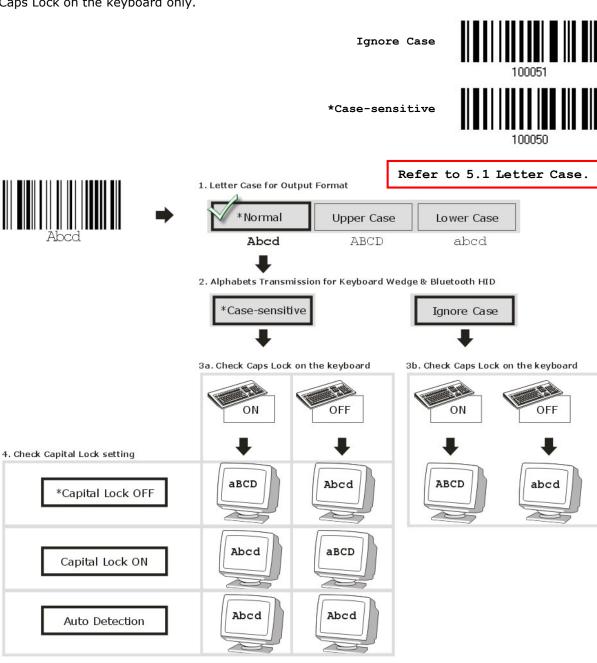

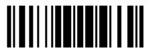

#### **Numeric Transmission**

By default, the alphanumeric keypad is used for transmitting numerics. Select "Numeric Keypad" if want to use the keys on the numeric keypad.

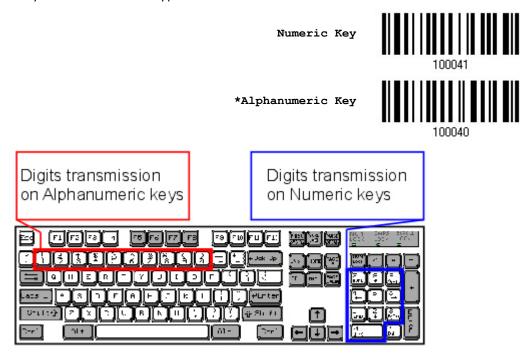

Note: If selecting "Numeric Keypad", the Num Lock status of the physical keyboard should be "ON".

# 2.6.3 INTER-CHARACTER DELAY

By default, the inter-character delay is set to zero. Specify a value, ranging from 0 to 254 in units of milliseconds, to match the computer response time of the keyboard interface. Such delay time is inserted between every character being transmitted. The longer the delay time is, the slower the transmission speed will be.

Inter-Character
Delay... (\*0~254)

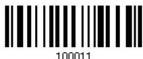

....

- I) Read the barcode above to specify the inter-character delay.
- 2) Read the "<u>Decimal Value</u>" barcode on page 錯誤! 尚未定義書籤。 for the desired inter-character delay (in milliseconds).
- 3) Read the "Validate" barcode on the same page to complete this setting.

# 2.6.4 INTER-FUNCTION DELAY

By default, the inter-function delay is set to zero. Specify a value, ranging from 0 to 254 in units of milliseconds, to match the computer response time of the keyboard interface. Such delay time is inserted between every function code  $(0x01 \sim 0x1F)$  being transmitted. The longer the delay time is, the slower the transmission speed will be.

Inter-Function Delay... (\*0~254)

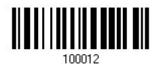

- I) Read the barcode above to specify the inter-function delay.
- 2) Read the "<u>Decimal Value</u>" barcode on page 錯誤! 尚未定義書籤。 for the desired inter-function delay (in milliseconds).
- 3) Read the "Validate" barcode on the same page to complete this setting.

# 2.6.5 HID CHARACTER TRANSMIT MODE

By default, HID interface sends data to the host character by character. You may have the scanner read the "Batch Processing" barcode to process data in batch.

Batch Processing

100064

\*By Character

Note: "By Character" transmit mode is required when working with iPhone or iPad.

# 2.6.6 SPECIAL KEYBOARD FEATURE

By default, the special keyboard feature is based on the factory definition. You can decide whether to apply the special keyboard feature. Refer to <u>錯誤! 找不到參照來源。</u>.

\*Apply 100018

Bypass 100010

# 2.6.7 USB POLLING INTERVAL

Scan the barcodes below to specify the USB polling interval ranging from 1 to 15ms. It's set to 10ms by default.

Set USB polling interval 1~15 ms (\*10)

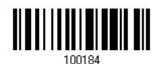

- I) Read the barcode above to specify the USB polling interval.
- 2) Read the "<u>Decimal Value</u>" barcode on page 錯誤! 尚未定義書籤。 for the desired time period (in milliseconds).
- 3) Read the "Validate" barcode on the same page to complete this setting.

# 2.6.8 CONTROL CHARACTER OUTPUT (WINDOWS ONLY)

Enable this function to output control characters ranging from 0x01 to 0x1F in text form. For instance, [BS] (the backspace) is output rather than 0x08 when this function is enabled.

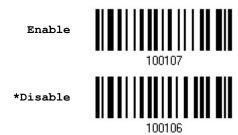

# 2.7 DIRECT USB VIRTUAL COM

1663 A supports "Direct" USB Virtual COM interface for memory mode. Use the provided USB cable to connect 1663 A to the USB port of PC. You may run HyperTerminal.exe on a computer to view and capture the scanned data being transmitted to the computer. Refer to 1.2.2 Memory Mode.

### 2.7.1 ACTIVATE USB VIRTUAL COM

\*Activate Direct USB Virtual COM

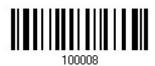

Note: If using USB Virtual COM for the first time, install its driver beforehand. Driver version 5.4 or later is required. Please remove older versions before installing new ones!

# 2.7.2 AVTIVATE USB VIRTUAL COM\_CDC

\*Activate Direct USB Virtual COM\_CDC

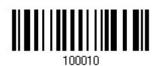

Note: If using USB Virtual COM for the first time, install its driver beforehand.

#### 2.7.3 INTER-FUNCTION DELAY

By default, the inter-function delay is set to zero. Specify a value, ranging from 0 to 254 in units of milliseconds, to match the computer response time of the keyboard interface. Such delay time is inserted between every function code  $(0x01 \sim 0x1F)$  being transmitted. The longer the delay time is, the slower the transmission speed will be.

Inter-Function Delay... (\*0~254)

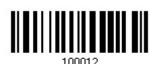

- I) Read the barcode above to specify the inter-function delay.
- 2) Read the "<u>Decimal Value</u>" barcode on page 錯誤! 尚未定義書籤。 for the desired inter-function delay (in milliseconds).
- 3) Read the "Validate" barcode on the same page to complete this setting.

# 2.7.3 ACK/NAK TIMEOUT

By default, the scanner sends data to the host without waiting for an ACK/NAK response before sending more data. Specify a value, ranging from 1 to 99 in units of 0.1 second. If no response within the specified period of time, the scanner will attempt to send the same data two more times. If all attempts fail without any notification, data loss will occur.

ACK/NAK Time-out after ... (\*0~99)

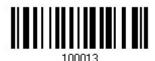

- I) Read the barcode above to specify the time interval for the scanner to send data and wait for a response from the host.
- 2) Read the "<u>Decimal Value</u>" barcode on page 錯誤! 尚未定義書籤。. For example, read "1" and "0" for the scanner to automatically shut down after being idle for 1 second.
- 3) Read the "Validate" barcode on the same page to complete this setting.

# **ACK/NAK Error Beep**

Enable Error Beep

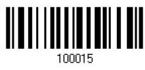

\*Disable Error Beep

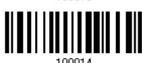

Note: We suggest enabling the error beep so that data loss is notified and the scanner re-read data.

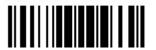

# SET UP A WPAN CONNECTION

The scanner can be configured to send data to a host computer wirelessly via the 3610 dongle, or to a notebook computer or PDA with  $Bluetooth^{@}$  wireless technology. Upon powering up, the scanner will be ready to establish a WPAN connection.

To establish a connection via 3610 after reading "Set Connection" and "Serial No." barcodes ...

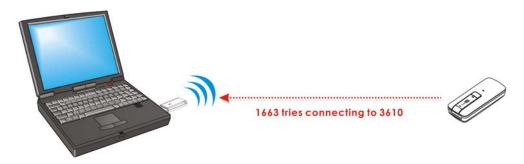

| Interface Option | Reference                    |
|------------------|------------------------------|
| USB HID          | 2.4 USB HID via 3610         |
| USB Virtual COM  | 2.5 USB Virtual COM via 3610 |

To establish a connection via Bluetooth® dongle after pairing...

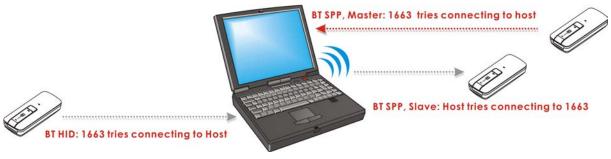

| Interface Option           | Reference                                           |
|----------------------------|-----------------------------------------------------|
| Bluetooth <sup>®</sup> HID | 2.1 Bluetooth® HID                                  |
| Bluetooth® SPP             | 2.2 Bluetooth® SPP Slave, 2.3 Bluetooth® SPP Master |

### IN THIS CHAPTER

| 3.1 Connecting via 3610       |        |     |
|-------------------------------|--------|-----|
| 3.2 Connecting via Bluetooth® | Dongle | 104 |

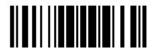

# 3.1 CONNECTING VIA 3610

By default, the interface of 3610 is set to "USB HID". You can have up to seven scanners connected to one computer at the same time.

Note: If using USB Virtual COM for the first time, you must install its driver beforehand. Driver version 5.4 or later is required. Please remove older versions!

# 3.1.1 CONNECT TO 3610

The scanner can connect to 3610 by scanning either two setting barcodes or a single 1D setting barcode.

#### By scanning two setting barcodes in sequence

Connect any scanner to 3610 by reading the two labels at the back of 3610. The scanner will respond with one beep upon reading each of the labels.

- "Set Connection" label
- "Serial Number" label

After reading these labels, the scanner will stay active for a specified period of time (2 minutes by default) trying to connect to the 3610 while its LED is flashing blue (On/Off ratio 0.5 s: 0.5 s). Once connected, the scanner will respond with three beeps (tone ascending from low to high), and the LED flashes blue (On/Off ratio 0.02 s: 3 s). When out of range, the scanner will respond with three short beeps (tone descending from high to low).

#### Usage:

Read the "Set Connection" barcode first, and then the "Serial Number" barcode. If the "Set Connection" barcode on 3610 is illegible, try this one -

Set Connection

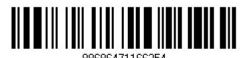

Note: The 3610 settings will overwrite the interface-related settings on the scanners that are currently connected to 3610.

#### By scanning a single 1D setting barcode

Users can produce a single 1D setup barcode that combines the "Set Connection" and "3610 Serial Number" setup barcodes to connect with the target device. While producing the barcode, be aware the letter upper/lower case "SeTcOn" and the barcode must be the Code 128 symbology.

#### Usage:

Read the "SeTcOnxxxxxxxxx" 1D single barcode. The scanner will respond with one beep upon reading the barcode.

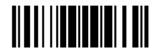

# 3.1.2 CHANGE INTERFACE

If you want to change the communication interface of 3610, use one of the connected scanners to configure the interface-related settings and the scanner will pass the new settings to 3610, which will then initialize and pass the settings to other connected scanners.

- I) Read the "Set Connection" and "Serial Number" barcodes at the back of 3610.
- 2) Within two minutes, connect 3610 to the USB port of PC. For USB Virtual COM, you will need to install its driver first!
- 3) Scanners will connect to the computer via 3610.
- 4) Read the "Enter Setup" barcode to enter the configuration mode.
- 5) Read the desired interface barcode and configure its related settings -
  - "Activate USB HID & Select Keyboard Type"
  - "Activate USB Virtual COM"
- 6) Read the "Update" barcode to exit the configuration mode.
- 7) After the scanner resumes connection with 3610, it will pass the interface-related settings to 3610.
- 8) Upon receipt of the new settings, 3610 will initialize itself.
- 9) Updated with new settings, 3610 will pass the settings to other connected scanners.

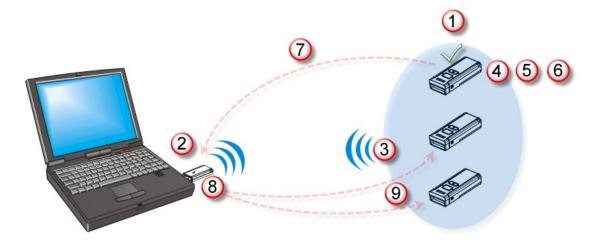

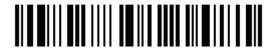

# 3.2 CONNECTING VIA BLUETOOTH® DONGLE

### 3.2.1 CHANGE INTERFACE

Below is the procedure to configure the scanner before establishing a WPAN connection via  $Bluetooth^{@}$  dongle.

- I) Read the "Enter Setup" barcode to enter the configuration mode.
- 2) Read the desired interface barcode -
  - "Activate Bluetooth® HID & Select Keyboard Type"
  - "Activate Bluetooth® SPP Slave Mode"
  - "Activate Bluetooth® SPP Master Mode"
- 3) Read the barcodes related to WPAN settings, such as Device Name Broadcasting, Authentication & PIN Code, etc.
- 4) Read the "Update" barcode to exit the configuration mode.
- 5) The scanner will stay active for a specified period of time (2 minutes by default) waiting for a connection request from the host (SPP Slave Mode) or trying to connect to the host (HID or SPP Master Mode). Its CPU is running at full speed, and the LED is flashing blue (On/Off ratio 0.5 s: 0.5 s).

Once connected, when out of range, the scanner will respond with three short beeps (tone descending from high to low).

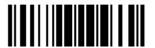

# 3.2.2 CONFIGURE RELATED SETTINGS

#### Sniff Mode (Power-saving)

By default, this feature is enabled, meaning the scanner will listen to the wireless network at a reduced rate.

\*Enable

Disable

Note: When connecting more than two scanners to a notebook computer or PDA with Bluetooth® wireless technology, we suggest that you disable the power-saving setting for a more reliable connection.

#### **Device Name Broadcasting**

The scanner can be configured to hide itself from other devices equipped with Bluetooth® wireless technology. Simply disable the device name broadcasting setting so that it won't be discovered by any other computer or PDA. However, broadcasting must be enabled for establishing an initial connection with the scanner. For example, disable device name broadcasting after successfully connecting the scanner to WorkStation1. Such connection will be maintained automatically unless the scanner is removed from the paired device list (called unpairing) by WorkStation1 or any changes made to authentication and PIN code. If you want WorkStation2 to connect to the scanner, you have to enable device name broadcasting first.

\*Enable

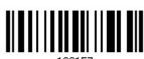

Disable

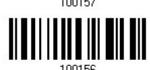

Note: By default, device name broadcasting is enabled (which is required for initial connection).

#### **Changing Device Name**

By default, the device name (local hostname) combines the model name with serial number (for example, 1663 AAS2000001). Users are allowed to configure the device name with length up to 13 bytes.

> Change Bluetooth Local Hostname

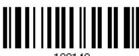

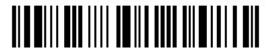

- I) Read the barcode above to configure the device name.
- 2) Read the "<u>Hexadecimal Value</u>" barcode on page 錯誤! 尚未定義書籤。 for the desired character string.
- 3) Read the "Validate" barcode to complete this setting.

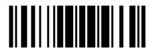

#### **Authentication**

When any changes are made to authentication and PIN code on the scanner side, you will have to remove the scanner from the paired device list (called unpairing) and go through the whole process to re-establish the connection.

The scanner allows up to 16 characters for a PIN code and provides two options for authentication:

#### **Enable Authentication with Preset PIN**

Read the "Use preset PIN" barcode, and change the preset PIN if necessary. This means you will have to enter exactly the same string for your computer or PDA to connect to the scanner. If the PIN or passkey is incorrect, any connection attempt will be turned down by the scanner. See step 8 in 3.2.3 Connect to Dongle.

1) Read the "Use preset PIN" barcode to enable authentication with a preset PIN.

Use Preset PIN

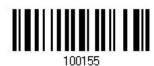

2) Read one of the barcodes to specify the PIN code, in decimal or hexadecimal. By default, the PIN code is set to "0000". Maximum 16 characters are allowed.

Enter PIN in Hexadecimal ...

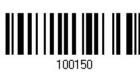

Enter PIN in Decimal...

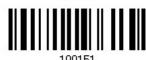

3) Read the "<u>Decimal Value</u>" barcode on page 錯誤! 尚未定義書籤。 or the "<u>Hexadecimal Value</u>" barcode on page 錯誤! 尚未定義書籤。 for the desired digits or character string.

Read the "Clear PIN Code" barcode first if you need to re-input the PIN code.

Clear PIN Code

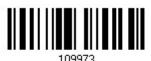

4) Read the "Validate" barcode to complete this setting.

#### **Enable Authentication with Random PIN or No Authentication**

By default, it is set to "No PIN or use random PIN", which depends on the setting of the target device. (No PIN = No authentication.)

\*No PIN or use random PIN

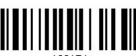

100154

108

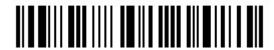

Enter Setup

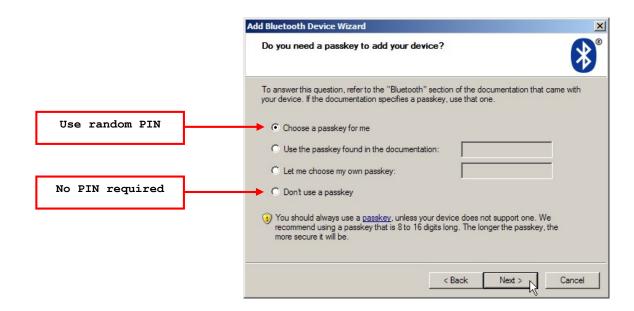

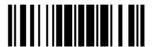

### 3.2.3 CONNECT TO DONGLE

The procedure goes through associating devices for establishing a WPAN connection, which is pretty much the same except for the software you are using. If your computer is running Microsoft<sup>®</sup> Windows<sup>®</sup> XP (SP1 to SP3), Windows Vista<sup>®</sup> Service Pack 1 (SP1) and Windows 7, you can use the software support that Windows<sup>®</sup> includes, or you can use the driver that the device manufacturer provides. Now, let's try using the software support that Windows<sup>®</sup> XP Service Pack 2 includes.

#### Bluetooth® HID Procedure

By default,  $Bluetooth^{@}$  HID is activated on the scanner, and the keyboard type is set to PCAT (US). When  $Bluetooth^{@}$  HID is re-activated, you will have to select a keyboard type to complete this setting.

The procedure is the same as for  $Bluetooth^{@}$  SPP. Refer to steps  $1\sim11$  below.

#### Bluetooth® SPP Procedure

- 1) Turn on the Bluetooth® function on your computer, running Windows XP SP2.
- 2) Double-click the *Bluetooth*® icon from the lower right of the taskbar. 

  Alternatively, you may go to **Control Panel** > *Bluetooth* **Devices**.
- 3) Click [Add] to search devices nearby.

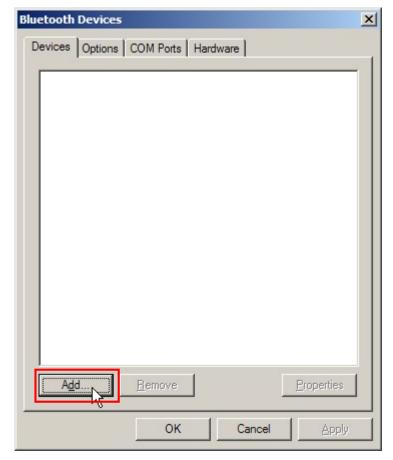

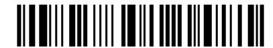

- 4) Turn on the scanner with correct WPAN settings, such as select *Bluetooth*<sup>®</sup> SPP or *Bluetooth*<sup>®</sup> HID, broadcasting enabled, authentication enabled, and PIN code specified, etc. Select the check box of [My device is set up and ready to be found] on your computer.
- 5) Click [Next].

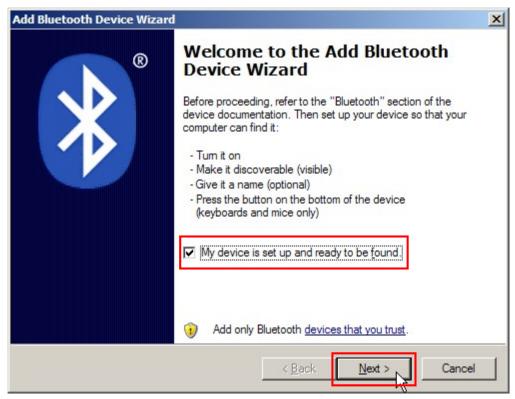

6) Wait for a few seconds for the Wizard to search available devices nearby.

The scanner will appear with its "serial number" as the device name. You may double-check the "Serial Number" label on the scanner to ensure connecting with the correct scanner. Select the target scanner. If the target scanner does not appear on the list, click [Search Again] to refresh the list. The scanner might enter Suspend Mode now, and you can press the trigger to have it active again (=discoverable). It will then stay active for a specified period of time (2 minutes by default) and wait for PC to establish a connection.

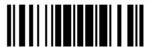

7) Click [Next].

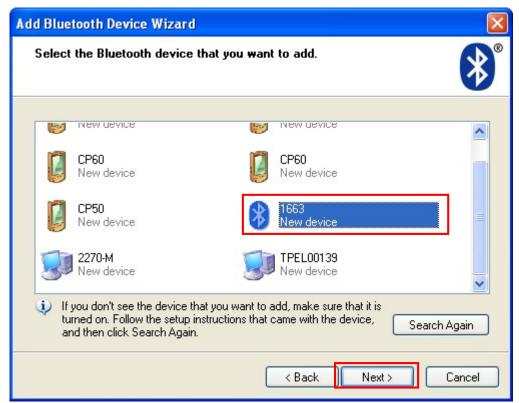

8) Enter the passkey for authentication, which must be exactly the same as configured for the scanner.

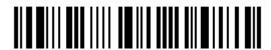

9) Click [Next]. Wait for a few seconds for Windows to exchange passkeys.

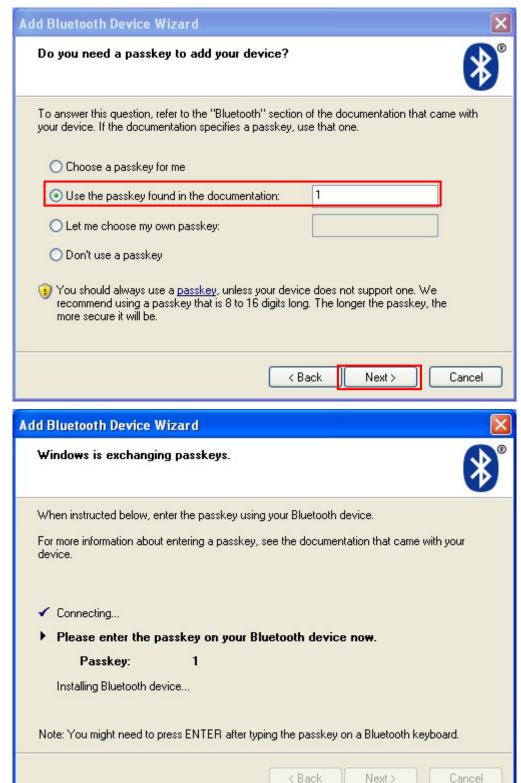

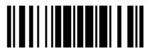

Note: When *Bluetooth* security is enabled without providing a pre-set PIN code, dynamic input of PIN code is supported.

# 10) Click [Finish].

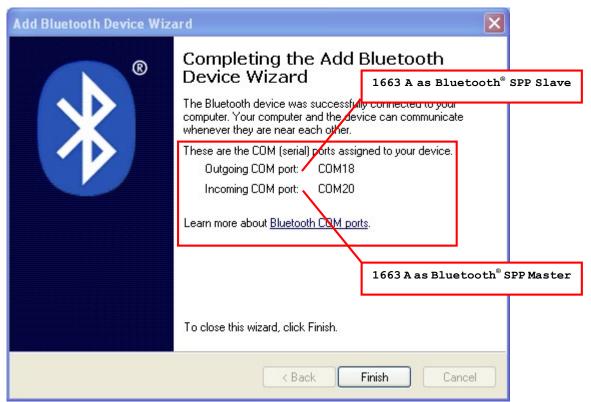

11) Now the target scanner will be listed as below.

You can have up to seven scanners connected to one computer at the same time.

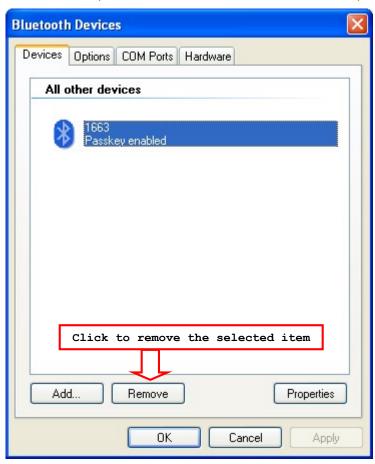

Note: When any changes are made to authentication and PIN code on the scanner side, or you want to change to use  $Bluetooth^{\otimes}$  HID, it is suggested that you remove the scanner from the paired device list (called unpairing) and go through the whole process to re-establish the connection.

Run the desired application on your computer, such as HyperTerminal.exe if using *Bluetooth*<sup>®</sup> SPP or Notepad.exe if using *Bluetooth*<sup>®</sup> HID.

The status of the scanner listed on the device list will be updated to "Connected", indicating the WPAN connection is established successfully via the outgoing COM port if using  $Bluetooth^{\$}$  SPP.

Note: Even though the scanner is connected to the host with authentication disabled (= no PIN code required), the host may still request a PIN code while the application is opening COM port. Dynamic input of PIN code is supported so that you may input a matching PIN code on the scanner. Refer to <u>錯誤! 找不到參照來源。</u>.

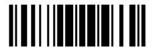

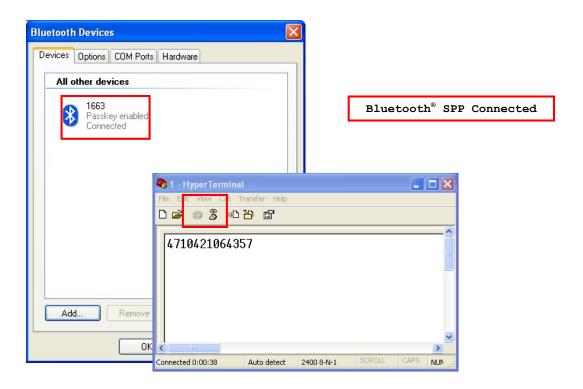

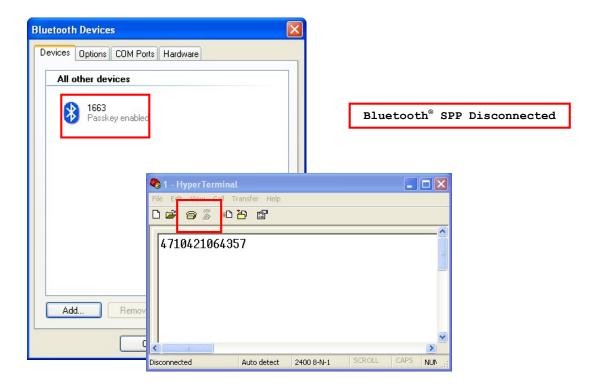

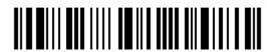

# 3.2.4 SECURE SIMPLE PAIRING (SSP)

Secure Simple Pairing (SSP), introduced in Bluetooth® Core Specification 2.1 + EDR, is a new feature designed to ease the pairing process while keeping up the communication security level. This function is disabled by default. When connecting to a Bluetooth® host that supports Bluetooth® HID or Bluetooth® SPP profile, you can implement the secure simple pairing process. By scanning the Enable barcode below, the password dialog box won't show up during the pairing process.

\*Enable 100161

Note: Simple pairing only supports to the device with  $\textit{Bluetooth}^{\$}\ \text{v2.1}$  or later.

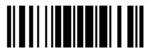

# **CHANGE SYMBOLOGY SETTINGS**

In this chapter, a brief on the symbology settings is provided for your reference.

Users can simply scan the setting barcodes below to disable/enable all symbologies.

Enable

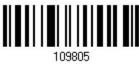

Disable

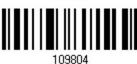

Settings for each particular symbology will be depicted as follows.

#### IN THIS CHAPTER

| 4.1 Codabar                   |     |
|-------------------------------|-----|
| 4.2 Code 25 - Industrial 25   | 120 |
| 4.3 Code 25 - Interleaved 25  | 123 |
| 4.4 Code 25 - Matrix 25       | 126 |
| 4.5 Code 39                   | 129 |
| 4.6 Trioptic Code 39          | 131 |
| 4.7 Code 93                   | 131 |
| 4.8 Code 128                  | 131 |
| 4.9 EAN-8                     | 132 |
| 4.10 EAN-13                   | 134 |
| 4.11 GS1-128 (EAN-128)        | 137 |
| 4.12 ISBT 128                 | 139 |
| 4.13 MSI                      | 140 |
| 4.14 French Pharmacode        |     |
| 4.15 Italian Pharmacode       | 143 |
| 4.16 Plessey                  | 144 |
| 4.17 GS1 DataBar (RSS Family) | 145 |
| 4.18 Telepen                  | 151 |
| 4.19 UPC-A                    |     |
| 4.20 UPC-E                    | 154 |
| 4.21 Code 11                  |     |

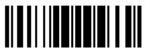

# 4.1 CODABAR

\*Enable

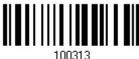

Disable

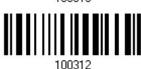

# 4.1.1 CODABAR SECURITY LEVEL

Security Level renders more decoding accuracy giving consideration to barcodes' print quality. Decide the security level for reading CodaBar barcodes.

\* High

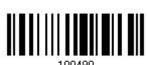

Normal

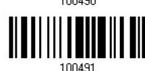

# 4.1.2 START/STOP CHARACTERS SELECTION

Select one of the four different start/stop character pairs -

\* abcd/abcd

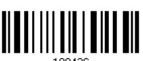

abcd/tn\*e

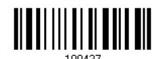

ABCD/ABCD

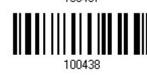

ABCD/TN\*E

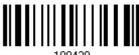

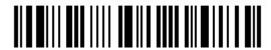

# 4.1.3 START/STOP TRANSMISSION

Decide whether to include the start/stop characters in the data being transmitted.

Transmit Start/Stop
Characters
100441

\*Do Not Transmit

# 4.1.4 CLSI CONVERSION

When enabled, the CLSI editing strips the start/stop characters and inserts a space after the first, fifth, and tenth characters of a 14-character Codabar barcode.

Apply CLSI Editing

100443

\*Do Not Apply

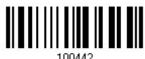

Note: The 14-character barcode length does not include start/stop characters.

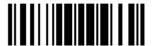

# 4.2 CODE 25 - INDUSTRIAL 25

\*Enable

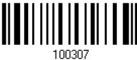

Disable

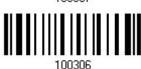

# 4.2.1 START/STOP PATTERN SELECTION

This decides the readability of all 2 of 5 symbology variants. For example, flight tickets actually use an Industrial 2 of 5 barcode but with Interleaved 2 of 5 start/stop pattern. In order to read this barcode, the start/stop pattern selection parameter of Industrial 2 of 5 should set to "Interleaved 25".

\*Industrial 25 Start/Stop Pattern

Interleaved 25 Start/Stop Pattern

Matrix 25 Start/Stop Pattern

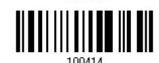

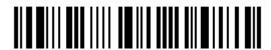

# 4.2.2 VERIFY CHECK DIGIT

Decide whether to verify the check digit. If incorrect, the barcode will not be accepted.

Verify Industrial 25 Check Digit 100425

\*Do Not Verify

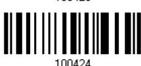

# 4.2.3 TRANSMIT CHECK DIGIT

Decide whether to include the check digit in the data being transmitted.

\*Transmit Industrial 25 Check Digit 100427

Do Not Transmit

100426

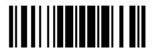

# 4.2.4 CODE LENGTH QUALIFICATION

To prevent the "short scan" error, define the "Length Qualification" settings to ensure that the correct barcode is read by qualifying the allowable code length.

- ▶ If "Max/Min Length" is selected, the maximum length and the minimum length must be specified. It only accepts those barcodes with lengths that fall between max/min lengths specified.
- ▶ If "Fixed Length" is selected, up to 2 fixed lengths can be specified.
- I) Read the barcode to enable either Max. /Min. Length qualification or Fixed Length(s) qualification.

\*Enable Max./Min. Length (0~127)...

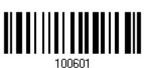

Enable Fixed Length(s)...

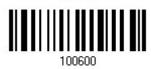

2) Read the barcode for Max. Length or Fixed Length 1, and follow steps 3~4. Repeat steps 2~4 for Min. Length or Fixed Length 2.

Max. Length (\*127) or Fixed Length 1

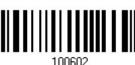

Min. Length (\*4) or Fixed Length 2

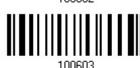

- 3) Read the "Decimal Value" barcode on page 錯誤! 尚未定義書籤。 for the desired length.
- 4) Read the "Validate" barcode on the same page to complete this setting.

# 4.2.5 SECURITY LEVEL

Security Level renders more decoding accuracy giving consideration to barcodes' print quality. Decide the security level for reading Code 25 barcodes.

Normal

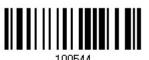

\*High

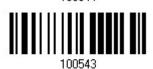

# 4.3 CODE 25 - INTERLEAVED 25

\*Enable

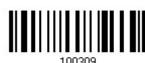

Disable

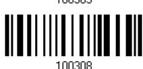

# 4.3.1 START/STOP PATTERN SELECTION

This decides the readability of all 2 of 5 symbology variants. For example, flight tickets actually use an Industrial 2 of 5 barcode but with Interleaved 2 of 5 start/stop pattern. In order to read this barcode, the start/stop pattern selection parameter of Industrial 2 of 5 should set to "Interleaved 25".

Industrial 25 Start/Stop Pattern

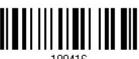

\*Interleaved 25 Start/Stop Pattern

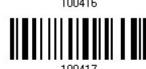

Matrix 25 Start/Stop Pattern

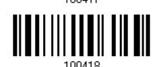

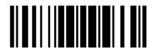

# 4.3.2 VERIFY CHECK DIGIT

Decide whether to verify the check digit. If incorrect, the barcode will not be accepted.

Verify Interleaved 25 Check Digit

\*Do Not Verify

# 4.3.3 TRANSMIT CHECK DIGIT

Decide whether to include the check digit in the data being transmitted.

\*Transmit Interleaved 25

Check Digit

Do Not Transmit

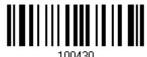

126

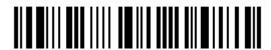

# 4.3.4 CODE LENGTH QUALIFICATION

To prevent the "short scan" error, define the "Length Qualification" settings to ensure that the correct barcode is read by qualifying the allowable code length.

- ▶ If "Max/Min Length" is selected, the maximum length and the minimum length must be specified. It only accepts those barcodes with lengths that fall between max/min lengths specified.
- ▶ If "Fixed Length" is selected, up to 2 fixed lengths can be specified.
- I) Read the barcode to enable either Max. /Min. Length qualification or Fixed Length(s) qualification.

\*Enable Max./Min. Length (0~127)...

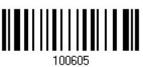

Enable Fixed Length(s)...

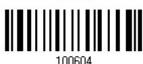

2) Read the barcode for Max. Length or Fixed Length 1, and follow steps 3~4. Repeat steps 2~4 for Min. Length or Fixed Length 2.

Max. Length (\*126) or Fixed Length 1

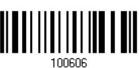

Min. Length (\*4) or Fixed Length 2

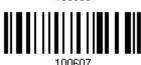

- 3) Read the "Decimal Value" barcode on page 錯誤! 尚未定義書籤。 for the desired length.
- 4) Read the "Validate" barcode on the same page to complete this setting.

# 4.3.5 SECURITY LEVEL

Security Level renders more decoding accuracy giving consideration to barcodes' print quality. Decide the security level for reading Code 25 barcodes. Please refer to  $\frac{4.2.5}{2.5}$  Security Level.

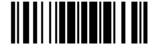

# 4.4 CODE 25 - MATRIX 25

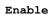

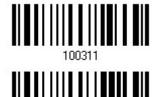

\*Disable

# 4.4.1 START/STOP PATTERN SELECTION

This decides the readability of all 2 of 5 symbology variants. For example, flight tickets actually use an Industrial 2 of 5 barcode but with Interleaved 2 of 5 start/stop pattern. In order to read this barcode, the start/stop pattern selection parameter of Industrial 2 of 5 should set to "Interleaved 25".

> Industrial 25 Start/Stop Pattern

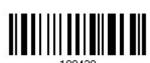

Interleaved 25 Start/Stop Pattern

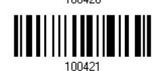

\*Matrix 25 Start/Stop Pattern

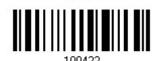

128

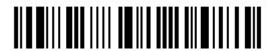

#### 4.4.2 VERIFY CHECK DIGIT

Decide whether to verify the check digit. If incorrect, the barcode will not be accepted.

Verify Matrix 25
Check Digit
100433

\*Do Not Verify

## 4.4.3 TRANSMIT CHECK DIGIT

Decide whether to include the check digit in the data being transmitted.

\*Transmit Matrix 25 Check Digit 100435

Do Not Transmit

# 4.4.4 CODE LENGTH QUALIFICATION

To prevent the "short scan" error, define the "Length Qualification" settings to ensure that the correct barcode is read by qualifying the allowable code length.

- If "Max/Min Length" is selected, the maximum length and the minimum length must be specified. It only accepts those barcodes with lengths that fall between max/min lengths specified.
- ▶ If "Fixed Length" is selected, up to 2 fixed lengths can be specified.
- I) Read the barcode to enable either Max. /Min. Length qualification or Fixed Length(s) qualification.

\*Enable Max./Min. Length (0~127)...

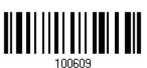

Enable Fixed Length(s)...

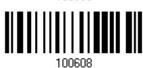

2) Read the barcode for Max. Length or Fixed Length 1, and follow steps 3~4. Repeat steps 2~4 for Min. Length or Fixed Length 2.

Max. Length (\*127) or Fixed Length 1

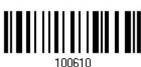

Min. Length (\*4) or Fixed Length 2

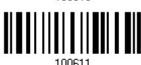

- 3) Read the "Decimal Value" barcode on page 錯誤! 尚未定義書籤。 for the desired length.
- 4) Read the "Validate" barcode on the same page to complete this setting.

#### 4.4.5 SECURITY LEVEL

Security Level renders more decoding accuracy giving consideration to barcodes' print quality. Decide the security level for reading Code 25 barcodes. Please refer to  $\frac{4.2.5}{\text{Security Level}}$ .

# 4.5 CODE 39

\*Enable

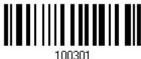

Disable

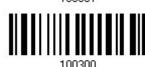

# 4.5.1 START/STOP TRANSMISSION

Decide whether to include the start/stop characters in the data being transmitted.

Transmit Code 39 Start/Stop Characters 100403

\*Do Not Transmit

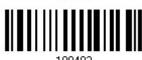

#### 4.5.2 VERIFY CHECK DIGIT

Decide whether to verify check digit. If incorrect, the barcode will not be accepted.

Verify Code 39 Check Digit 100405

\*Do Not Verify

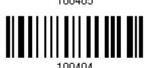

#### 4.5.3 TRANSMIT CHECK DIGIT

Decide whether to include the check digit in the data being transmitted.

\*Transmit Code 39 Check Digit

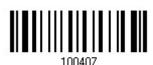

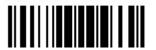

Do Not Transmit

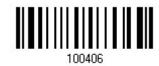

# 4.5.4 STANDARD/FULL ASCII CODE 39

Decide whether to support Code 39 Full ASCII that includes all the alphanumeric and special characters.

Code 39 Full ASCII

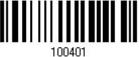

\*Standard Code 39

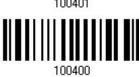

#### 4.5.5 CODE 39 SECURITY LEVEL

Security Level renders more decoding accuracy giving consideration to barcodes' print quality. Decide the security level for reading Code 39 barcodes.

\*Normal

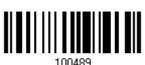

High

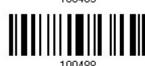

# 4.5.6 ASTERISKS (\*) AS DATA CHARACTERS

Decide whether to take asterisk (\*) as part of the data.

Enable

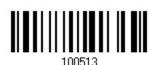

\*Disable

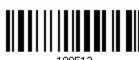

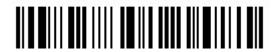

# 4.6 TRIOPTIC CODE 39

Enable

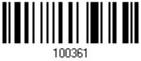

\*Disable

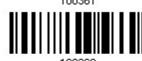

4.7 CODE 93

\*Enable

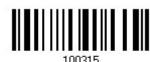

Disable

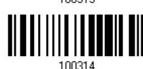

4.8 CODE 128

\*Enable

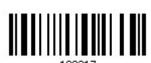

Disable

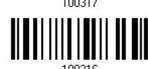

# 4.8.1 CODE 128 SECURITY LEVEL

Security Level renders more decoding accuracy giving consideration to barcodes' print quality. Decide the security level for reading Code 128 barcodes.

\*Normal

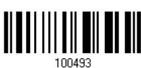

High

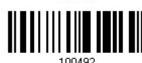

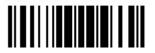

# 4.9 EAN-8

#### EAN-8

\*Enable EAN-8 (No Addon)

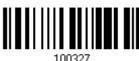

Disable

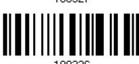

#### EAN-8 Addon 2

Enable EAN-8 Addon 2

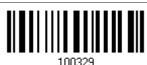

\*Disable

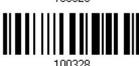

#### EAN-8 Addon 5

Enable EAN-8 Addon 5

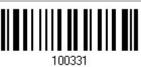

\*Disable

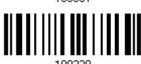

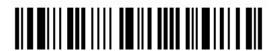

#### 4.9.1 CONVERT TO EAN-13

Decide whether to expand the read EAN-8 barcode, as well as its addons, into EAN-13.

▶ After conversion, the data follows EAN-13 format and is affected by EAN-13 programming selections (e.g. Check Digit).

Convert EAN-8 to EAN-13

100461

\*Do Not Convert

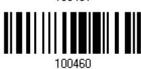

# 4.9.2 TRANSMIT CHECK DIGIT

Decide whether to include the check digit in the data being transmitted.

\*Transmit EAN-8 Check Digit 100471

Do Not Transmit

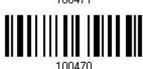

# 4.9.3 CONVERSION FORMAT

When converting EAN-8 to EAN-13, you can scan the barcode below to decide conversion in default or GTIN-13 format.

\*Default Format

100494

GTIN-13 Format

100405

135

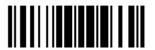

Jpdate

# 4.10 EAN-13

#### **EAN-13**

\*Enable EAN-13 (No Addon)

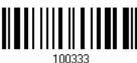

Disable

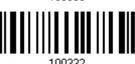

#### EAN-13 Addon 2

Enable EAN-13 Addon 2

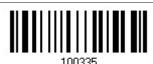

\*Disable

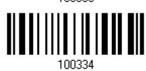

#### EAN-13 Addon 5

Enable EAN-13 Addon 5

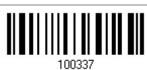

\*Disable

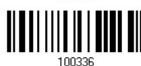

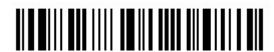

#### 4.10.1 ISBN CONVERSION

Decide whether to convert the EAN-13 barcode, starting with 978 and 979, to ISBN.

Convert EAN-13 to

\*Do Not Convert

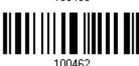

#### 4.10.2 ISSN CONVERSION

Decide whether to convert the EAN-13 barcode, starting with 977 to ISSN.

Convert EAN-13 to

\*Do Not Convert

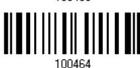

# 4.10.3 TRANSMIT CHECK DIGIT

Decide whether to include the check digit in the data being transmitted.

\*Transmit EAN-13 Check Digit Do Not Transmit

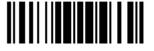

# 4.10.4 EAN-13 SECURITY LEVEL

Security Level renders more decoding accuracy giving consideration to barcodes' print quality. Decide the security level for reading EAN-13 barcodes.

\*Normal 100487

# 4.11 GS1-128 (EAN-128)

\*Enable

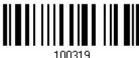

Disable

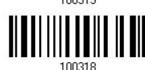

Note: GS1-128 barcodes can be decoded only when this setting is enabled. However, for 1660 with firmware version no later than 1.30, GS1-128 barcodes are taken as Code 128 when this setting is disabled.

#### 4.11.1 CODE ID TRANSMISSION

Decide whether to include the Code ID ("]c1") in the data being transmitted.

Transmit Code ID

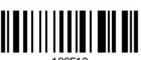

\*Do Not Transmit

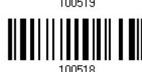

#### 4.11.2 FIELD SEPARATOR (GS CHARACTER)

Decide whether to apply a field separator (to convert the  ${\tt FNC1}$  control character to human readable character).

Enable Field Separator...

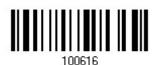

- I) Read the barcode above to enable field separator.
- 2) Read the "<u>Hexadecimal Value</u>" barcode on page 錯誤! 尚未定義書籤。 for the desired character string.
- 3) Read the "Validate" barcode to complete this setting.

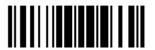

Note: GS1-128 barcodes start with the FNC1 control character to distinguish themselves from other uses of Code 128. FNC1 is also used to separate data fields in the GS1-128 barcodes.

#### 4.11.3 GS1 FORMATTING

Decide whether to enable GS1 formatting for GS1-128. When enabled, code ID transmission will be disabled; however, the field separator and application ID mark characters will be automatically added to the output data.

Enable

10149

\*Disable

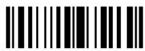

101495

You may want to add an application ID mark (1 character long) to the left (AIMark1) or right (AIMark2) of an application ID (AI) for the purpose of labeling it when formatting the GS1 data.

AIMark1

AIMark2

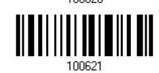

- I) Read the barcode above to add a mark to the left (AIMark1)/right (AIMark2) of an application ID.
- 2) Read the "<u>Hexadecimal Value</u>" barcode on page 錯誤! 尚未定義書籤。 for the desired character. Read '00' if you want to remove the AI mark.
- 3) Read the "Validate" barcode to complete this setting.

# 4.12 ISBT 128

\*Enable

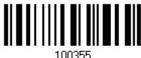

Disable

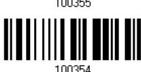

Note: When enabled, it not only can decode single ISBT barcode, but also decode and concatenates pairs of ISBT barcodes.

# 4.12.1 ISBT CONCATENATION

Decide whether to decode and concatenate pairs of ISBT barcodes.

Disable ISBT Concatenation

It will not concatenate pairs of ISBT barcodes it encounters. Only one single ISBT 128 barcode outputs.

Enable ISBT Concatenation

There must be two ISBT barcodes in order for the scanner to decode and perform concatenation. It does not decode single ISBT barcodes.

Auto-discriminate ISBT Concatenation

It decodes and concatenates pairs of ISBT barcodes immediately. If only a single ISBT barcode is present, the scanner must decode 10 times before transmitting its data to confirm that there is no additional ISBT barcode.

Disable

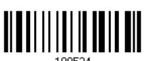

Enable

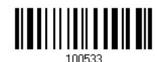

\*Auto-discriminate

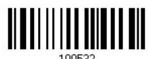

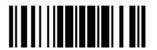

#### 4.13 MSI

Enable

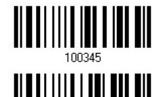

\*Disable

# 4.13.1 VERIFY CHECK DIGIT

Select one of the three calculations to verify check digit when decoding barcodes. If incorrect, the barcode will not be accepted.

\*Single Modulo 10

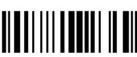

Double Modulo 10

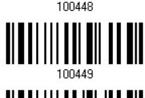

Modulo 10 & 11

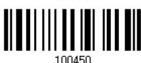

# 4.13.2 TRANSMIT CHECK DIGIT

Decide whether to include the check digit in the data being transmitted.

\*Last Digit Not Transmitted

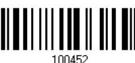

Both Digits Transmitted

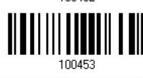

Both Digits Not Transmitted

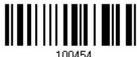

142

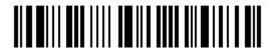

Enter Setup

# 4.13.3 CODE LENGTH QUALIFICATION

To prevent the "short scan" error, define the "Length Qualification" settings to ensure that the correct barcode is read by qualifying the allowable code length.

- If "Max/Min Length" is selected, the maximum length and the minimum length must be specified. It only accepts those barcodes with lengths that fall between max/min lengths specified.
- ▶ If "Fixed Length" is selected, up to 2 fixed lengths can be specified.
- I) Read the barcode to enable either Max. /Min. Length qualification or Fixed Length(s) qualification.

\*Enable Max./Min. Length (0~127)...

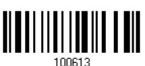

Enable Fixed Length(s)...

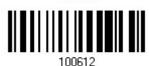

2) Read the barcode for Max. Length or Fixed Length 1, and follow steps 3~4. Repeat steps 2~4 for Min. Length or Fixed Length 2.

Max. Length (\*127) or Fixed Length 1

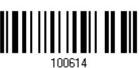

Min. Length (\*4) or Fixed Length 2

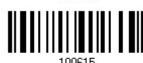

- 3) Read the "Decimal Value" barcode on page 錯誤! 尚未定義書籤。 for the desired length.
- 4) Read the "Validate" barcode on the same page to complete this setting.

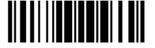

# **4.14 FRENCH PHARMACODE**

Enable

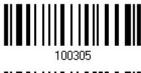

\*Disable

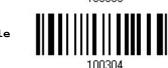

# 4.14.1 TRANSMIT CHECK DIGIT

Decide whether to include the check digit in the data being transmitted.

\*Transmit French Pharmacode Check Digit

Do Not Transmit

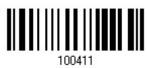

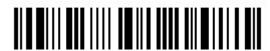

# 4.15 ITALIAN PHARMACODE

Enable

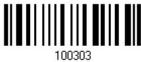

\*Disable

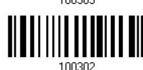

#### 4.15.1 TRANSMIT CHECK DIGIT

Decide whether to include the check digit in the data being transmitted.

\*Transmit Italian Pharmacode Check Digit

Do Not Transmit

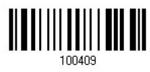

100408

# 4.16 PLESSEY

Enable

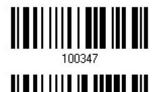

\*Disable

# 4.16.1 CONVERT TO UK PLESSEY

Decide whether to change each occurrence of the character 'A' to character 'X' in the decoded data.

Convert to UK Plessey

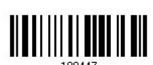

\*Do Not Convert

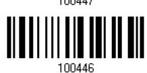

### 4.16.2 TRANSMIT CHECK DIGIT

Decide whether to include the two check digits in the data being transmitted.

\*Transmit Plessey Check Digits

Do Not Transmit

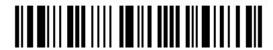

# 4.17 GS1 DATABAR (RSS FAMILY)

It is categorized into three groups:

### Group I — GS1 DataBar Omnidirectional (RSS-14)

| Group I — GST Databar Offiniumectional (NSS-14) |                                     |
|-------------------------------------------------|-------------------------------------|
| This group consists of the following:           | ▶ GS1 DataBar Omnidirectional       |
|                                                 | GS1 DataBar Truncated               |
|                                                 | GS1 DataBar Stacked                 |
|                                                 | GS1 DataBar Stacked Omnidirectional |
| Group II — GS1 DataBar Expanded (RSS Expanded)  |                                     |

| Group II — GST Databar Expanded (RSS Expanded) |                                |
|------------------------------------------------|--------------------------------|
| This group consists of the following:          | ▶ GS1 DataBar Expanded         |
|                                                | ▶ GS1 DataBar Expanded Stacked |
| Group III — GS1 DataBar Limited (RSS Limited)  |                                |

#### Group III — GS1 DataBar Limited (RSS Limited)

▶ GS1 DataBar Limited This group consists of the following:

# 4.17.1 CODE ID SELECTION

Select a desired Code ID to use:

- "]e0" (GS1 DataBar Code ID)
- "]C1" (GS1-128 Code ID)

Use "]C1"

\*Use "]e0"

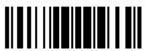

# 4.17.2 GS1 DATABAR OMNIDIRECTIONAL (RSS-14)

Enable RSS-14 & RSS Expanded

(Groups I, II)

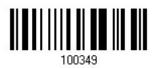

\*Disable

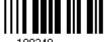

When GS1 formatting for GS1 DataBar (RSS Family) is enabled, code ID transmitting will be disabled; however, the application ID and check digit transmitting will be enabled automatically.

The settings below apply to Group I symbologies only:

- GS1 DataBar Omnidirectional
- GS1 DataBar Truncated
- GS1 DataBar Stacked
- GS1 DataBar Stacked Omnidirectional

#### **Transmit Code ID**

Decide whether to include the Code ID in the data being transmitted.

\*Transmit RSS-14 Code ID

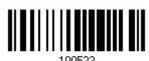

Do Not Transmit

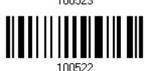

#### **Transmit Application ID**

Decide whether to include the Application ID ("01") in the data being transmitted.

\*Transmit RSS-14 Application ID

Do Not Transmit

148

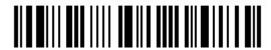

#### **Transmit Check Digit**

Decide whether to include the check digit in the data being transmitted.

\*Transmit RSS-14 Check Digit 100481

Do Not Transmit

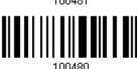

# 4.17.3 GS1 DATABAR EXPANDED (RSS EXPANDED)

Enable RSS-14 & RSS Expanded (Groups I, II)

100349

\*Disable

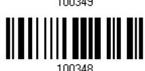

When GS1 formatting for GS1 DataBar (RSS Family) is enabled, code ID transmitting will be disabled automatically.

The settings below apply to Group II symbologies only:

- ▶ GS1 DataBar Expanded
- GS1 DataBar Expanded Stacked

## **Transmit Code ID**

Decide whether to include the Code ID in the data being transmitted.

\*Transmit RSS Expanded Code ID 100527

Do Not Transmit

100526

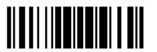

# 4.17.4 GS1 DATABAR LIMITED (RSS LIMITED)

Enable RSS Limited (Group III)

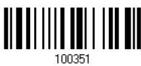

\*Disable

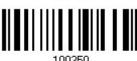

When GS1 formatting for GS1 DataBar (RSS Family) is enabled, code ID transmitting will be disabled; however, the application ID and check digit transmitting will be enabled automatically.

#### **Transmit Code ID**

Decide whether to include the Code ID in the data being transmitted.

\*Transmit RSS Limited Code ID

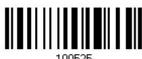

Do Not Transmit

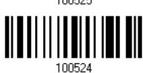

#### **Transmit Application ID**

Decide whether to include the Application ID ("01") in the data being transmitted.

\*Transmit RSS Limited Application ID

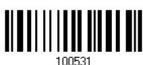

Do Not Transmit

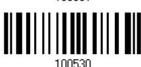

#### **Transmit Check Digit**

Decide whether to include the check digit in the data being transmitted.

\*Transmit RSS Limited Check Digit 100483

Do Not Transmit

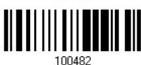

150

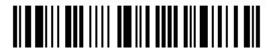

Enter Setup

# 4.17.5 FIELD SEPARATOR (GS CHARACTER)

Decide whether to apply a field separator (to convert the GS control character to human readable character).

Specify Field Separator...

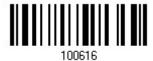

- I) Read the barcode above to specify field separator.
- 2) Read the "<u>Hexadecimal Value</u>" barcode on page 錯誤! 尚未定義書籤。 for the desired character string.
- 3) Read the "Validate" barcode to complete this setting.

#### 4.17.6 GS1 FORMATTING

Decide whether to enable GS1 formatting for GS1 DataBar (RSS family). When enabled, the field separator and application ID mark characters will be automatically added to the output data.

Enable

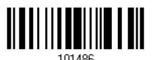

\*Disable

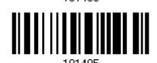

You may want to add an application ID mark (1 character long) to the left (AIMark1) or right (AIMark2) of an application ID (AI) for the purpose of labeling it when formatting the GS1 data.

AIMark1

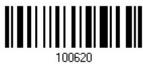

AIMark2

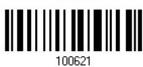

- I) Read the barcode above to add a mark to the left (AIMark1)/right (AIMark2) of an application ID.
- 2) Read the "<u>Hexadecimal Value</u>" barcode on page 錯誤! 尚未定義書籤。 for the desired character. Read '00' if you want to remove the AI mark.
- 3) Read the "Validate" barcode to complete this setting.

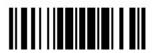

# 4.17.7 GS1 DATABAR SECURITY LEVEL

Security Level renders more decoding accuracy giving consideration to barcodes' print quality. Decide the security level for reading GS1 DataBar barcodes.

\*Normal

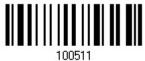

High

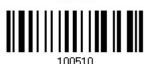

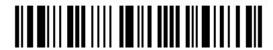

# 4.18 TELEPEN

Enable Telepen

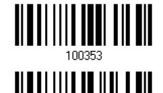

\*Disable

# 4.18.1 TELEPEN OUTPUT - FULL ASCII/NUMERIC

Decide whether to support Telepen in full ASCII code. By default, it supports ASCII mode.

▶ AIM Telepen (Full ASCII) includes all the alphanumeric and special characters.

Original Telepen (Numeric)

100485

\*AIM Telepen

# 4.19 UPC-A

#### **UPC-A**

\*Enable UPC-A (No Addon)

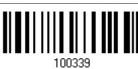

Disable

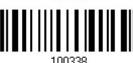

UPC-A Addon 2

Enable UPC-A Addon 2

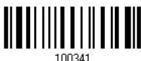

\*Disable

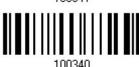

**UPC-A Addon 5** 

Enable UPC-A Addon 5

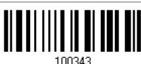

\*Disable

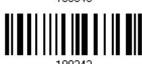

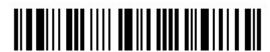

#### 4.19.1 CONVERT TO EAN-13

Decide whether to expand the read UPC-A barcode, as well as its addons, into EAN-13.

▶ After conversion, the data follows EAN-13 format and is affected by EAN-13 programming selections (e.g. Check Digit).

Convert UPC-A to EAN-13

100459

\*Do Not Convert

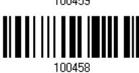

#### 4.19.2 SYSTEM NUMBER TRANSMISSION

Decide whether to include the system number in the data being transmitted.

\*Transmit UPC-A System Number

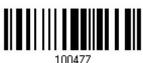

Do Not Transmit

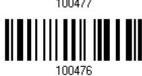

#### 4.19.3 TRANSMIT CHECK DIGIT

Decide whether to include the check digit in the data being transmitted.

\*Transmit UPC-A Check Digit 100469

Do Not Transmit

100468

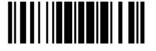

# 4.20 UPC-E

#### UPC-E

\*Enable UPC-E (No Addon)

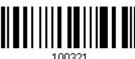

Disable

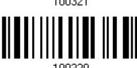

#### **UPC-E Addon 2**

Enable UPC-E Addon 2

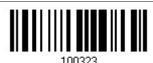

\*Disable

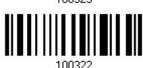

#### **UPC-E Addon 5**

Enable UPC-E Addon 5

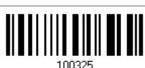

\*Disable

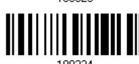

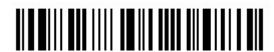

#### 4.20.1 SYSTEM NUMBER SELECTION

Decide whether to decode the ordinary UPC-E barcodes only or both UPC-E0 and UPC-E1 barcodes.

- ▶ System number 0 enabled for decoding UPC-E0 barcodes.
- ▶ System number 1 enabled for decoding UPC-E1 barcodes.

System Number 0 & 1

100479

\*System Number 0 Only

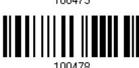

Warning:

Because of the way system number 1 is encoded, if both system numbers are enabled, the user might suffer from short scanning UPC-A or EAN-13 barcodes into UPC-E1 barcodes.

#### 4.20.2 CONVERT TO UPC-A

Decide whether to expand the read UPC-E barcode, as well as its addons, into UPC-A.

After conversion, the data follows UPC-A format and is affected by UPC-A programming selections (e.g. System Number, Check Digit).

Convert UPC-E to UPC-A

100457

\*Do Not Convert

100450

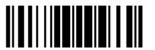

#### 4.20.3 SYSTEM NUMBER TRANSMISSION

Decide whether to include the system number in the data being transmitted.

Transmit UPC-E System Number 100475

\*Do Not Transmit

100474

#### 4.20.4 TRANSMIT CHECK DIGIT

Decide whether to include the check digit in the data being transmitted.

\*Transmit UPC-E Check Digit 100467

Do Not Transmit

100456

158

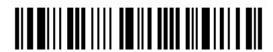

Enter Setup

# 4.21 CODE 11

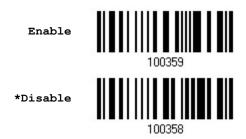

# 4.21.1 VERIFICATION CHECK DIGIT

Select one of the verification when decoding barcodes. If incorrect, the barcode will not be accepted.

None 100538

Double 100537

Single 100536

\*Auto 100535

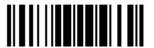

#### 4.21.2 TRANSMIT CHECK DIGIT

Decide whether to include the check digit in the data being transmitted.

\*Transmit Check
Digit

Do Not Transmit

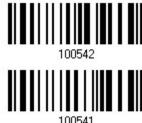

### 4.21.2 SECURITY LEVEL

Security Level renders more decoding accuracy giving consideration to barcodes' print quality. Decide the security level for reading Code 11 barcodes.

Normal

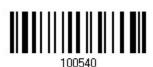

\*High

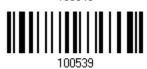

160

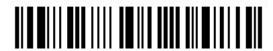

Enter Setup

# **DEFINING OUTPUT FORMAT**

You may configure the format of the collected data output to the host computer. Barcodes read by the scanner will be processed in the following sequence –

- 1) Perform character substitution on the data scanned.
- 2) Add Code ID and Length Code to the front of the data: [Code ID] [Length Code] [Data]
- 3) Process the whole data in step 2 with user formats. Data is now divided into fields by user specified rules. Refer to <u>Chapter 6 Applying Formats for Data Editing</u>.
- 4) Add <u>Prefix Code</u> and <u>Suffix Code</u> before transmission: [Prefix Code] [Processed Data] [Suffix Code]

#### IN THIS CHAPTER

| 5.1 Letter Case                  | 159 |
|----------------------------------|-----|
| 5.2 Character Substitution       | 160 |
| 5.3 Prefix/Suffix Code           | 168 |
| 5.4 Code ID                      | 169 |
| 5.5 Length Code                  | 174 |
| 5.6 Multi-Barcode Editor         | 178 |
| 5.7 Removal of Special Character | 182 |

# **5.1 LETTER CASE**

By default, the alphabetics transmission is case-sensitive, meaning that the alphabet will be transmitted according to their original case. Ignoring the original letter case, select [Upper Case] to output data in upper case only; otherwise, select [Lower Case] to output data in lower case only.

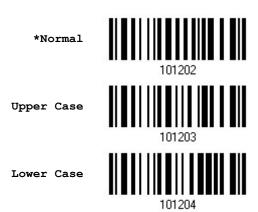

# 5.2 CHARACTER SUBSTITUTION

Character substitution is performed on every occurrence of the first character specified. If only one character is specified, every occurrence of that character in the barcode will be taken away.

- ▶ The first character will be replaced by the second character(s).
- Up to three sets of character substitution can be configured.
- ▶ If "Bluetooth® HID" or "USB HID" is configured for interface, Key Type and Key Status will then become applicable. You may decide whether or not to apply Key Status when "Normal Key" is selected for Key Type.

| Key Type   |                                                                                                    | Key Status                                                                                                    |
|------------|----------------------------------------------------------------------------------------------------|----------------------------------------------------------------------------------------------------|
| Scan Code  | Only 1 scan code value is allowed. Refer to <u>5.2.1 Select a Set for Character Substitution</u> . | N/A                                                                                                    |
| Normal Key | Up to 3 character strings are allowed.                                                             | <ul> <li>Add Shift</li> <li>Add Left Ctrl</li> <li>Add Left Alt</li> <li>Add Right Ctrl</li> <li>Add Right Alt</li> <li>Refer to <a href="mailto:display: 18px;">display: 18px;</a></li> </ul> |

Note: The character substitution is performed only on the barcode itself and before the processing of editing formats. It is not applicable to the Prefix/Suffix Code, Code ID, Length Code, or any Additional Field.

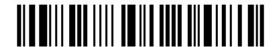

#### 5.2.1 SELECT A SET FOR CHARACTER SUBSTITUION

Configure Set 1

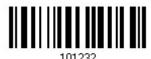

Configure Set 2

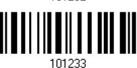

Configure Set 3

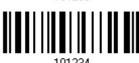

- I) Read the barcode above to enable character substitution by set.
  - For example, read the "Set 1" barcode to configure the first set of character substitution. The scanner will respond with one short beep, high tone, to indicate more setup barcodes are required.
- 2) Read the "<u>Hexadecimal Value</u>" barcode on page 錯誤! 尚未定義書籤。 for the desired character substitution. For example,

#### **KEY TYPE = NORMAL**

- ▶ Read "3", "0", "2", and "D" to replace the character "0" with a dash "-".
- Read "3", "0", "2", "D", "3", and "0" to replace the character "0" with a dash "-0".

#### **KEY TYPE = SCAN CODE**

If you want to replace the character "0" with "a" (= "1C" on the scan code table):

- 1. Read "3" and "0".
- 2. Read the "Scan Code" barcode.
- 3. Read "1" and "C".

#### KEY TYPE = NORMAL + KEY STATUS = SHIFT

If you want to replace the character "0" with "!" (= "Shift" + "1" on keyboard):

- 1. Read "3" and "0".
- 2. Read the "Add Shift" barcode.
- 3. Read "3" and "1".
- 3) Read the "Validate" barcode to complete this setting. (The defined set or sets will be applied to all symbologies by default.)

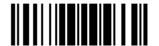

# 5.2.2 SYMBOLOGIES FOR CHARACTER SUBSTITUTION (ALL 3 SETS)

By default character substitution will be performed on all symbologies. If the character substitution is not desired with one or more symbologies, read the "Do Not Apply" barcode for each undesired symbologies and all the three sets will be ignored for them.

#### **Character Substitution for Codabar**

\*Apply

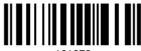

101253

Do Not Apply

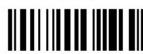

101252

#### **Character Substitution for Code 39**

\*Apply

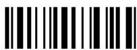

101241

Do Not Apply

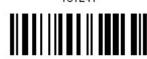

#### **Character Substitution for Trioptic Code 39**

\*Apply

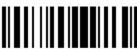

101299

Do Not Apply

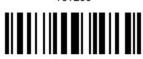

#### **Character Substitution for Code 93**

\*Apply

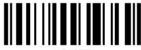

101255

Do Not Apply

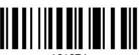

101254

#### **Character Substitution for Code 128**

\*Apply

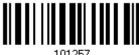

101257

Do Not Apply

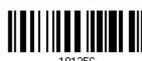

## **Character Substitution for GS1-128**

\*Apply

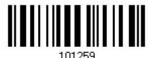

Do Not Apply

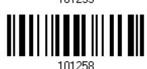

#### **Character Substitution for ISBT 128**

\*Apply

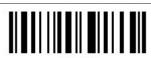

Do Not Apply

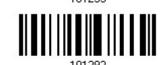

## Character Substitution for EAN-8 (No Addon)

\*Apply

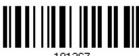

Do Not Apply

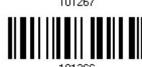

### Character Substitution for EAN-8 Addon 2

\*Apply

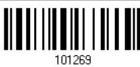

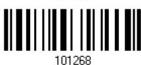

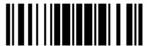

### Character Substitution for EAN-8 Addon 5

\*Apply

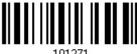

Do Not Apply

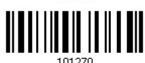

### Character Substitution for EAN-13 (No Addon)

\*Apply

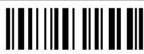

Do Not Apply

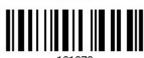

### Character Substitution for EAN-13 Addon 2

\*Apply

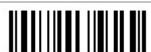

Do Not Apply

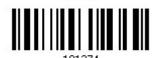

### Character Substitution for EAN-13 Addon 5

\*Apply

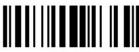

Do Not Apply

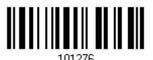

### **Character Substitution for French Pharmacode**

\*Apply

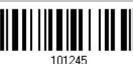

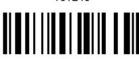

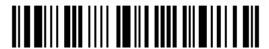

### **Character Substitution for Italian Pharmacode**

\*Apply

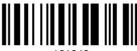

101242

Do Not Apply

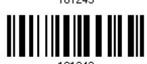

### **Character Substitution for Industrial 25**

\*Apply

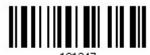

Do Not Apply

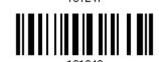

### **Character Substitution for Interleaved 25**

\*Apply

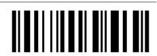

Do Not Apply

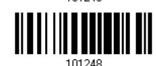

### **Character Substitution for Matrix 25**

\*Apply

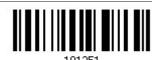

Do Not Apply

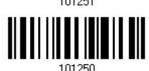

### **Character Substitution for MSI**

\*Apply

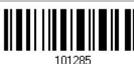

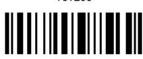

101284

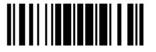

### **Character Substitution for Plessey**

\*Apply

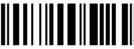

Do Not Apply

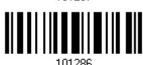

### Character Substitution for GS1 DataBar

\*Apply

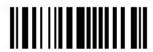

Do Not Apply

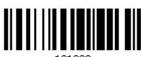

### **Character Substitution for Telepen**

\*Apply

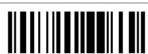

Do Not Apply

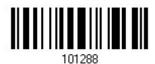

### Character Substitution for UPC-A (No Addon)

\*Apply

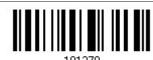

Do Not Apply

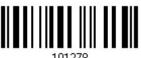

## Character Substitution for UPC-A Addon 2

\*Apply

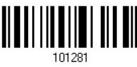

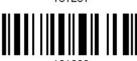

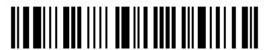

### Character Substitution for UPC-A Addon 5

\*Apply

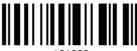

101283

Do Not Apply

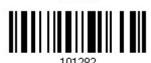

### Character Substitution for UPC-E (No Addon)

\*Apply

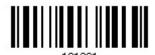

Do Not Apply

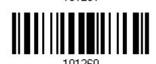

### Character Substitution for UPC-E Addon 2

\*Apply

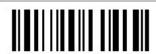

Do Not Apply

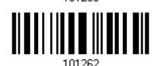

### Character Substitution for UPC-E Addon 5

\*Apply

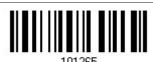

Do Not Apply

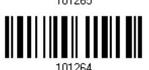

### **Character Substitution for Code 11**

\*Apply

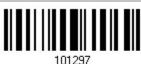

Do Not Apply

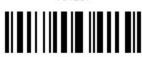

101296

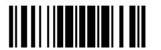

169

### 5.3 PREFIX/SUFFIX CODE

By default, there is no prefix code, and [ENTER] or [CR] (Carriage Return) is configured to be suffix code. Up to 8 characters can be configured, for example, "Barcode\_", and you will have the string appear in front of the barcode read, like this – "Barcode\_1234567890".

▶ If "Bluetooth® HID" or "USB HID" is configured for interface, Key Type and Key Status will then become applicable. You may decide whether or not to apply Key Status when "Normal Key" is selected for Key Type.

| Кеу Туре   |                                        | Key Status                     |  |
|------------|----------------------------------------|--------------------------------|--|
| Scan Code  | Up to 4 scan code values are allowed.  | N/A                            |  |
| Normal Key | Up to 8 character strings are allowed. | ▶ Add Shift                    |  |
|            |                                        | ▶ Add Left Ctrl                |  |
|            |                                        | ▶ Add Left Alt                 |  |
|            |                                        | Add Right Ctrl                 |  |
|            |                                        | ▶ Add Right Alt                |  |
|            |                                        | Refer to <u>錯誤! 找不到參照來源。</u> . |  |

Configure Prefix

Configure Suffix

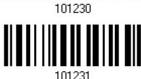

- I) Read the barcode above to apply prefix code or suffix code separately, and follow steps 2~3. (Max. 8 characters each)
- 2) Read the "<u>Hexadecimal Value</u>" barcode on page 錯誤! 尚未定義書籤。 for the desired character string. For example, read "2" and "B" for the scanner to prefix or suffix the character [+].
- 3) Read the "Validate" barcode to complete this setting.

## 5.4 CODE ID

Up to two characters for Code ID can be configured for each symbology. To make the Code ID configuration easier, the scanner provides five pre-defined Code ID sets that you can select one and make necessary changes on it.

▶ If "Bluetooth® HID" or "USB HID" is configured for interface, Key Type and Key Status will then become applicable. You may decide whether or not to apply Key Status when "Normal Key" is selected for Key Type.

| Key Type   |                                        | Key Status                     |  |
|------------|----------------------------------------|--------------------------------|--|
| Scan Code  | Only 1 scan code value is allowed.     | N/A                            |  |
| Normal Key | Up to 2 character strings are allowed. | ▶ Add Shift                    |  |
|            |                                        | ▶ Add Left Ctrl                |  |
|            |                                        | ▶ Add Left Alt                 |  |
|            |                                        | ▶ Add Right Ctrl               |  |
|            |                                        | ▶ Add Right Alt                |  |
|            |                                        | Refer to <u>錯誤! 找不到參照來源。</u> . |  |

Note: "]C1" is the Code ID of GS1-128 (EAN-128) barcodes; "]e0" is the default Code ID of GS1 DataBar (RSS) barcodes.

### 5.4.1 SELECT PRE-DEFINED CODE ID

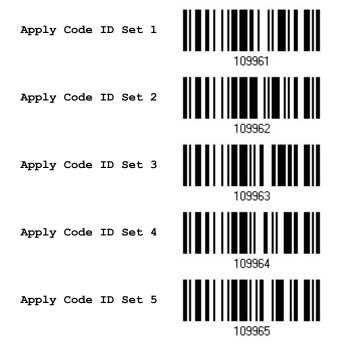

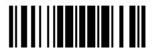

| Code ID options    | Set 1 | Set 2 | Set 3 | Set 4 | Set 5 |
|--------------------|-------|-------|-------|-------|-------|
| Code 39            | Α     | С     | Υ     | М     | Α     |
| Trioptic Code 39   | Α     | С     | Y     | М     | X     |
| Italian Pharmacode | А     | С     | Υ     | М     | Α     |
| French Pharmacode  | Α     | С     | Υ     | М     | Α     |
| Industrial 25      | С     | Н     | Н     | Н     | S     |
| Interleaved 25     | D     | I     | Z     | I     | S     |
| Matrix 25          | Е     | G     | G     | G     | S     |
| Codabar            | F     | N     | X     | N     | F     |
| Code 93            | I     | L     | L     | L     | G     |
| Code 128           | Н     | K     | K     | K     | С     |
| ISBT 128           | Н     | K     | К     | K     | С     |
| UPC-E              | S     | E     | С     | E     | E     |
| EAN-8              | Р     | В     | В     | FF    | E     |
| EAN-13             | М     | Α     | Α     | F     | E     |
| UPC-A              | J     | Α     | Α     | А     | E     |
| MSI                | V     | V     | D     | Р     | М     |
| Plessey            | W     | W     | E     | Q     | Р     |
| Telepen            | Z     |       |       |       |       |
| Code 11            | K     | J     | J     | D     | Н     |

Besides Set 1  $\sim$  5 of Code ID options, you can also scan the barcode below to apply AIM Code ID as the Code ID option.

Apply AIM Code ID

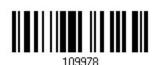

After applying AIM Code ID, three characters are added in front of the output data. "]" is always the first character. The second (Character) and third (Modifier Character) may vary depending on symbologies. Please refer to the table below.

| Symbology | Character | Modifier Character                                            |  |
|-----------|-----------|---------------------------------------------------------------|--|
| Codabar   | F         | 0: Standard Codabar symbol. No special processing.            |  |
| Code 11   | Н         | 0: Single modulo 11 check character validated and transmitted |  |
|           |           | 1: Two modulo 11 check characters validated and transmitted   |  |
|           |           | 3: Check characters validated but not transmitted             |  |
|           |           | ?: No check character validation                              |  |

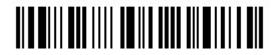

| Code 39               | А | 0: No check character validation nor full ASCII processing. All data transmitted as decoded.                                            |  |  |  |
|-----------------------|---|----------------------------------------------------------------------------------------------------|--|--|--|
|                       |   | 1: Modulo 43 check character validated and transmitted                                                                                  |  |  |  |
|                       |   | 3: Modulo 43 check character validated but not transmitted                                                                              |  |  |  |
|                       |   | 4: Full ASCII character conversion performed. No check character validation.                                                            |  |  |  |
|                       |   | 5: Full ASCII character conversion performed. Modulo 43 check character validated and transmitted.                                      |  |  |  |
|                       |   | 7: Full ASCII character conversion performed. Modulo 43 check character validated but not transmitted.                                  |  |  |  |
| Code 93               | G | No options specified. Always transmit 0.                                                                                                |  |  |  |
| Code 128              | С | 0: Standard data packet. No FNC1 in first or second symbol character position after start character.                                    |  |  |  |
|                       |   | 1: EAN/UCC-128 data packet. FNC1 in first symbol character position after start character.                                              |  |  |  |
|                       |   | 2: FNC1 in second symbol character position after start character.                                                                      |  |  |  |
|                       |   | 4: Concatenation according to International Society for Blood Transfusion specifications has been performed. Concatenated data follows. |  |  |  |
| GS1 DataBar<br>Family | е | No option specified at this time. Always transmit 0. GS1 DataBar and GS1 DataBar Limited transmit with an Application Identifier "01".  |  |  |  |
| Interleaved           | I | 0: No check character validation                                                                                                    |  |  |  |
| 25                    |   | 1: Modulo 10 symbol check character validated and transmitted                                                                           |  |  |  |
|                       |   | 3: Modulo 10 symbol check character validated but not transmitted                                                                       |  |  |  |
| MSI                   | M | 0: Modulo 10 symbol check character validated and transmitted                                                                           |  |  |  |
|                       |   | 1: Modulo 10 symbol check character validated but not transmitted                                                                       |  |  |  |
| Matrix 25             | X | No options specified. Always transmit 0.                                                                                                |  |  |  |
| Plessey               | P | No options specified. Always transmit 0.                                                                                                |  |  |  |
| Industrial 25         | S | No options specified. Always transmit 0.                                                                                                |  |  |  |
| Telepen               | В | No options specified. Always transmit 0.                                                                                                |  |  |  |
| UPC/EAN               | Е | 0: Standard data packet in full EAN format (13 digits for EAN-13, UPC-A, and UPC-E; does not include add-on data)                       |  |  |  |
|                       |   | 3: Combined data packet comprising 13 digits from EAN-13, UPC-A, or UPC-E symbol and 2 or 5 digits from add-on symbol                   |  |  |  |
|                       |   | 4: EAN-8 data packet                                                                                                    |  |  |  |

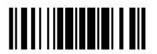

## 5.4.2 CHANGE CODE ID

- I) Read the barcode below to change code ID of a specific symbology.
- 2) Read the "<u>Hexadecimal Value</u>" barcode on page 錯誤! 尚未定義書籤。 for the desired character string. For example, read "4" and "4" for applying the character [D] for Code ID.
- 3) Read the "Validate" barcode to complete this setting.

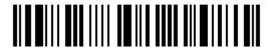

Configure Code ID for Codabar Configure Code ID for Code 39 Configure Code ID for Trioptic Code 39 Configure Code ID for Code 93 Configure Code ID for Code 128 Configure Code ID for **ISBT 128** Configure Code ID for EAN-8 Configure Code ID for EAN-13 Configure Code ID for French Pharmacode Configure Code ID for Italian Pharmacode

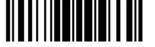

Update

Configure Code ID for Industrial 25

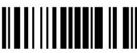

Configure Code ID for Interleaved 25

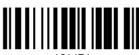

Configure Code ID for Matrix 25

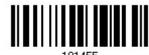

Configure Code ID for MSI

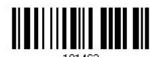

Configure Code ID for Plessey

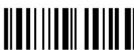

Configure Code ID for Telepen

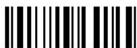

Configure Code ID for UPC-A

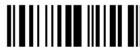

Configure Code ID for UPC-E

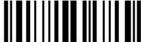

Configure Code ID for Code 11

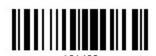

### 5.4.3 CLEAR CODE ID SETTINGS

Clear All Code ID Settings

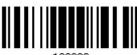

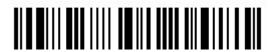

## 5.5 LENGTH CODE

A 4-digit code representing the length of barcode data (character count) can be inserted in front of data being transmitted. Such "Length" code can be individually enabled or disabled for each symbology.

### Length Code for Codabar

Apply

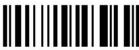

\*Do Not Apply

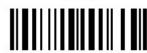

## Length Code for Code 39

Apply

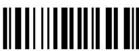

\*Do Not Apply

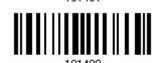

### Length Code for Trioptic Code 39

Apply

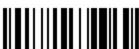

\*Do Not Apply

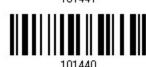

### Length Code for Code 93

Apply

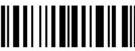

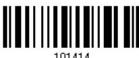

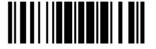

### Length Code for Code 128

Apply

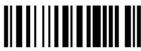

101417

\*Do Not Apply

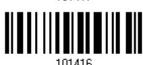

### Length Code for GS1-128 & GS1 DataBar

Apply

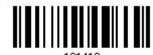

\*Do Not Apply

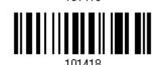

## Length Code for ISBT 128

Apply

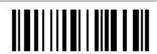

\*Do Not Apply

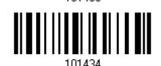

### Length Code for EAN-8

Apply

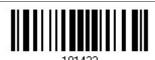

\*Do Not Apply

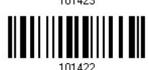

## Length Code for EAN-13

Apply

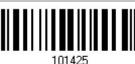

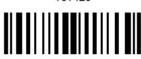

101424

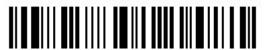

### Length Code for French Pharmacode

Apply

101405

\*Do Not Apply

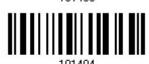

### Length Code for Italian Pharmacode

Apply

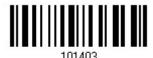

\*Do Not Apply

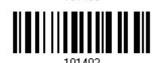

## Length Code for Industrial 25

Apply

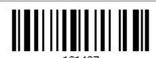

\*Do Not Apply

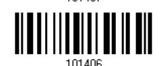

### Length Code for Interleaved 25

Apply

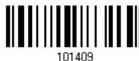

\*Do Not Apply

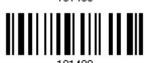

## Length Code for Matrix 25

Apply

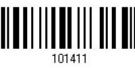

\*Do Not Apply

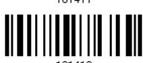

179

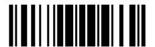

### Length Code for MSI

Apply

101429

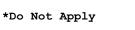

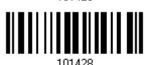

### Length Code for Plessey

Apply

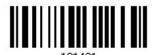

\*Do Not Apply

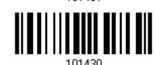

## Length Code for Telepen

Apply

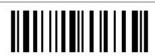

\*Do Not Apply

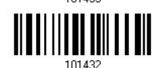

### Length Code for UPC-A

Apply

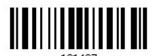

\*Do Not Apply

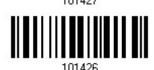

## Length Code for UPC-E

Apply

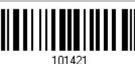

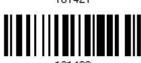

101420

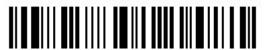

### Length Code for Code 11

Apply

101439

\*Do Not Apply

## **5.6 MULTI-BARCODE EDITOR**

The Multi-Barcode Editor allows deciding the output sequence of a concatenation of barcodes. Up to five barcodes can be specified. Enabling this function will force the scanner to apply Laser mode as the scan mode.

Note: The Multi-Barcode Editor has nothing to do with Multi-Barcode Mode.

The barcodes that are found meeting the specified criteria below will be arranged in the desired sequence.

- Code Type
- ▶ 4-digit barcode length, excluding prefix, suffix, length code, etc.
- Matching the first character of barcode data

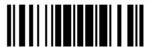

181

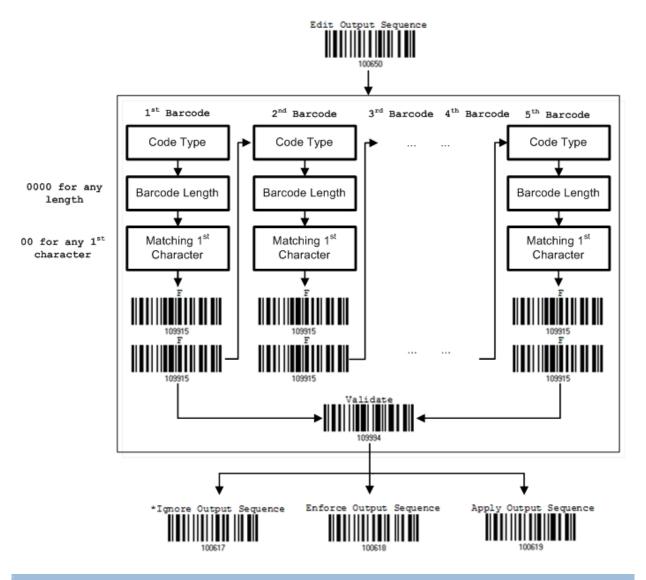

### 5.6.1 EDIT A CONCATENATION OF BARCODES

Edit Output Sequence

- I) Read the barcode above to start editing a concatenation of barcodes.
- 2) Code Type setting read the "<u>Hexadecimal Value</u>" barcode on page 錯誤! 尚未定義書 籤。 for Code Type of the (first) barcode. For example, read "4" and "1" for Code 39.

| Code Type | Symbology          | Code Type | Symbology           |
|-----------|--------------------|-----------|---------------------|
| 40 (@)    | ISBT 128           | 4F (O)    | EAN-8 with Addon 5  |
| 41 (A)    | Code 39            | 50 (P)    | EAN-13              |
| 42 (B)    | Italian Pharmacode | 51 (Q)    | EAN-13 with Addon 2 |
| 43 (C)    | French Pharmacode  | 52 (R)    | EAN-13 with Addon 5 |
| 44 (D)    | Industrial 25      | 53 (S)    | MSI                 |
| 45 (E)    | Interleaved 25     | 54 (T)    | Plessey             |
| 46 (F)    | Matrix 25          | 55 (U)    | GS1-128 (EAN-128)   |
| 47 (G)    | Codabar (NW7)      | 56 (V)    | UPC-A               |
| 48 (H)    | Code 93            | 57 (W)    | UPC-A with Addon 2  |
| 49 (I)    | Code 128           | 58 (X)    | UPC-A with Addon 5  |
| 4A (J)    | UPC-E0 / UPC-E1    |           |                     |
| 4B (K)    | UPC-E with Addon 2 | 5A (Z)    | Telepen             |
| 4C (L)    | UPC-E with Addon 5 | 5B ([)    | GS1 DataBar (RSS)   |
| 4D (M)    | EAN-8              |           |                     |
| 4E (N)    | EAN-8 with Addon 2 |           |                     |

3) Barcode Length setting – read the "<u>Decimal Value</u>" barcode on page 錯誤! 尚未定義書 籤。 for the 4-digit length of the (first) barcode. For example, read "0065" for barcode length of 65 characters or read "0000" for any length.

Note: If not reading 0000 for any length, the 4-digit length must exclude prefix, suffix (0x0d by default), length code, etc.

- 4) Matching Character setting read the "<u>Hexadecimal Value</u>" barcode on page 錯誤! 尚 未定義書籤。 for the 1<sup>st</sup> character that must be found matching in the (first) barcode. For example, read "4" and "1" for matching character "A" as the first character in the barcode or read "00" for any character.
- 5) Read twice the "F" barcode on page 錯誤! 尚未定義書籤。 ("FF") to complete the setting of each barcode.
- 6) Read the "Validate" barcode to end the editing of the barcode set.

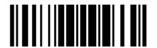

### 5.6.2 ACTIVATE THE CONCATENATION OF BARCODES

By default, the output sequence editing of the concatenation of barcodes is not applied.

When "Enforce Output Sequence" is enabled, all barcodes read by the scanner must meet with the criteria for the concatenation. If data is found excluded from all output sequence sets (= not meeting with the criteria), the scanner will not accept the reading, and therefore, data will not be transmitted.

When "Apply Output Sequence" is enabled, only barcodes found meeting with the criteria are counted for the concatenation. Those found not meeting with the criteria are processed normally and individually.

Note: When it requires reading more barcodes to complete the "output sequence" requirements, the scanner will respond with one short beep (low tone). After reading an acceptable barcode, its LED indicator will become solid green and go off (= Good Read).

Upon completion of reading acceptable barcodes, the scanner will respond with one short beep (high tone) and its LED indicator will become solid green and go off (= Good Read).

\*Ignore Output Sequence 100047

Enforce Output Sequence 100617

Apply Output Sequence

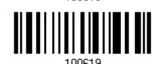

Warning:

When you disable the Multi-Barcode Editor later, the scan mode remains unchanged. If Laser mode is not desired, proceed to select a scan mode that best suits your application.

## 5.7 REMOVAL OF SPECIAL CHARACTER

You can only specify 1 character, but it will remove every matching character encountered from the starting position of barcode data until a different character is met. For example, if it is configured to remove the character "0" (hex value is "30"), one or more zeros will be stripped off the barcode data "012345" and "00012345". However, for barcode data "010333", only the first zero will be stripped off.

Remove Special Character

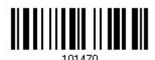

- I) Read the barcode above to remove the specified character.
- 2) Read the "<u>Hexadecimal Value</u>" barcode on page 錯誤! 尚未定義書籤。 for the desired character string.
  - For example, read "3" and "0" for the scanner to remove the character "0".
- 3) Read the "Validate" barcode to complete this setting.

# Chapter 6

## APPLYING FORMATS FOR DATA EDITING

The scanner allows advanced data editing by applying user-configured editing formats. The whole processed data can be divided into fields by user-specified rules. The data actually sent to the host computer comprises those fields together with the user-configurable additional fields.

| [Time<br>Stamp] | [Prefix<br>Code] | [Code<br>ID] | [Length<br>Code] | [Data]            | Additional Field(s) | [Time<br>Stamp] | [Suffix Code] |
|-----------------|------------------|--------------|------------------|-------------------|---------------------|-----------------|---------------|
| None            | None             | None         | None             |                   | None                | None            | 0x0d          |
| by              | by               | by           | by               | Barcode<br>itself | by                  | by              | by            |
| default         | default          | default      | default          |                   | default             | default         | default       |

### IN THIS CHAPTER

| 6.1 Activating Editing Formats                      | 184 |
|-----------------------------------------------------|-----|
| 6.2 How to Configure Editing Formats                |     |
| 6.3 Configure Format — Define Data Criteria         |     |
| 6.4 Configure Format — Define Data Field            | 198 |
| 6.5 Configure Format — Define Transmission Sequence | 207 |
| 6.6 Programming Examples                            | 209 |

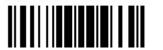

## **6.1 ACTIVATING EDITING FORMATS**

### **6.1.1 ACTIVATE EDITING FORMATS**

If you have already configured any editing format before, you may directly apply the editing format. If not, you must start with configuring an editing format first, and then, activate the editing format when it is desired in use.

## **Editing Format 1**

Enable

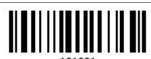

\*Disable

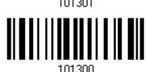

### **Editing Format 2**

Enable

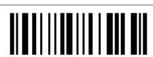

\*Disable

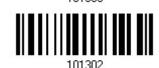

### **Editing Format 3**

Enable

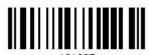

\*Disable

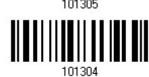

### **Editing Format 4**

Enable

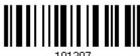

\*Disable

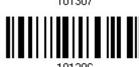

188

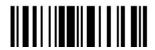

### **Editing Format 5**

Enable

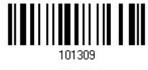

\*Disable

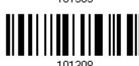

### 6.1.2 EXCLUSIVE DATA EDITING

By default, only barcodes found meeting with the criteria are processed by the editing formats. Those found not meeting with the criteria are processed normally.

When "Exclusive Data Editing" is enabled, all barcodes read by the scanner must be processed by the editing formats. If data is found excluded from all enabled editing formats (= not meeting with the specified criteria), the scanner will not accept the reading, and therefore, data will not be transmitted.

Vos

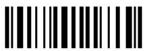

101201

\*No

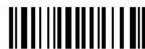

101200

## 6.2 HOW TO CONFIGURE EDITING FORMATS

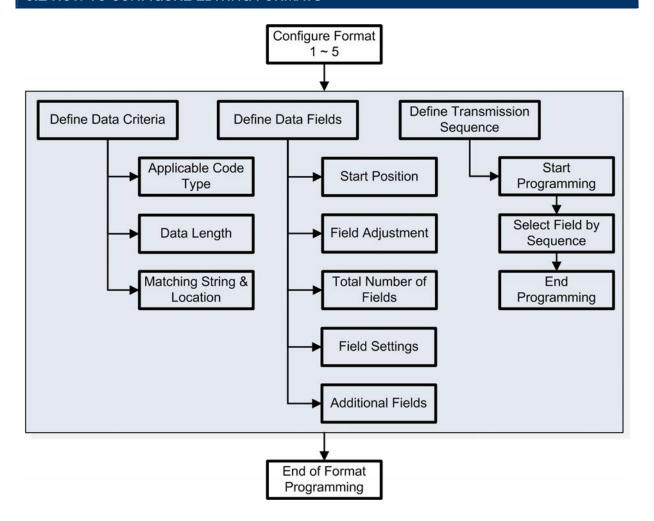

## 6.2.1 SELECT FORMAT TO CONFIGURE

### **Start Programming Format**

Select one editing format (Format  $1\sim5$ ) and the parameters pertaining to the editing format can then be configured – applicable code type, data length, matching string & location, start position, field adjustment, total number of fields, field settings (field-dividing rule), additional fields, and field transmission sequence.

Up to five different formats can be specified.

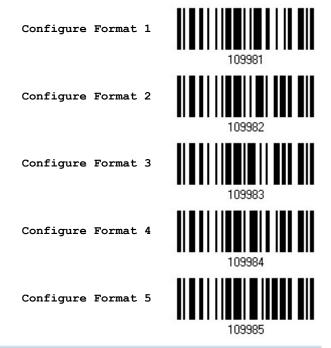

Note: Before completing the programming of an editing format, if any barcode for parameters other than those pertaining to the editing format is read, the programming process will be automatically aborted.

### **End Programming Format**

After having configured all the desired parameters, you must read the "End Programming Format" barcode, which can be located at the bottom of every even page in this chapter.

End Programming Format

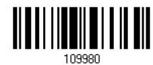

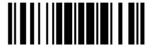

191

## **6.2.2 RESTORE DEFAULT FORMAT**

You may select an existing editing format and have the defaults restored. The default settings of an editing format are listed below.

| Editing format                      | Defaults             |
|-------------------------------------|----------------------|
| Applicable Code Type                | All                  |
| Data Length                         | 0 (No qualification) |
| Matching String                     | Disable              |
| Matching String Location            | None                 |
| Start Position                      | From head            |
| Field Adjustment                    | No adjustment        |
| Total Number of Fields              | 1                    |
| Field Setting – field-dividing rule | Not configured       |
| Additional Fields                   | None                 |
| Field Transmission Sequence         | F1                   |

Restore Default Format

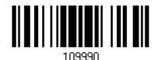

## 6.3 CONFIGURE FORMAT — DEFINE DATA CRITERIA

Three applicable conditions can be configured to check whether the data read by the scanner can be processed by the particular editing format.

Note: Data editing cannot be performed unless the three conditions are all met.

### 6.3.1 APPLICABLE CODE TYPE

By default, barcodes of all the supported symbologies will be processed by any editing format, if having been configured and enabled. For quick configuration, you may first clear all, and then select the desired symbologies.

Note: You must have at least one symbology selected.

\*Apply to All

Clear All

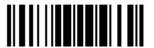

### **Editing Format for Codabar**

\*Apply

101513

Do Not Apply

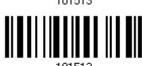

### **Editing Format for Code 39**

\*Apply

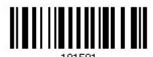

Do Not Apply

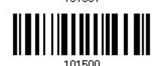

## **Editing Format for Trioptic Code 39**

\*Apply

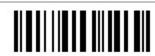

Do Not Apply

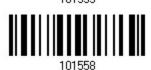

### **Editing Format for Code 93**

\*Apply

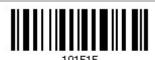

Do Not Apply

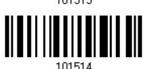

## **Editing Format for Code 128**

\*Apply

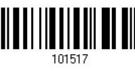

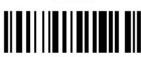

101516

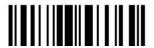

### Editing Format for GS1-128 & GS1 DataBar

\*Apply

101519

Do Not Apply

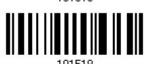

### **Editing Format for ISBT 128**

\*Apply

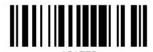

Do Not Apply

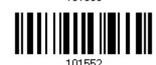

## **Editing Format for EAN-8**

\*Apply

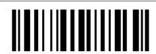

Do Not Apply

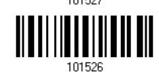

### Editing Format for EAN-8 Addon 2

\*Apply

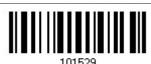

Do Not Apply

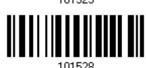

## Editing Format for EAN-8 Addon 5

\*Apply

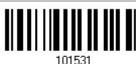

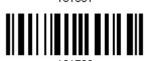

101530

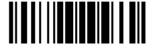

### **Editing Format for EAN-13**

\*Apply

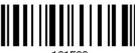

101533

Do Not Apply

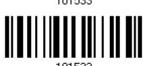

### Editing Format for EAN-13 Addon 2

\*Apply

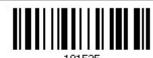

Do Not Apply

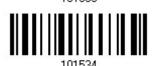

## Editing Format for EAN-13 Addon 5

\*Apply

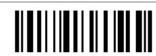

Do Not Apply

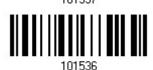

### **Editing Format for French Pharmacode**

\*Apply

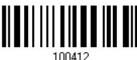

Do Not Apply

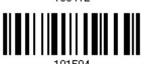

## **Editing Format for Italian Pharmacode**

\*Apply

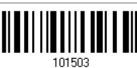

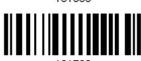

101502

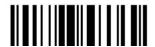

### **Editing Format for Industrial 25**

\*Apply

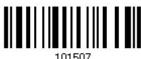

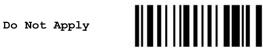

**Editing Format for Interleaved 25** 

\*Apply

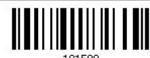

Do Not Apply

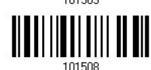

## **Editing Format for Matrix 25**

\*Apply

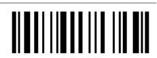

Do Not Apply

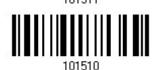

### **Editing Format for MSI**

\*Apply

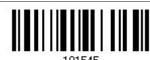

Do Not Apply

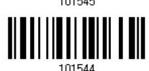

## **Editing Format for Plessey**

\*Apply

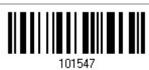

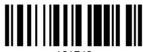

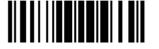

### **Editing Format for Telepen**

\*Apply

101549

Do Not Apply

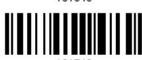

### **Editing Format for UPC-A**

\*Apply

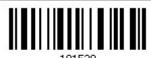

Do Not Apply

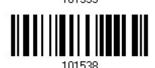

## Editing Format for UPC-A Addon 2

\*Apply

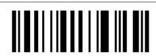

Do Not Apply

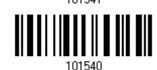

### **Editing Format for UPC-A Addon 5**

\*Apply

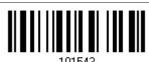

Do Not Apply

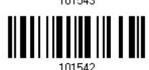

## **Editing Format for UPC-E**

\*Apply

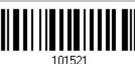

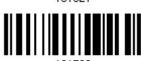

101520

### Editing Format for UPC-E Addon 2

\*Apply

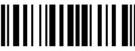

101523

Do Not Apply

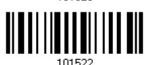

### Editing Format for UPC-E Addon 5

\*Apply

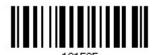

Do Not Apply

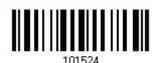

## **Editing Format for Code 11**

\*Apply

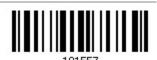

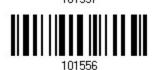

### 6.3.2 DATA LENGTH

The length must include prefix, suffix (0x0d by default), length code, etc. By default, barcodes of any length (character count) are eligible for data editing.

- ▶ A value ranging from 0 to 254 can be specified.
- ▶ When zero is given to Max. & Min. Length, the scanner will not perform the length qualification.
- I) Read the barcode below to specify Max. Length or Min. Length separately, and follow steps 2~3.

Max. Length

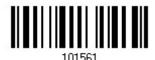

Min. Length

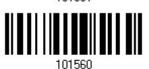

- 2) Read the "Decimal Value" barcode on page 錯誤! 尚未定義書籤。 for the desired length.
- 3) Read the "Validate" barcode on the same page to complete this setting.

## 6.3.3 MATCHING STRING & LOCATION

By default, no matching string is specified, and therefore, it is disabled. You may enable this feature by specifying a matching string up to four characters.

- ▶ When the Matching String Location is zero, the scanner will only check for the existence of the matching string in the barcode data.
- ▶ Specify a value from 1 to 254 to indicate where the matching string starts in the barcode data.
- I) Read the barcode to specify a matching string.

Matching String...

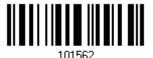

- 2) Read the "<u>Hexadecimal Value</u>" barcode on page 錯誤! 尚未定義書籤。 for the desired character string.
- 3) Read the "Validate" barcode to complete this setting.
- 4) Read the barcode to specify the location of the matching string.

Location of Matching String...

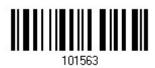

- 5) Read the "<u>Decimal Value</u>" barcode on page 錯誤! 尚未定義書籤。 for the desired location.
- 6) Read the "Validate" barcode on the same page to complete this setting.

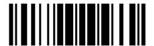

## 6.4 CONFIGURE FORMAT — DEFINE DATA FIELD

# 6.4.1 START POSITION

Data can be divided into fields in one of the following direction -

- from head (F1) to tail (F5)
- from tail (F1) to head (F5)

\*From Head

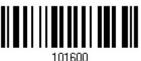

From Tail

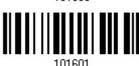

## 6.4.2 FIELD ADJUSTMENT

You may apply equal length to all fields, if necessary. If data is found longer than specified, it will be truncated automatically. When data is found shorter, it will add "Space" (0x20) to field.

\*No adjustment

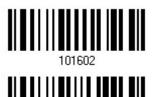

Set length to adjust fields... (\*0)

I) Read the barcode above to adjust field by length.

- 2) Read the "<u>Decimal Value</u>" barcode on page 錯誤! 尚未定義書籤。 for the desired field length.
- 3) Read the "Validate" barcode on the same page to complete this setting.

## 6.4.3 TOTAL NUMBER OF FIELDS

Data can be divided into at most 6 fields; each of them is numbered from F1 to F6 accordingly. However, only F1~F5 can be configured.

▶ The total number of fields must be specified correctly. If three fields are configured for the editing format, the data characters after F3 will be assigned to F4 automatically. This feature is quite useful especially when data of variable lengths is processed by editing formats.

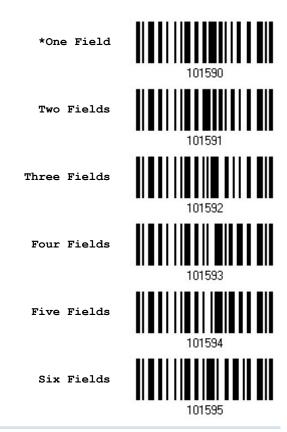

Note: The number of configurable fields is always one less than the total number of fields specified. The extra data characters beyond the last field configured will be automatically assigned to the next field.

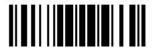

## 6.4.4 FIELD SETTINGS

Data eligible for editing formats is divided into fields by user-specified rules - either using the field terminating string or specified field length.

#### By Terminating String

Specify the field terminating string. Up to two characters are allowed. The scanner will search for the occurrence of this particular string in the data.

By default, this string will be included in the field. You may discard it.

#### By Length

Alternatively, you may simply specify the field length. The scanner will assign the next specified number of characters into the field.

#### Field 1 Setting

1) Read the barcode below to divide field 1 by a specified terminating string.

Select Field Separator to Divide Field 1...

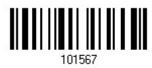

- 2) Read the "Hexadecimal Value" barcode on page 錯誤! 尚未定義書籤。 for the desired character string.
- 3) Read the "Validate" barcode to complete this setting.
- 4) Read the "Discard Separator" barcode if the field separator is not desired in the field.

\*Include Separator

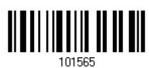

Discard Separator

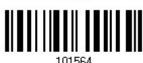

If not dividing the field by a specific separator, you may divide it by a specified length.

1) Read the barcode below to divide field 1 by length.

Divide Field 1 by Length

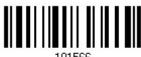

- 2) Read the "Decimal Value" barcode on page 錯誤! 尚未定義書籤。 for the desired field length.
- 3) Read the "Validate" barcode on the same page to complete this setting.

#### Field 2 Setting

1) Read the barcode below to divide field 2 by a specified terminating string.

Select Field Separator to Divide Field 2...

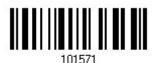

- 2) Read the "<u>Hexadecimal Value</u>" barcode on page 錯誤! 尚未定義書籤。 for the desired character string.
- 3) Read the "Validate" barcode to complete this setting.
- 4) Read the "Discard Separator" barcode if the field separator is not desired in the field.

\*Include Separator

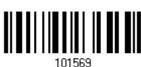

Discard Separator

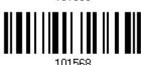

If not dividing the field by a specific separator, you may divide it by a specified length.

1) Read the barcode below to divide field 2 by length.

Divide Field 2 by Length

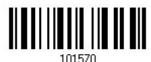

- 2) Read the "Decimal Value" barcode on\_page 錯誤! 尚未定義書籤。 for the desired field length.
- 3) Read the "Validate" barcode on the same page to complete this setting.

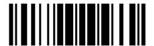

## Field 3 Setting

1) Read the barcode below to divide field 3 by a specified terminating string.

Select Field Separator to Divide Field 3...

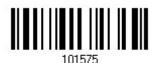

- 2) Read the "<u>Hexadecimal Value</u>" barcode on page 錯誤! 尚未定義書籤。 for the desired character string.
- 3) Read the "Validate" barcode to complete this setting.
- 4) Read the "Discard Separator" barcode if the field separator is not desired in the field.

\*Include Separator

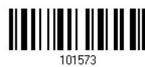

Discard Separator

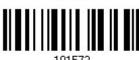

1200

If not dividing the field by a specific separator, you may divide it by a specified length.

1) Read the barcode below to divide field 3 by length.

Divide Field 3 by Length

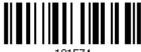

- 2) Read the "Decimal Value" barcode on page 錯誤! 尚未定義書籤。 for the desired field length.
- 3) Read the "Validate" barcode on the same page to complete this setting.

#### Field 4 Setting

1) Read the barcode below to divide field 4 by a specified terminating string.

Select Field Separator to Divide Field 4...

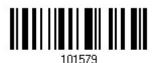

- 2) Read the "<u>Hexadecimal Value</u>" barcode on page 錯誤! 尚未定義書籤。 for the desired character string.
- 3) Read the "Validate" barcode to complete this setting.
- 4) Read the "Discard Separator" barcode if the field separator is not desired in the field.

If not dividing the field by a specific separator, you may divide it by a specified length.

\*Include Separator

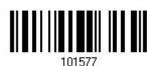

Discard Separator

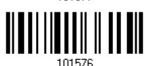

1) Read the barcode below to divide field 4 by length.

Divide Field 4 by Length

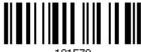

- 2) Read the "Decimal Value" barcode on page 錯誤! 尚未定義書籤。 for the desired field length.
- 3) Read the "Validate" barcode on the same page to complete this setting.

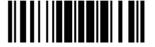

## Field 5 Setting

1) Read the barcode below to divide field 5 by a specified terminating string.

Select Field Separator to Divide Field 5...

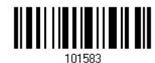

- 2) Read the "<u>Hexadecimal Value</u>" barcode on page 錯誤! 尚未定義書籤。 for the desired character string.
- 3) Read the "Validate" barcode to complete this setting.
- 4) Read the "Discard Separator" barcode if the field separator is not desired in the field.

\*Include Separator

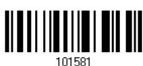

Discard Separator

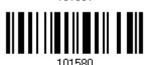

If not dividing the field by a specific separator, you may divide it by a specified length.

1) Read the barcode below to divide field 5 by length.

Divide Field 5 by Length

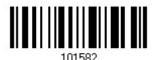

- 2) Read the "Decimal Value" barcode on page 錯誤! 尚未定義書籤。 for the desired field length.
- 3) Read the "Validate" barcode on the same page to complete this setting.

#### **Additional Fields**

Up to five additional fields can be created for each editing format; each of them is numbered from AF1 to AF5 accordingly.

▶ If "Bluetooth® HID" or "USB HID" is configured for interface, Key Type and Key Status will then become applicable. You may decide whether or not to apply Key Status when "Normal Key" is selected for Key Type.

| Key Type   |                                        | Key Status                                                                                                    |
|------------|----------------------------------------|----------------------------------------------------------------------------------------------------|
| Scan Code  | Up to 2 scan code values are allowed.  | N/A                                                                                                    |
| Normal Key | Up to 4 character strings are allowed. | <ul> <li>▶ Add Shift</li> <li>▶ Add Left Ctrl</li> <li>▶ Add Left Alt</li> <li>▶ Add Right Ctrl</li> <li>▶ Add Right Alt</li> <li>Refer to <u>錯誤! 找不到參照來源。</u>.</li> </ul> |

1) Read the barcode below to specify an additional field, one at a time.

Additional Field 1...

Additional Field 2...

101585

Additional Field 3...

101586

Additional Field 4...

101587

Additional Field 5...

- 2) Read the "<u>Hexadecimal Value</u>" barcode on page 錯誤! 尚未定義書籤。 for the desired additional field.
- 3) Read the "Validate" barcode to complete this setting.

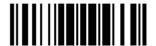

# 6.4.5 PAUSE FIELD SETTING

#### **Pause Field Time**

You can limit the pause time interval  $(1\sim16)$ . By default, it is set to 1 second.

Pause Field Time 1~16 sec. (\*1)

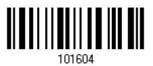

- Read the barcode above to specify the time interval for the Pause Field. (It is set to 1 by default.)
- 2) Read the "<u>Decimal Value</u>" barcode on page 錯誤! 尚未定義書籤。. For example, read "1" and "0" for setting the Pause Field Time to 10 seconds.
- 3) Read the "Validate" barcode on the same page to complete this setting.

# 6.5 CONFIGURE FORMAT — DEFINE TRANSMISSION SEQUENCE

After configuring the data fields and additional fields, you must now program the transmission sequence of these fields that comprise the final data. This field transmission sequence can be assigned in any desired order and fields can be assigned multiple times as well.

Note: Up to twelve fields can be assigned.

I) Read the "Start" barcode to begin with programming the field transmission sequence.

Start Programming...

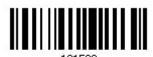

2) Program the transmission sequence by reading the desired fields as well as additional fields.

Field 1

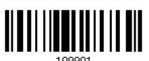

Field 2

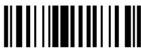

Field 3

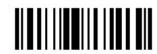

Field 4

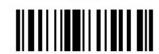

Field 5

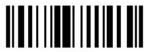

Field 6

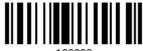

Additional Field 1

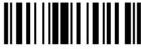

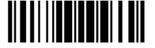

Additional Field 2

109908

Additional Field 3

109909

Additional Field 4

109910

Additional Field 5

Pause Field

109912

Null Character Field

3) Read the "End" barcode to complete this setting.

End Programming...

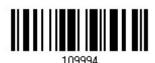

# 6.6 PROGRAMMING EXAMPLES

## 6.6.1 EXAMPLE I

#### Extract data from the 10th character to the 19th character...

The editing format should be configured as follows:

- 1) Read the "Enter Setup" barcode to enter the Configuration Mode.
- 2) Read the "Configure Format 1" barcode.
- 3) Read the "Clear All" and "Code 128" barcodes for applicable code type.
- 4) Read the "Three Fields" barcode.
- 5) Read the "Divide Field 1 by Length" barcode, and set length to 9. Field 1 data starts from the 1<sup>st</sup> character to the 9<sup>th</sup> character.
- 6) Read the "Divide Field 2 by Length" barcode, and set length to 10. Field 2 data starts from the 10<sup>th</sup> character to the 19<sup>th</sup> character.
- 7) Read the "Start (Programming)" barcode to program the transmission sequence.
- 8) Read the "Field 2" barcode.
- 9) Read the "End" barcode to complete the transmission sequence setting.
- 10) Read the "End Programming Format" barcode to complete the setting of Editing Format 1.
- 11) Read the "Enable Format 1" barcode to apply Editing Format 1 to Code 128.
- 12) Read the "Update" barcode to exit the Configuration Mode.

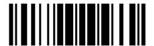

## 6.6.2 EXAMPLE II

#### Extract the date code, item number, and quantity information from barcodes.

Data in a barcode is encoded like this:

- From the 1<sup>st</sup> character to the 6<sup>th</sup> character is the date code.
- From the 7<sup>th</sup> character to the dash '-' character is the item number.
- ▶ After the dash `-' character is the quantity information.

Data will be transmitted like this:

The item number goes first, then a TAB character, followed by the date code, then another TAB character, and finally the quantity information.

The editing format should be configured as follows:

- 1) Read the "Enter Setup" barcode to enter the Configuration Mode.
- 2) Read the "Configure Format 2" barcode.
- 3) Read the "Three Fields" barcode.
- 4) Read the "Divide Field 1 by Length" barcode, and set length to 6. Field 1 data starts from the 1<sup>st</sup> character to the 6<sup>th</sup> character.
- 5) Read the "Select Field Separator to Divide Field 2" barcode, and use a dash '-' character. Field 2 data starts from the 7<sup>th</sup> character until the dash '-' character is met.
- 6) Read the "Additional Field 1" barcode, and use a tab character for the field.
- 7) Read the "Start (Programming)" barcode to program the transmission sequence.
- 8) Read the "Field 2", "Additional Field 1", "Field 1", "Additional Field 1", "Field 3" barcodes.
- 9) Read the "End" barcode to complete the transmission sequence (F2 A1 F1 A1 F3) setting.
- 10) Read the "End Programming Format" barcode to complete the setting of Editing Format 1.
- 11) Read the "Enable Format 2" barcode to apply Editing Format 2 to all code types.
- 12) Read the "Update" barcode to exit the Configuration Mode.

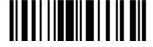

# **SPECIFICATIONS**

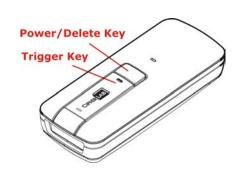

| Optical Characteristics  | 1663 A                                                                                                    |
|--------------------------|----------------------------------------------------------------------------------------------------|
| Scan Engine              | Non-contact type                                                                                                    |
| Optical Sensor           | 2500 pixels CCD image sensor                                                                                                    |
| Light Source             | Visible Red LED                                                                                                    |
| Scan Rate                | 200 scans/second                                                                                                    |
| RF Characteristics       |                                                                                                    |
| WPAN Module              | Bluetooth® Class 2, Version 2.1                                                                                                    |
| Coverage (line-of-sight) | 20 meters with 3610                                                                                                    |
| Interface Supported      | <ul> <li>Serial Port Profile (Bluetooth® SPP)</li> <li>Human Interface Device Profile (Bluetooth® HID)</li> <li>3610</li> <li>Direct USB HID</li> <li>Direct USB Virtual COM</li> </ul> |
| Physical Characteristics |                                                                                                    |
| Memory                   | <ul><li>2 KB SDRAM for transmit buffer</li><li>4MB flash for memory mode</li></ul>                                                                                                    |
| Switch                   | Push-button switch for [Trigger] key, plus [Power/Delete] key                                                                                                    |
| Indication               | Triple-color LED (Red/Green/Blue) and beeper                                                                                                    |
| Dimensions               | 113 x 44.9 x 29.9 mm                                                                                                    |
| Weight                   | 106g (with battery)<br>83g (without battery)                                                                                                    |

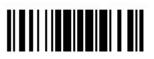

| Electrical Characteristic   | cs           |                                                    |
|-----------------------------|--------------|----------------------------------------------------|
| Battery                     |              | Rechargeable Li-ion battery — 3.6 V, 975 mAh       |
| Power Adaptor               |              |                                                    |
| Input                       |              | AC 100~240 V (50/60 Hz)                            |
| Output                      |              | DC 5V 2A (Battery Charger)                         |
| Operating Temperature       |              | 0 °C to 40 °C                                      |
| Environmental Charact       | eristics     |                                                    |
| Temperature                 | Operating    | 0 °C to 50 °C                                      |
|                             | Storage      | -20 °C to 60 °C                                    |
| Humidity                    | Operating    | 10% to 90%                                         |
| (Non-condensing)            | Storage      | 5% to 95%                                          |
| Resistance                  |              |                                                    |
| Electrostatic Discharge     |              | ± 15 kV air discharge, ± 8 kV contact discharge    |
| Programming Support         |              |                                                    |
| Configuration               |              | Use setup barcodes or host serial commands         |
| Software                    |              | Windows®-based ScanMaster                          |
| Firmware upgradeabl         | e            | Download firmware updates via the download utility |
| Accessories (√ means        | "supported") |                                                    |
| CipherLab Dongle (3610)     |              | $\sqrt{}$                                          |
| Rechargeable Li-ion Battery |              | V                                                  |
| Direct USB Cable            |              | V                                                  |
| Wristband                   |              | V                                                  |
| Protective Cover (Pouch)    |              | V                                                  |
| Single Battery Charger      |              | V                                                  |

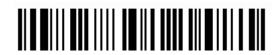

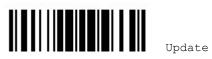